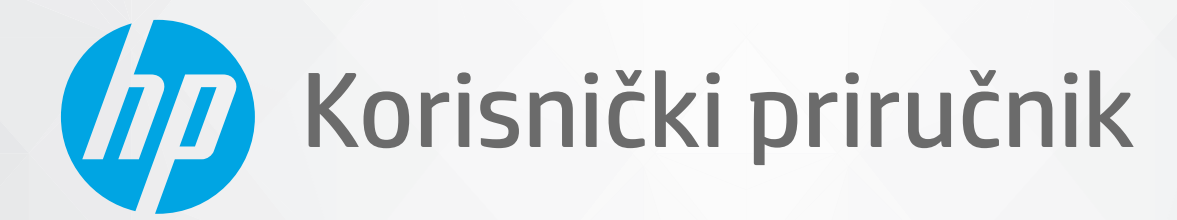

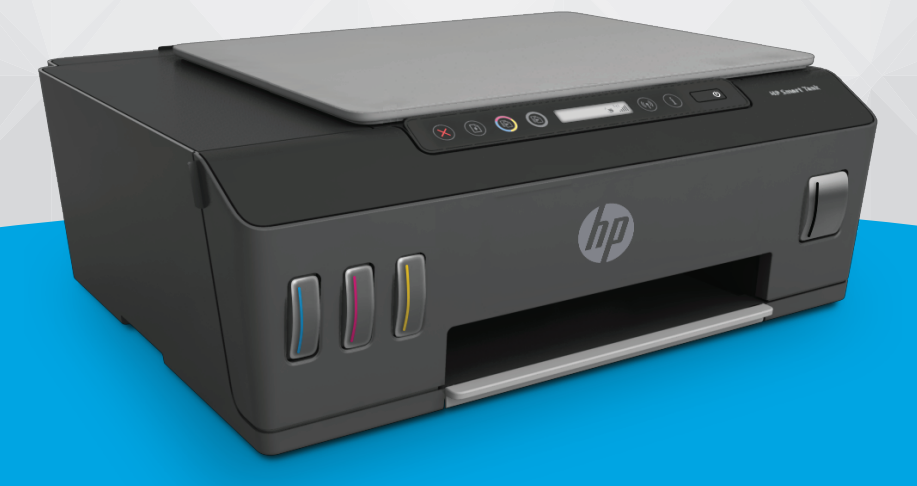

# **HP Smart Tank** 510 series

#### Obavijesti tvrtke HP

INFORMACIJE NAVEDENE U OVOM DOKUMENTU PODLOŽNE SU PROMJENAMA BEZ PRETHODNE NAJAVE.

SVA PRAVA PRIDRŽANA. UMNOŽAVANJE, PRILAGODBA I PRIJEVOD OVOG MATERIJALA NISU DOPUŠTENI BEZ PRETHODNOG PISMENOG ODOBRENJA TVRTKE HP, OSIM U MJERI DOPUŠTENOJ ZAKONIMA O AUTORSKIM PRAVIMA. JEDINA JAMSTVA ZA HP-OVE PROIZVODE I USLUGE NAVEDENA SU U IZRIČITIM JAMSTVENIM IZJAVAMA PRILOŽENIMA UZ TE PROIZVODE I USLUGE. INFORMACIJE NAVEDENE U OVOM DOKUMENTU NE SMIJU SE SMATRATI DODATNIM JAMSTVIMA. HP NE SNOSI ODGOVORNOST ZA TEHNIČKE NI UREDNIČKE POGREŠKE, KAO NI PROPUSTE U OVOM TEKSTU.

© Copyright 2020 HP Development Company, L.P.

Microsoft i Windows u registrirani zaštitni znaci ili zaštitni znaci tvrtke Microsoft Corporation u SAD-u i/ili drugim državama.

Mac, OS X, macOS i AirPrint zaštitni su znakovi tvrtke Apple Inc. registrirani u SAD-u i drugim državama.

ENERGY STAR i oznaka ENERGY STAR registrirani su zaštitni znakovi Američke agencije za zaštitu okoliša.

Android i Chromebook zaštitni su znakovi tvrtke Google LLC.

Amazon i Kindle zaštitni su znakovi tvrtke Amazon.com, Inc. ili njezinih povezanih društava.

iOS je zaštitni znak ili registrirani zaštitni znak tvrtke Cisco u SAD-u i drugim državama te se koristi pod licencom.

# Sadržaj

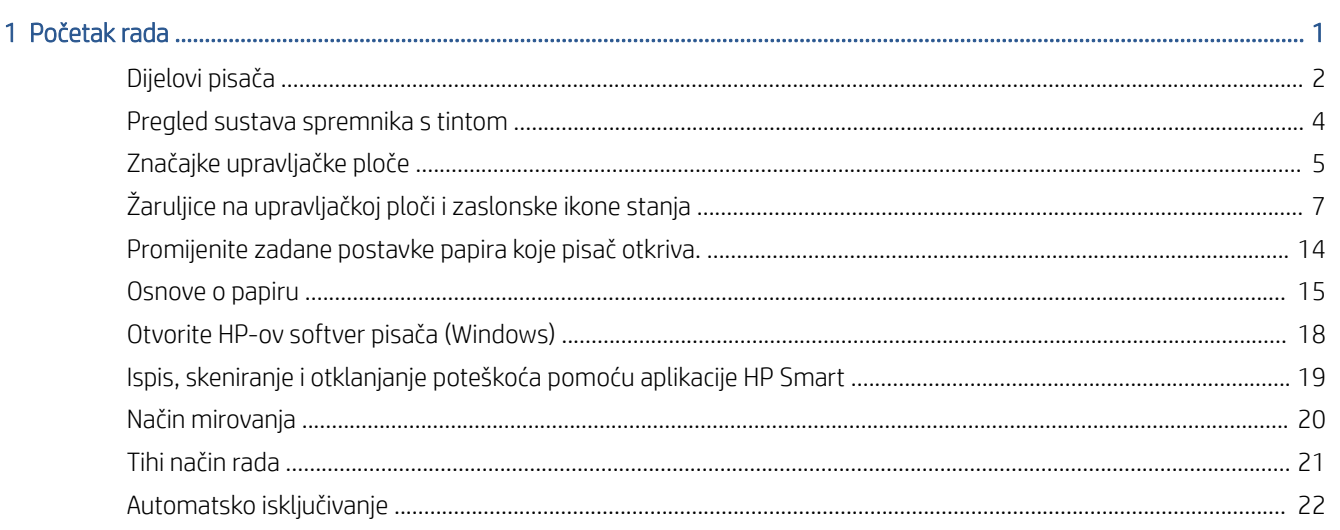

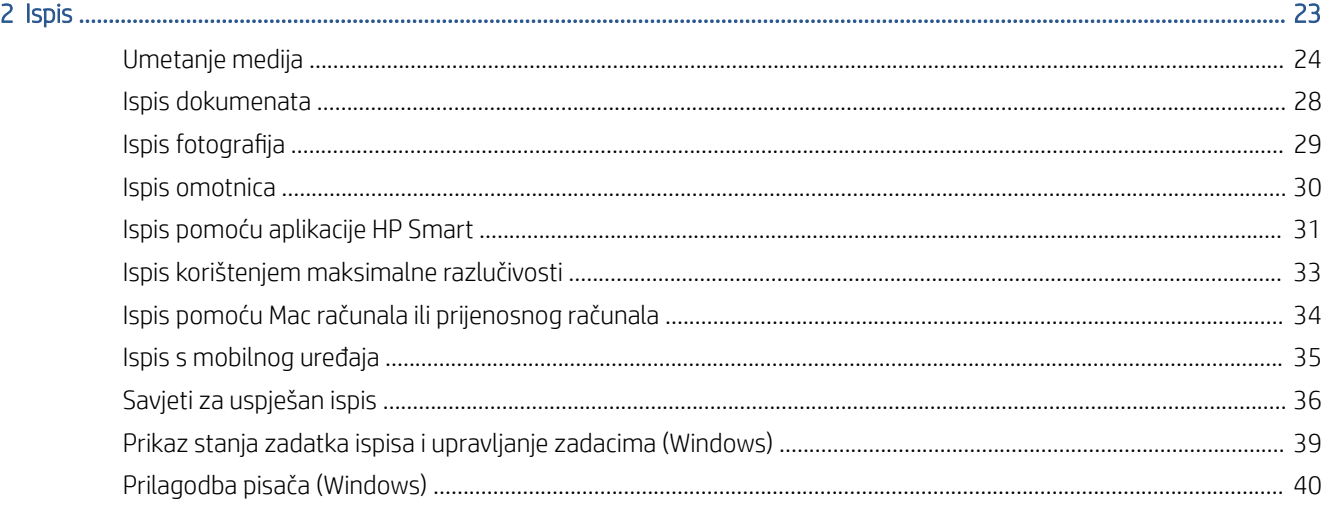

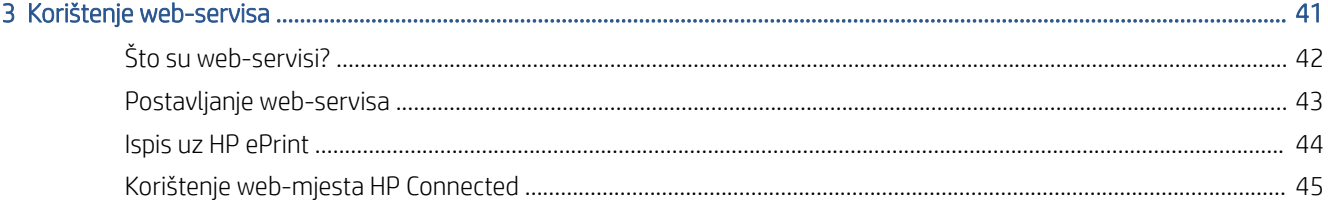

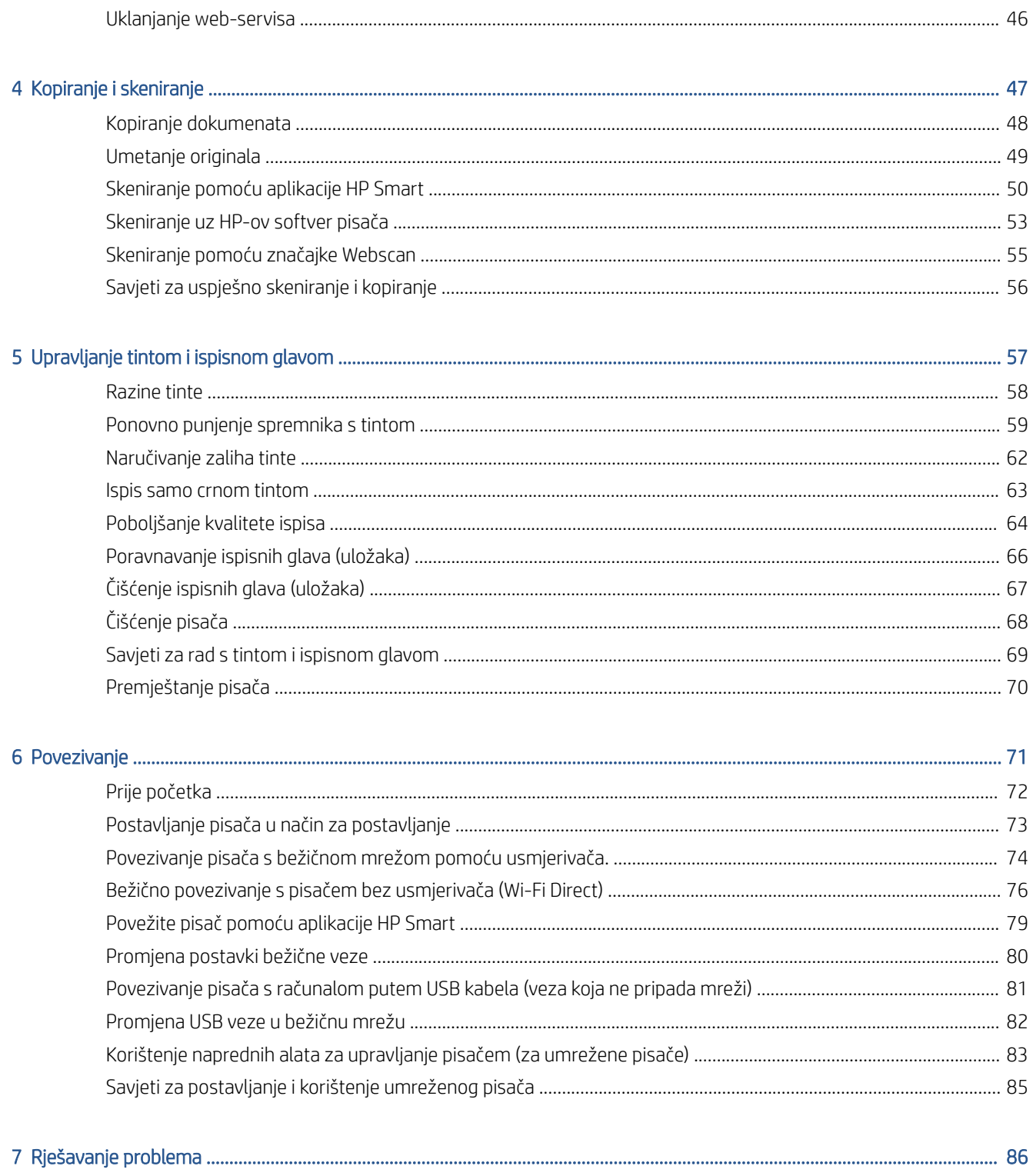

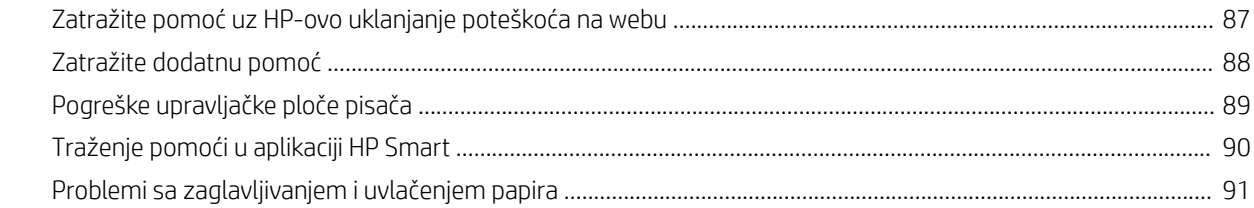

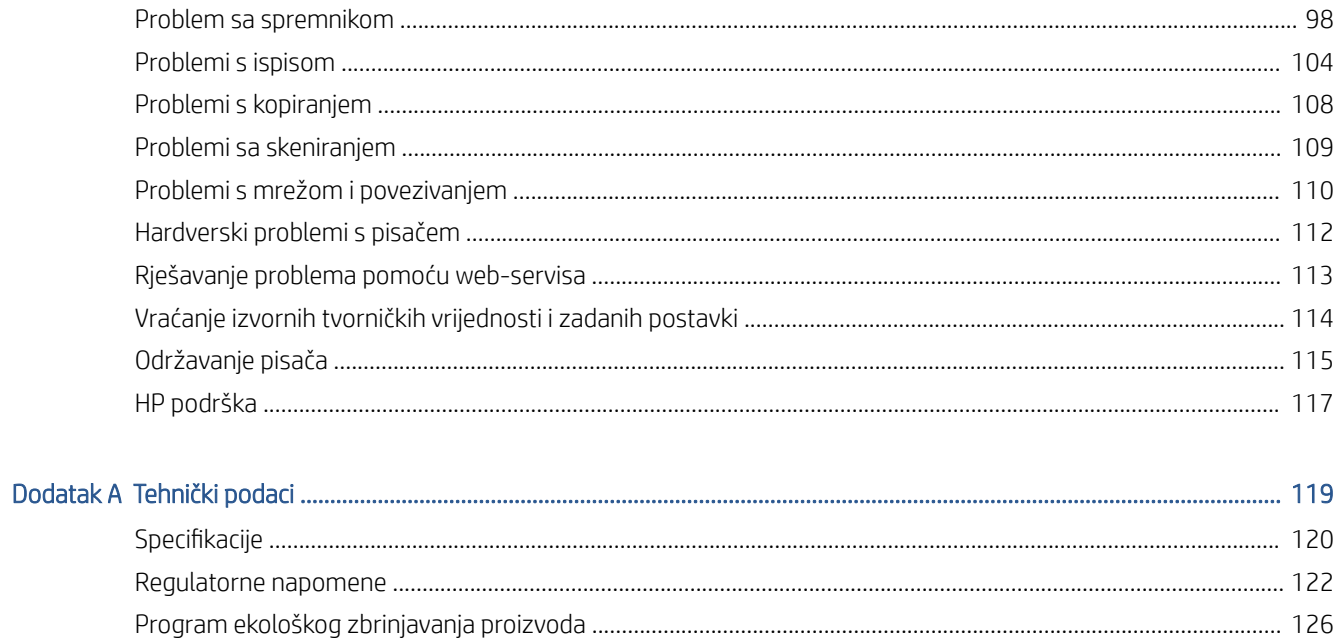

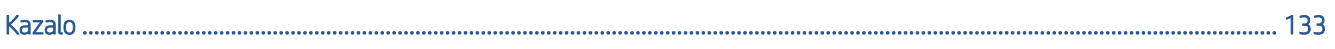

# <span id="page-6-0"></span>1 Početak rada

- [Dijelovi pisača](#page-7-0)
- [Pregled sustava spremnika s tintom](#page-9-0)
- [Značajke upravljačke ploče](#page-10-0)
- [Žaruljice na upravljačkoj ploči i zaslonske ikone stanja](#page-12-0)
- [Promijenite zadane postavke papira koje pisač otkriva.](#page-19-0)
- [Osnove o papiru](#page-20-0)
- [Otvorite HP-ov softver pisača \(Windows\)](#page-23-0)
- [Ispis, skeniranje i otklanjanje poteškoća pomoću aplikacije HP Smart](#page-24-0)
- [Način mirovanja](#page-25-0)
- [Tihi način rada](#page-26-0)
- [Automatsko isključivanje](#page-27-0)

# <span id="page-7-0"></span>Dijelovi pisača

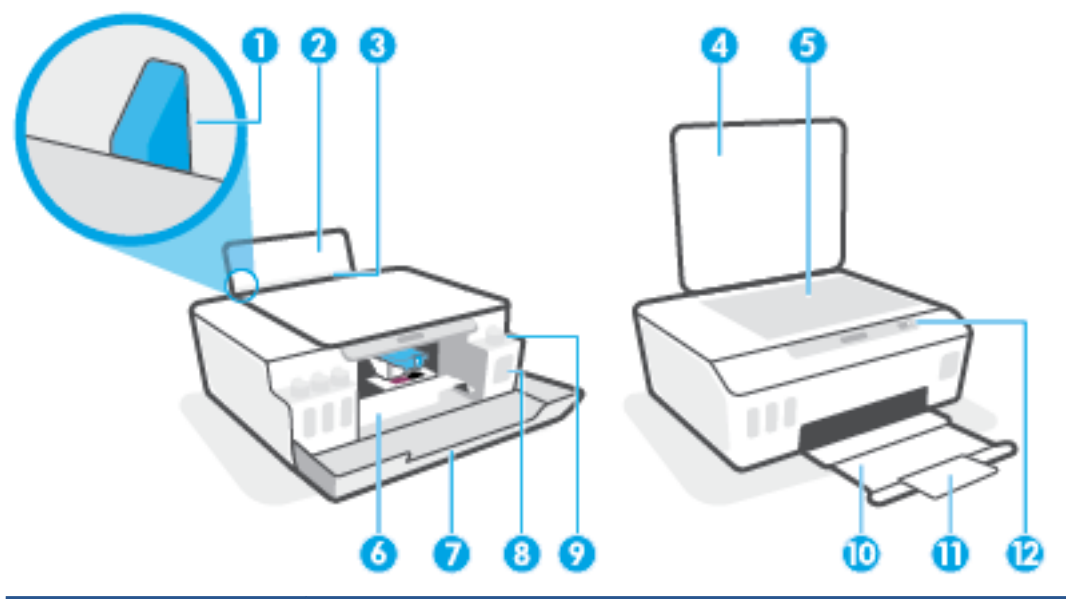

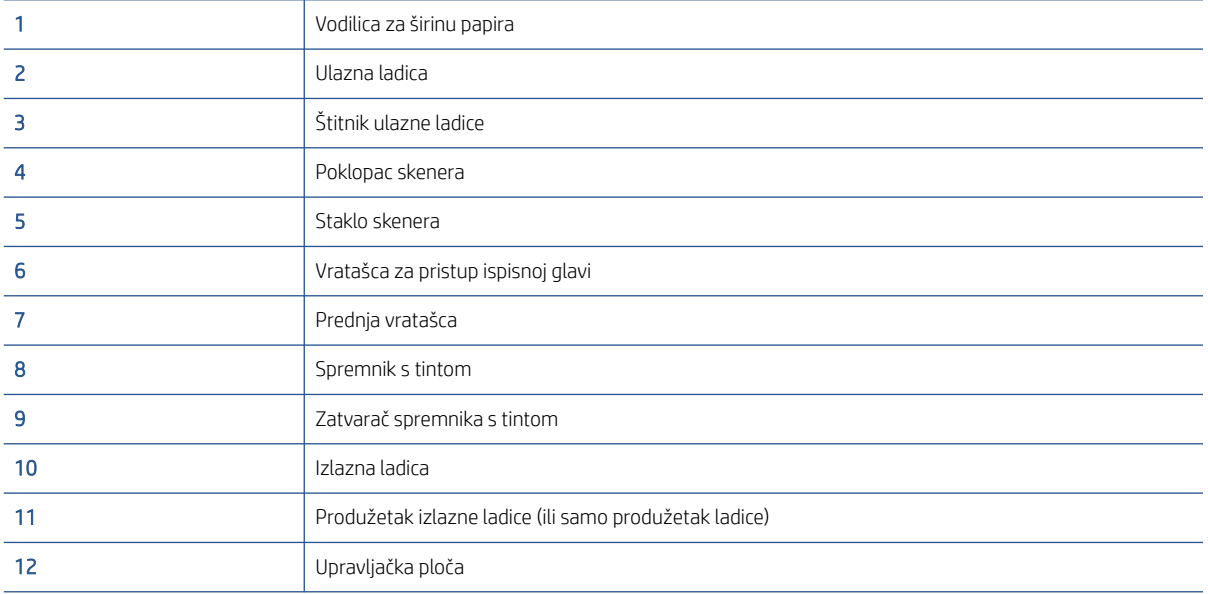

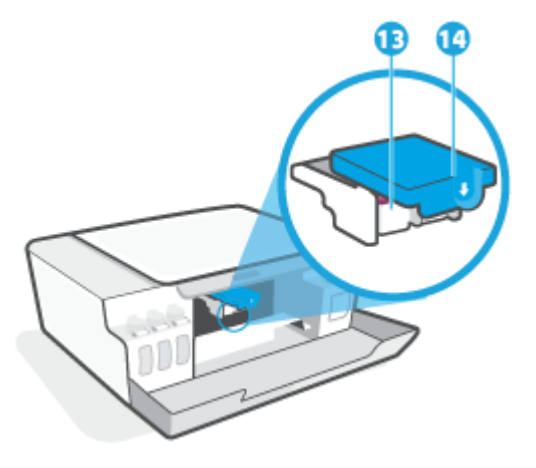

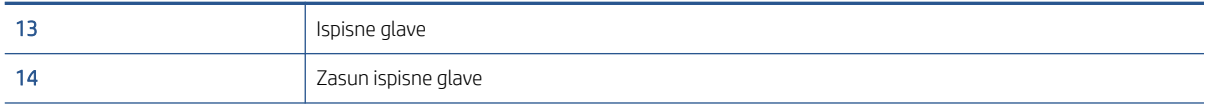

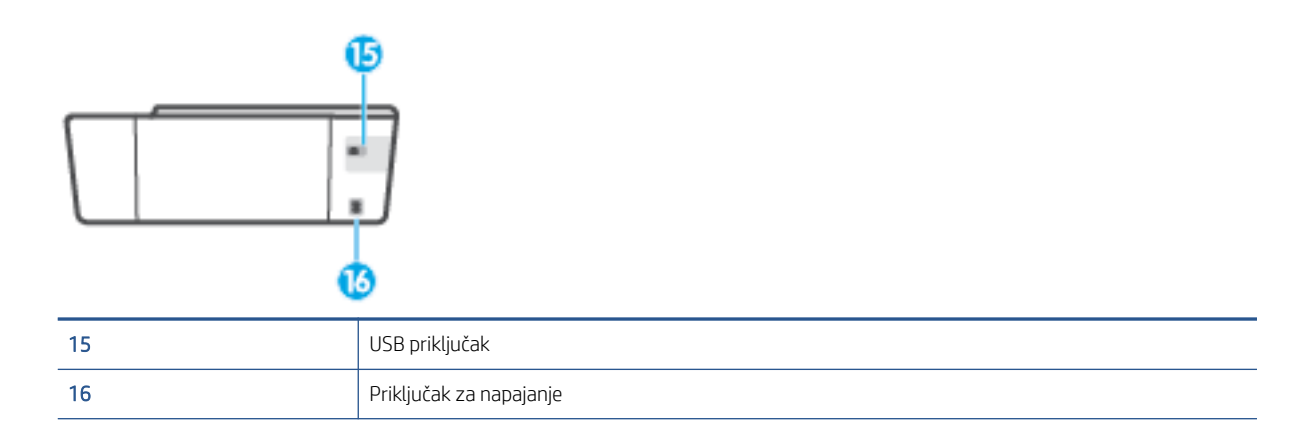

# <span id="page-9-0"></span>Pregled sustava spremnika s tintom

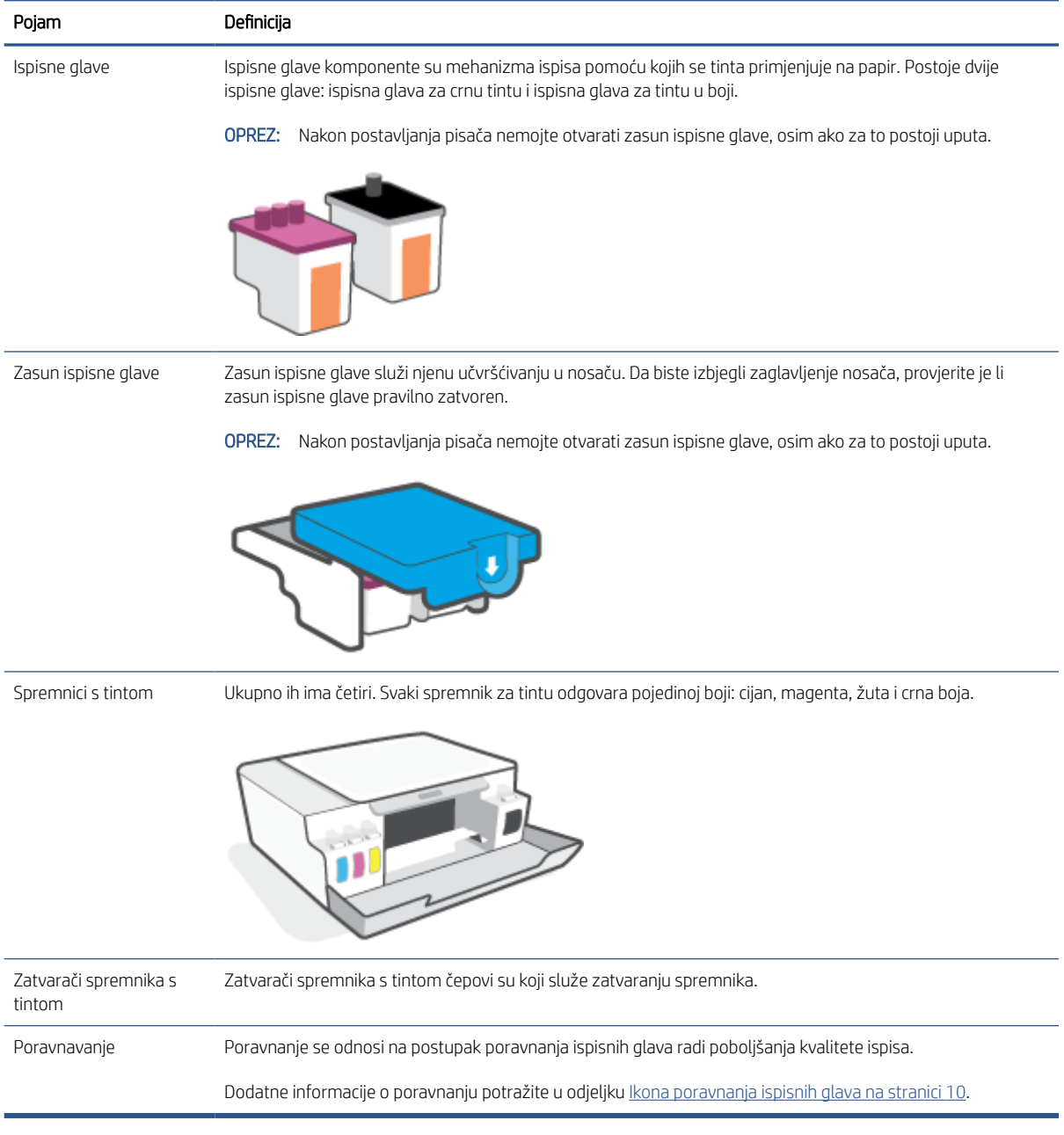

# <span id="page-10-0"></span>Značajke upravljačke ploče

### Pregled gumba i žaruljica

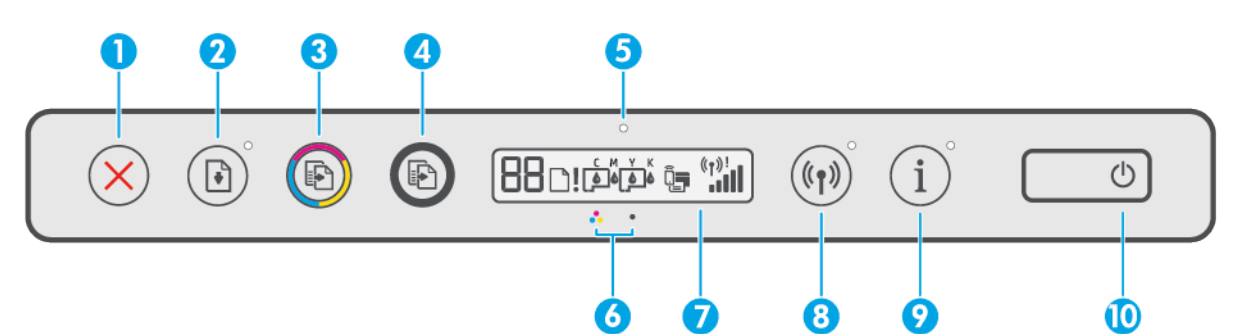

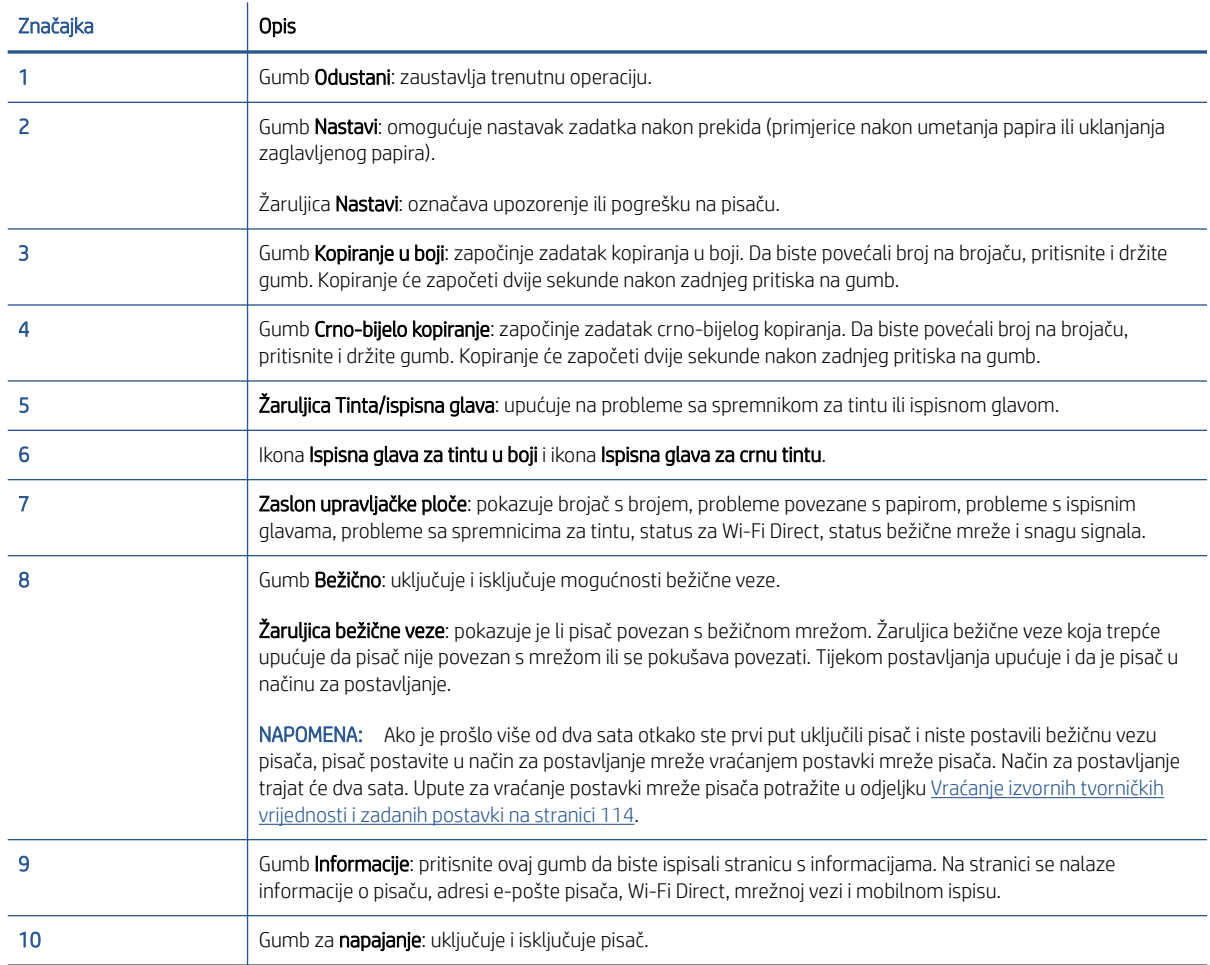

### Ikone zaslona upravljačke ploče

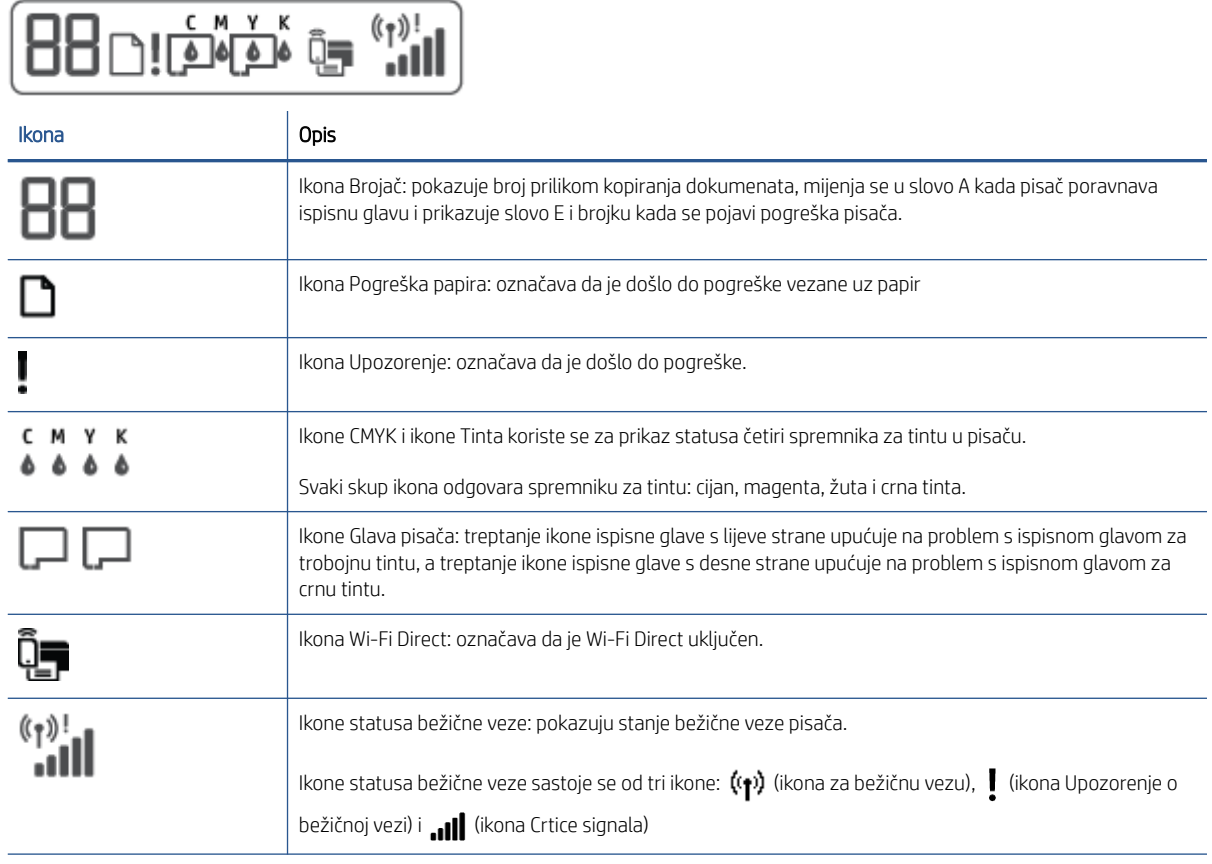

# <span id="page-12-0"></span>Žaruljice na upravljačkoj ploči i zaslonske ikone stanja

### Žaruljica gumba Napajanje

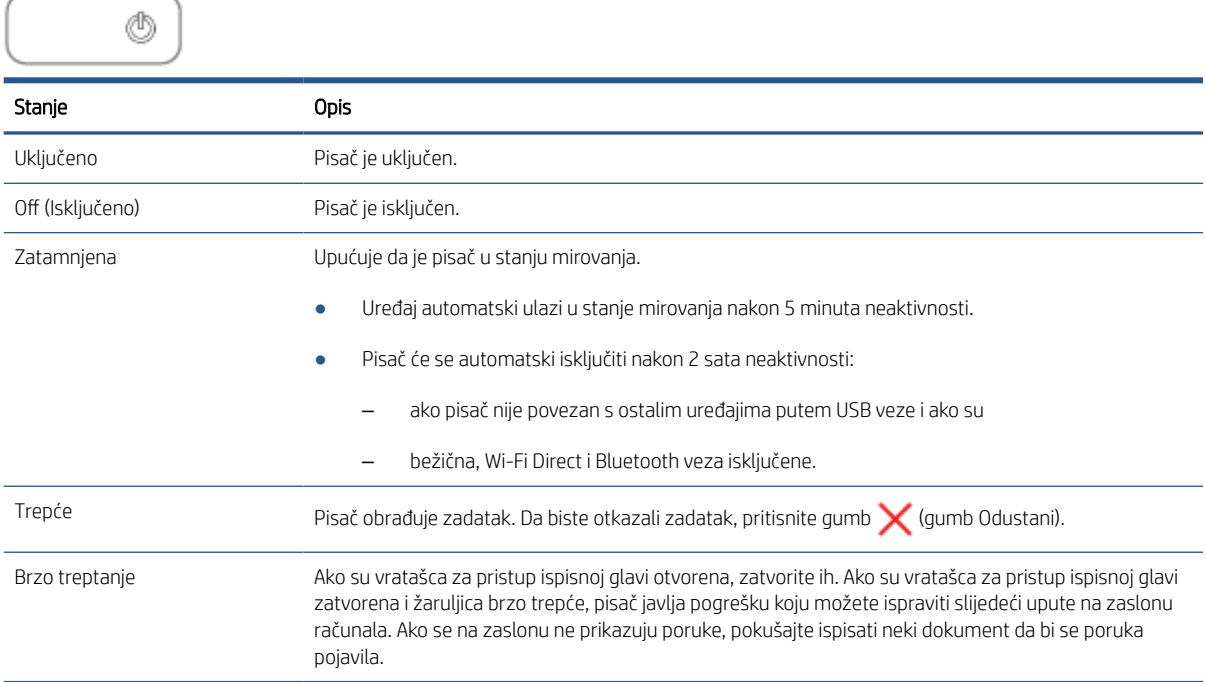

### Žaruljica i ikone mogućnosti Bežična veza

Žaruljica Bežična veza uz gumb za bežičnu vezu (gumb Bežična veza) i ikone statusa bežične veze na zaslonu upravljačke ploče zajedno obavještavaju o statusu bežične veze.

Žaruljica mogućnosti Bežična veza i ikone stanja Bežična veza uključit će se samo kada završi postupak poravnanja u sklopu početnog postavljanja.

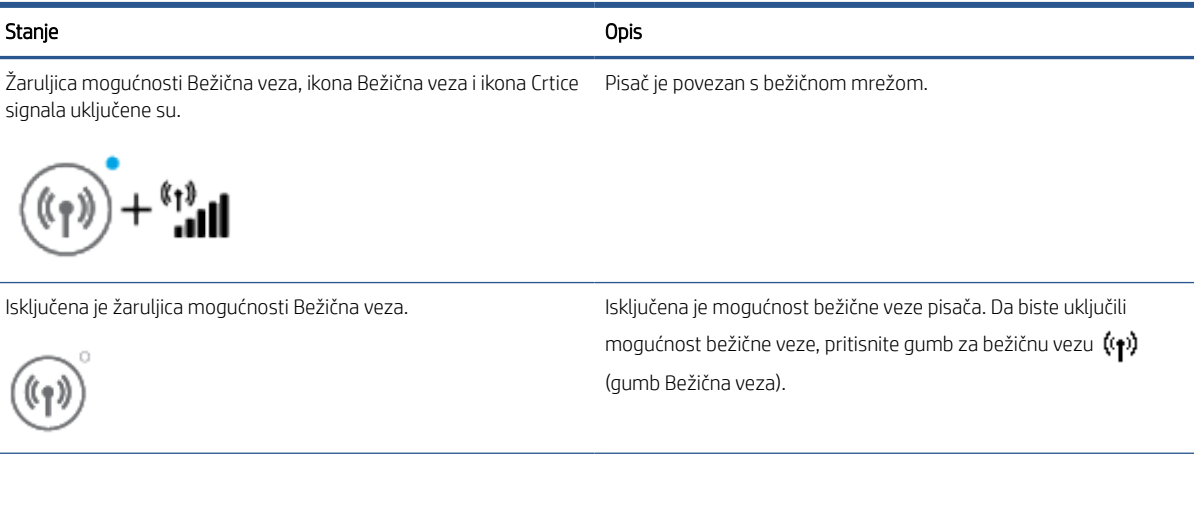

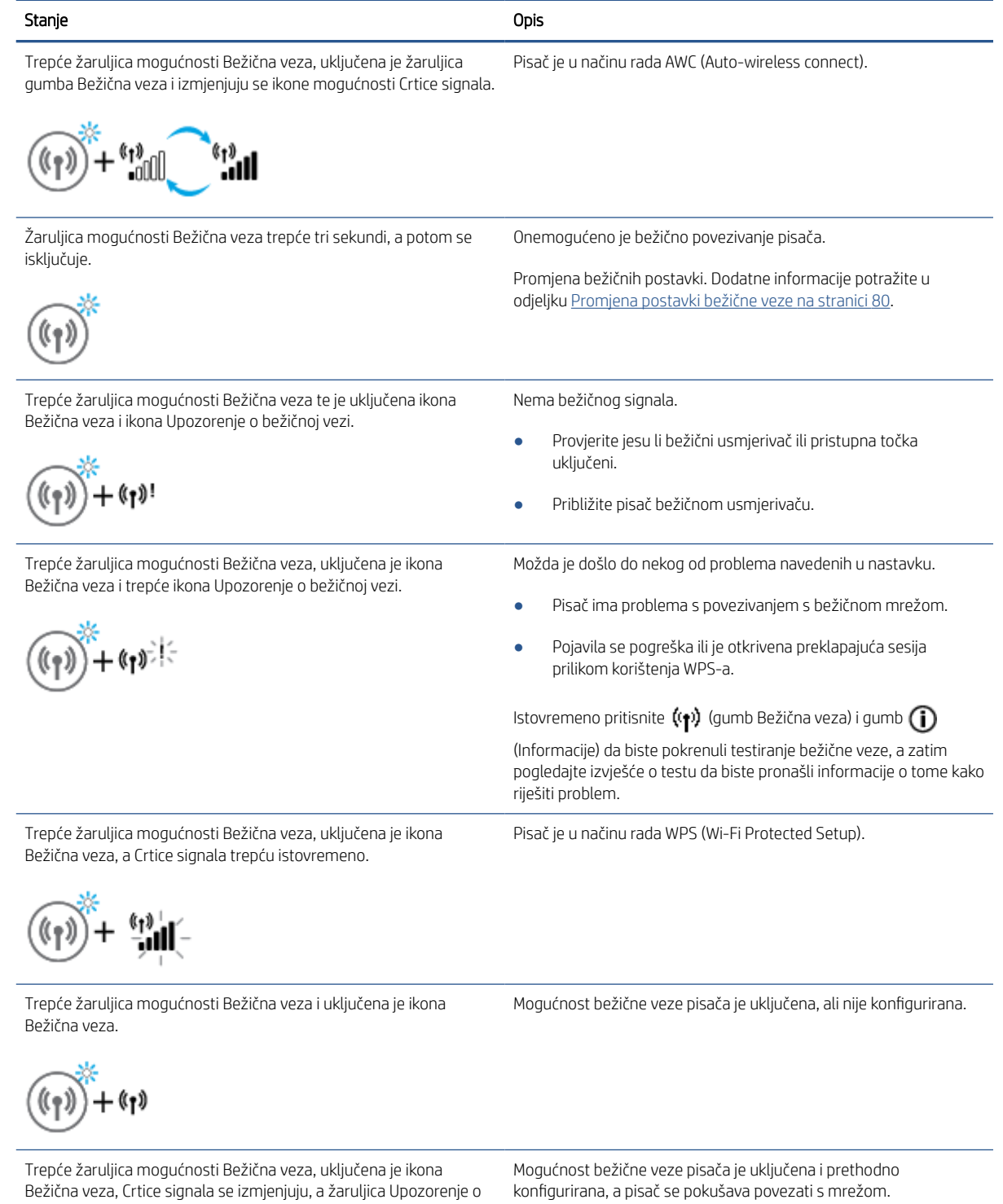

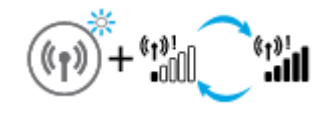

bežičnoj vezi je uključena.

### Ikona Wi-Fi Direct

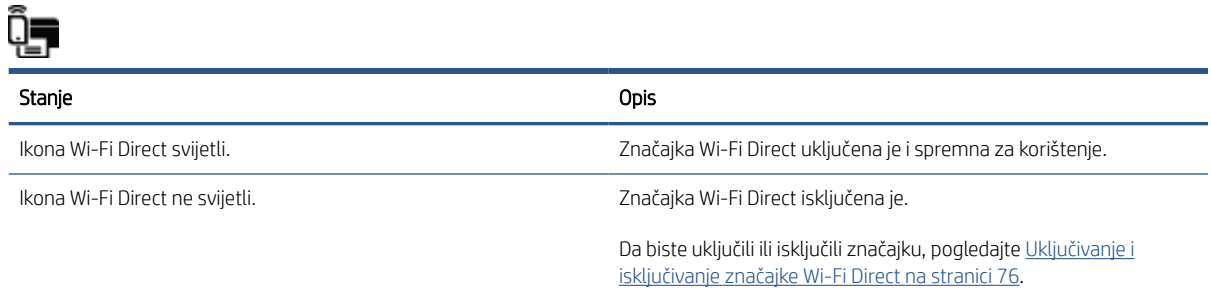

### Ikone Glava pisača i žaruljica mogućnosti Tinta/ispisna glava

● Trepću ikona Upozorenje, jedna od ikona Glava pisača i žaruljica upozorenja Tinta/ispisna glava.

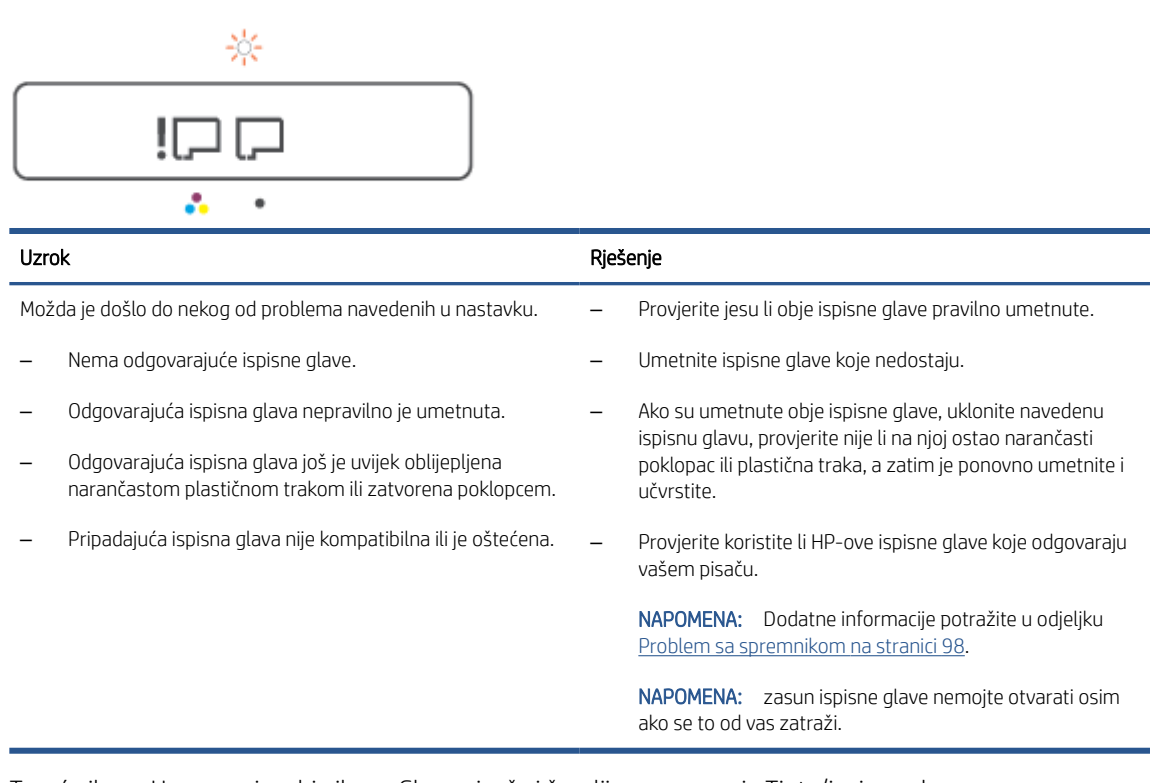

Trepću ikona Upozorenje, obje ikone Glava pisača i žaruljica upozorenja Tinta/ispisna glava.

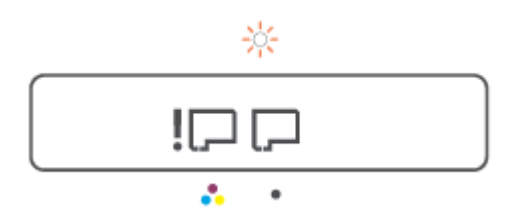

<span id="page-15-0"></span>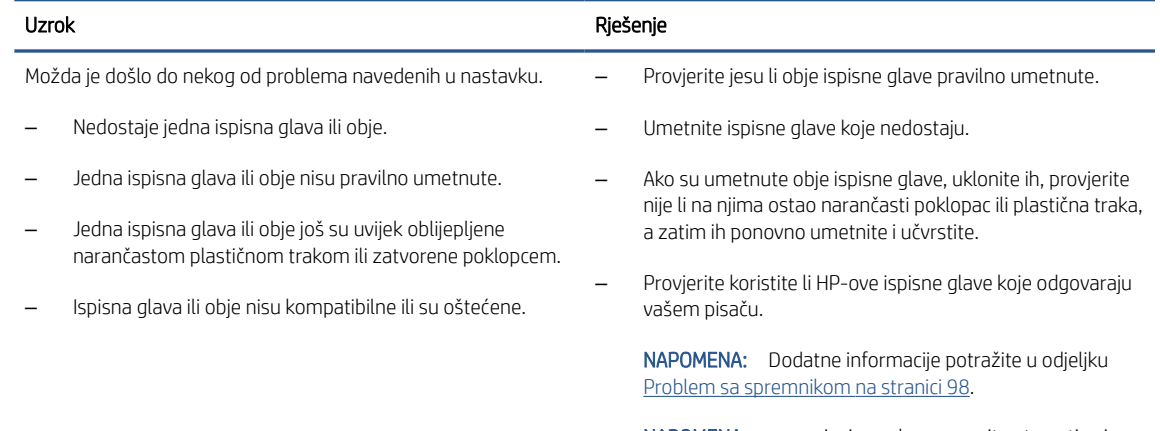

NAPOMENA: zasun ispisne glave nemojte otvarati osim ako se to od vas zatraži.

### Ikona poravnanja ispisnih glava

#### Ikona stanja poravnanja

● Ikona Brojač prikazuje A ili A koje trepće.

$$
R / \dot{R}
$$

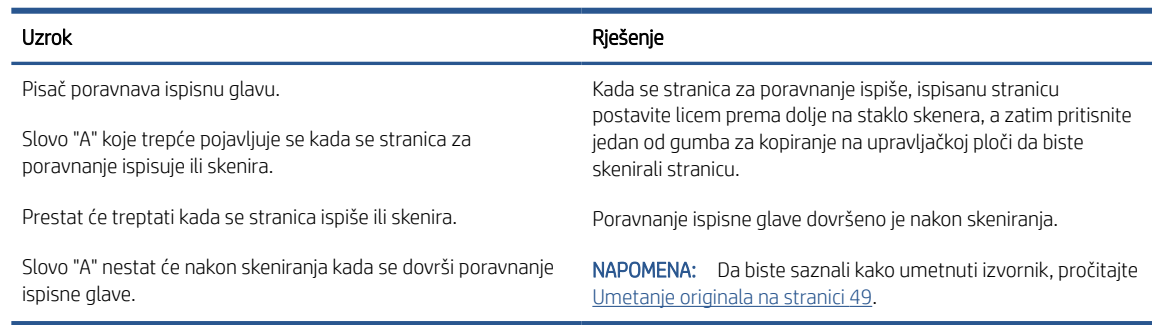

● Ikona Brojač prikazuje A koje trepće. Ikona Upozorenje, žaruljica Nastavi i žaruljica Napajanje trepću.

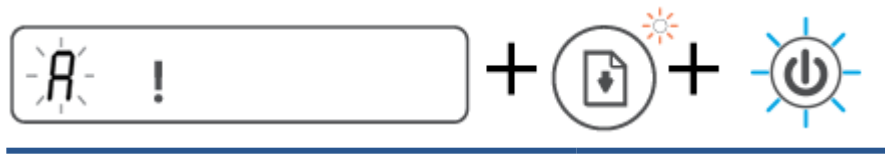

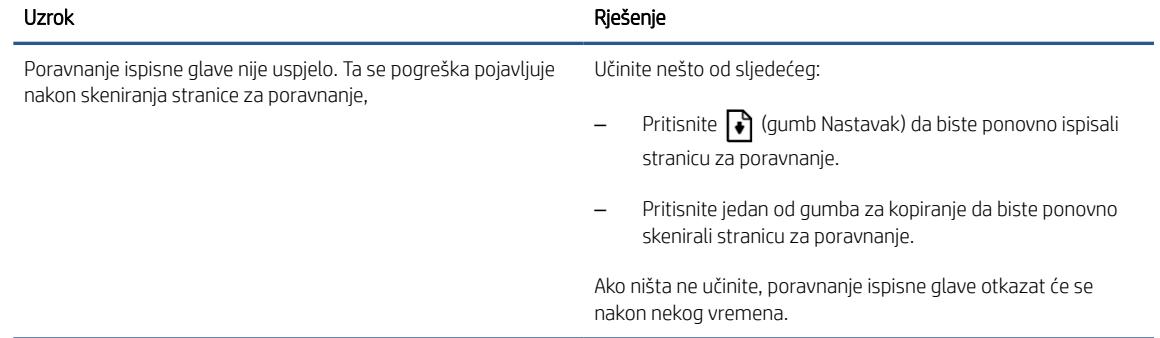

### Ikona Upozorenje, ikona Pogreška papira i žaruljica mogućnosti Nastavak

Ikona Upozorenje, ikona Pogreška papira i žaruljica mogućnosti Nastavak uključene su.

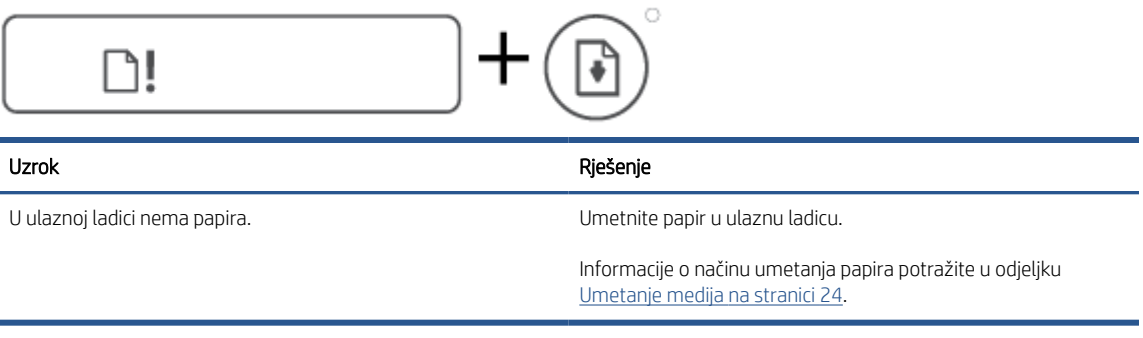

Trepću ikona Upozorenje, ikona Pogreška papira i žaruljica mogućnosti Nastavak.

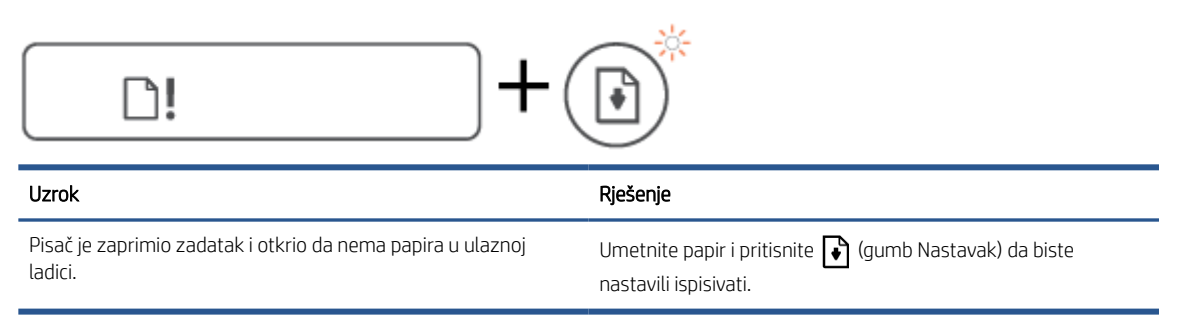

### Ikona Brojač

Ikona Brojač prikazuje E1 ili E2, a žaruljica Nastavak trepće.

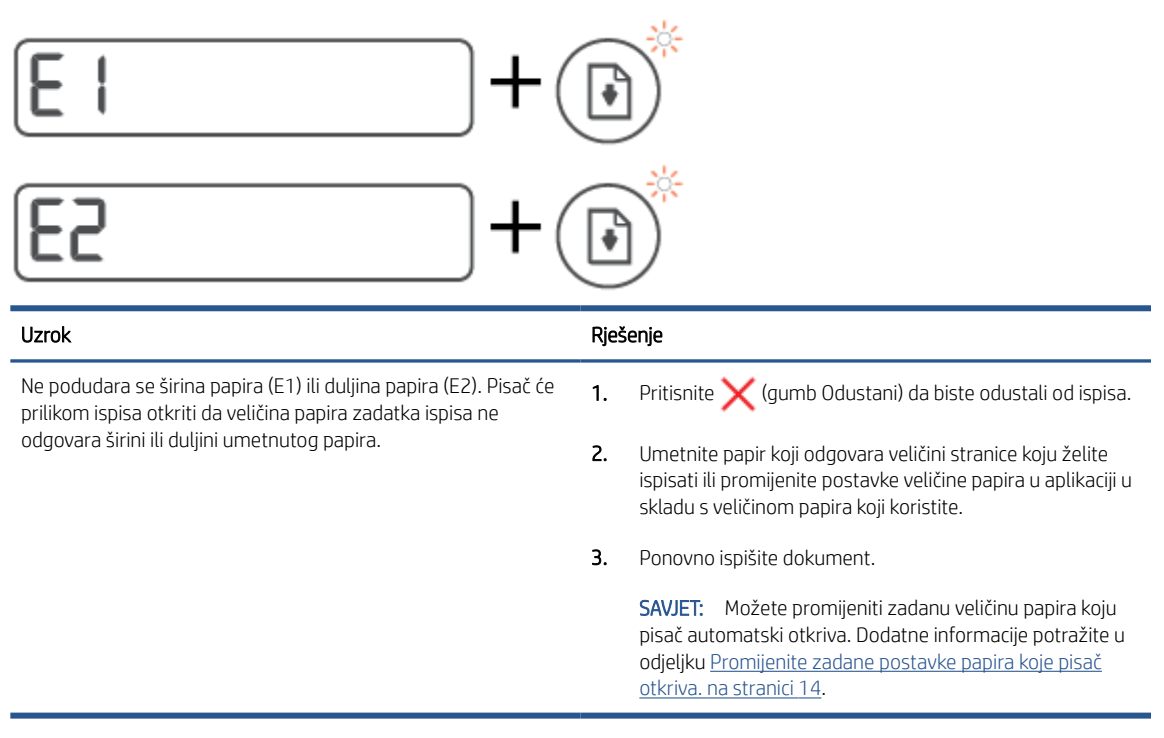

Ikona Brojač prikazuje E3. Istovremeno trepću žaruljica Tinta/ispisna glava i žaruljica Nastavak.

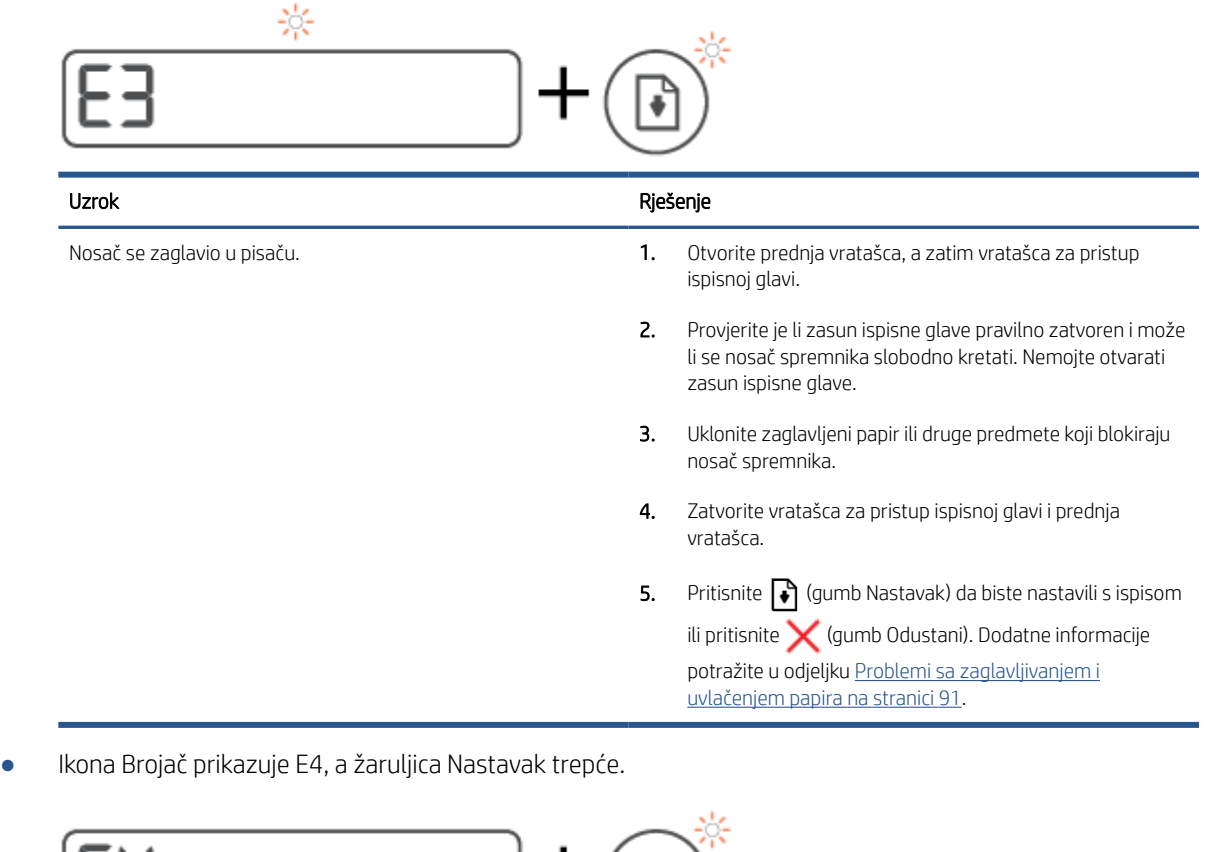

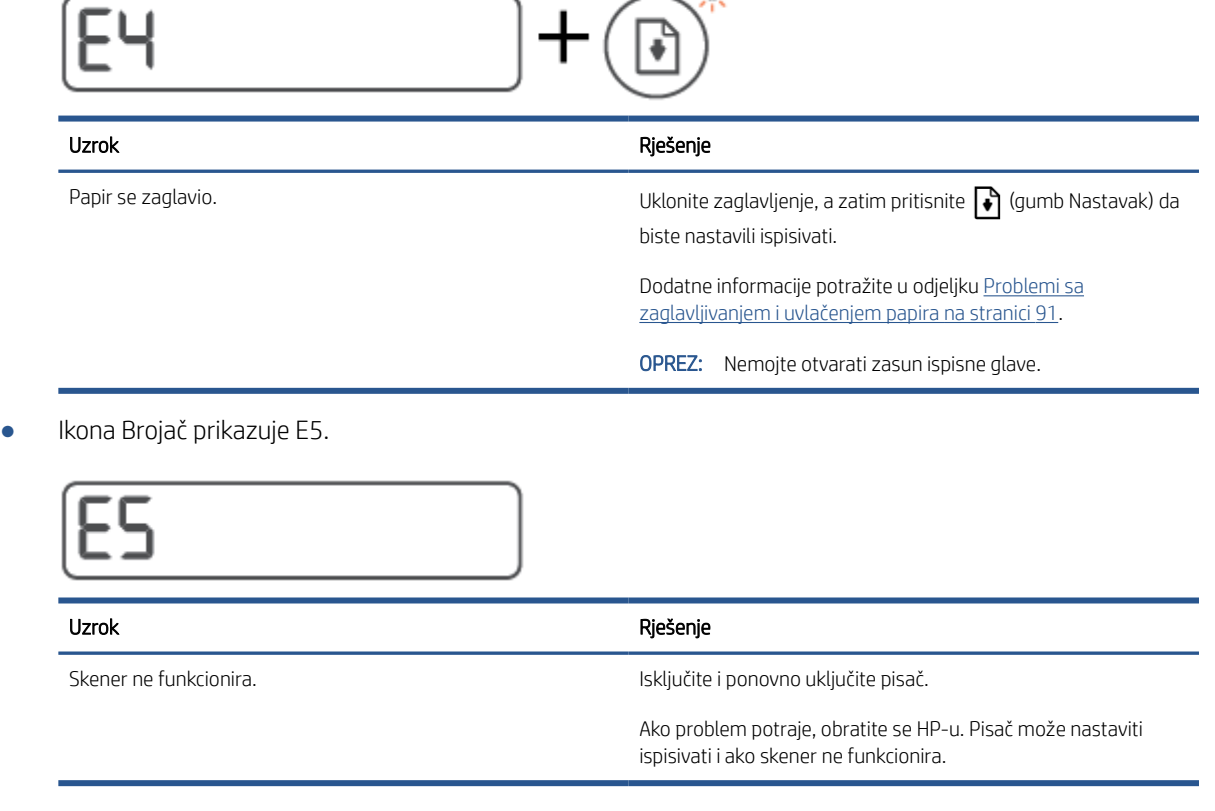

● Ikona Brojač prikazuje E6.

# IEE

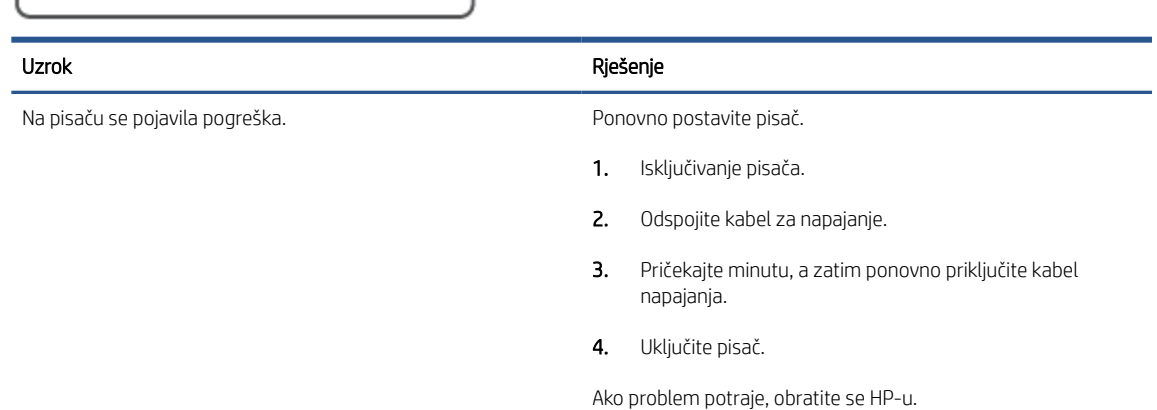

### Ikona Tinta, ikona CMYK i žaruljica Tinta/ispisna glava

● Ikone CMYK svijetle, a trepće jedna ili više ikona Tinta.

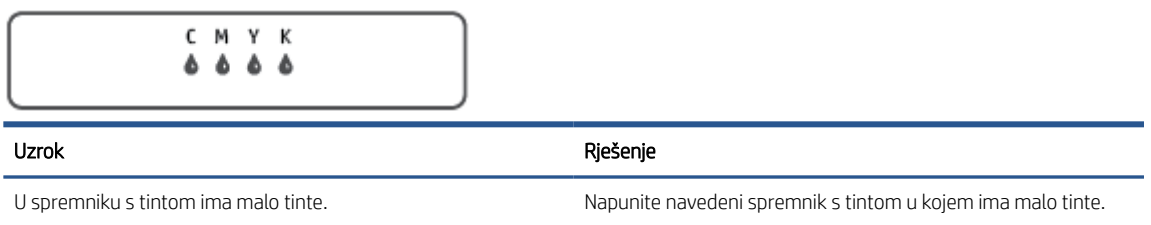

● Ikone CMYK svijetle, a trepće jedna ili više ikona Tinta. Žaruljica Tinta/ispisna glava svijetli.

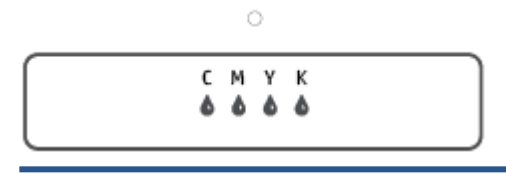

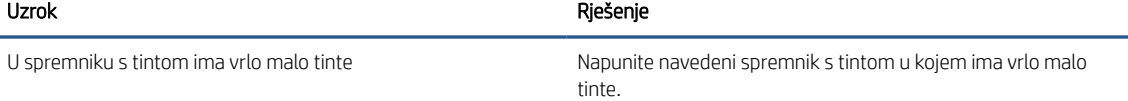

Ikona Brojač prikazuje E7. Ikone CMYK svijetle. Žaruljica Tinta/ispisna glava, jedna ili više ikona Tinta i ikona Upozorenje trepću.

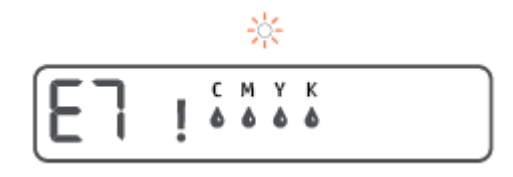

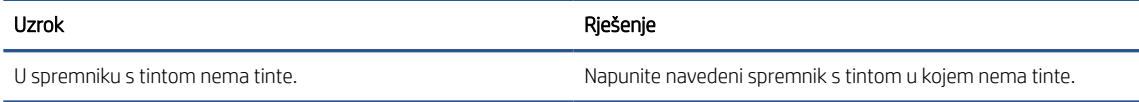

### <span id="page-19-0"></span>Promijenite zadane postavke papira koje pisač otkriva.

Pisač može automatski otkriti je li u ulaznu ladicu umetnut papir te je li on velike, male ili srednje širine. Možete promijeniti zadanu veliku, srednju ili malu veličinu papira koju pisač otkrije.

#### Promjena zadanih postavki pisača iz ugrađenog web-poslužitelja

- 1. Otvorite ugrađeni web-poslužitelj (EWS). Dodatne informacije potražite u odjeljku [Otvaranje ugrađenog](#page-88-0)  [web-poslužitelja na stranici 83.](#page-88-0)
- 2. Kliknite karticu Postavke.
- 3. Na lijevom izborniku kliknite Preferences (Preference), potom Tray and Paper Management (Upravljanje ladicom i papirom), a zatim izvršite potrebne promjene.
- 4. Kliknite Primijeni.

### <span id="page-20-0"></span>Osnove o papiru

Ovaj pisač osmišljen je za rad s većinom uredskih papira. Prije kupnje većih količina najbolje je isprobati različite vrste papira za ispis. Da biste postigli optimalnu kvalitetu ispisa, koristite HP-ov papir. Dodatne informacije o HPovom papiru potražite na HP-ovu web-mjestu na adresi [www.hp.com](http://www.hp.com) .

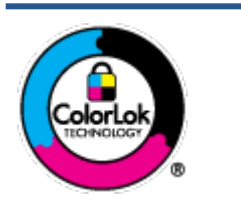

HP za ispisivanje svakodnevnih dokumenata preporučuje obične papire s logotipom ColorLok. Svi papiri s logotipom ColorLok testirani su od strane neovisne institucije radi zadovoljavanja standarda pouzdanosti i kvalitete ispisa te stvaranja dokumenata s oštrim i živopisnim bojama i dubljim nijansama crne boje koji se suše brže od običnih papira. Potražite različite težine i veličine papira s logotipom ColorLok koji nude vodeći proizvođači.

Ovaj odjeljak sadrži sljedeće teme:

- Preporučeni papiri za ispis
- [Naručivanje HP-ova papira](#page-21-0)

### Preporučeni papiri za ispis

Ako želite postići najvišu kvalitetu ispisa, HP preporučuje korištenje HP-ovih papira posebno dizajniranih za vrstu dokumenta koji želite ispisati.

Ovisno o državi/regiji, neki od ovih papira možda nisu dostupni.

#### Photo printing (Ispis fotografija)

#### **HP Premium Plus Photo Paper**

HP Premium Plus Photo Paper HP-ov je fotopapir najveće kvalitete namijenjen ispisu najboljih fotografija. HP Premium Plus Photo Paper omogućuje vam ispis prekrasnih fotografija koje se odmah suše, pa ih možete razdijeliti čim ih pokupite s pisača. Dostupan je u nekoliko veličina, uključujući A4, 8,5 x 11 inča, 4 x 6 inča (10 x 15 cm), 5 x 7 inča (13 x 18 cm) te u dvije završne obrade – sjajni ili meki i sjajni (polusjajni). Idealan je za najbolje fotografije i posebne fotografske projekte koje možete uokviriti, izložiti ili pokloniti. HP Premium Plus Photo Paper omogućuje postizanje iznimnih rezultata uz profesionalnu kvalitetu i trajnost.

#### **HP Advanced Photo Paper**

Ovaj sjajni fotopapir odlikuje se trenutačnim sušenjem radi jednostavnog rukovanja bez nastajanja mrlja. Otporan je na vodu, mrlje, otiske prstiju i vlagu. Ispisane fotografije nalikuju onima izrađenima u fotostudiju. Dostupan je u nekoliko veličina, uključujući A4, 8,5 x 11 inča, 10 x 15 cm (4 x 6 inča), 13 x 18 cm (5 x 7 inča). Da bi fotografije bile dugotrajnije, premaz ne sadrži kiselinu.

#### **HP Everyday Photo Paper**

Svakodnevno ispisujte raznobojne fotografije uz niske troškove korištenjem papira osmišljenog za manje važan fotografski ispis. Ovaj povoljan fotopapir brzo se suši i jednostavan je za rukovanje. Ispisujte jasne, oštre slike kada ovaj papir koristite uz bilo koji tintni pisač. Dostupan je sa sjajnim premazom u nekoliko veličina, uključujući A4, 8,5 x 11 inča, 5 x 7 inča i 4 x 6 inča (10 x 15 cm). Da bi fotografije bile dugotrajnije, premaz ne sadrži kiselinu.

#### ● HP-ovi fotografski paketi vrijednosti

<span id="page-21-0"></span>Praktični paketi HP Photo Value sadrže originalne HP-ove spremnike s tintom i papir HP Advanced Photo pomoću kojih ćete uštedjeti vrijeme i izbjeći dvojbe pri ispisu povoljnih fotografija laboratorijske na HP-ovu pisaču. Originalne HP tinte i HP Advanced Photo papir proizvedeni su za zajedničko korištenje kako bi kod svakog novog ispisa vaše fotografije bile trajne i žive. Sjajno za ispisivanje cijelog kompleta fotografija s dopusta ili više ispisa za zajedničko korištenje.

#### Poslovni dokumenti

#### HP Premium Presentation Paper 120 g Matte ili HP Professional Paper 120 Matt

To je teški papir s obostranim mat premazom, a savršen je za prezentacije, prijedloge, izvješća i biltene. Vrlo je težak i impresivnog izgleda.

#### ● HP Brochure Paper 180g Glossy ili HP Professional Paper 180 Glossy

Ti su papiri sjajni s obje strane i namijenjeni su za obostranu upotrebu. Ovaj papir je idealan za gotovo fotografske preslike i poslovnu grafiku za naslovnice izvješća, posebne prezentacije, brošure, letke ili kalendare.

#### ● HP Brochure Paper 180 g Matte ili HP Professional Paper 180 Matt

Ti su papiri matirani s obje strane i namijenjeni za obostranu upotrebu. Ovaj papir je idealan za gotovo fotografske preslike i poslovnu grafiku za naslovnice izvješća, posebne prezentacije, brošure, letke ili kalendare.

#### Svakodnevni ispis

Svi papiri označeni za svakodnevni ispis odlikuju se tehnologijom ColorLok koja osigurava manje zamrljanja, izraženiju crnu boju i živopisne boje.

#### **HP Bright White Inkjet Paper**

HP Bright White Inkjet papir pruža boje s izraženim kontrastom i čist tekst. Dovoljno je nepropustan za uporabu kod obostranog ispisa u boji bez mogućeg prolaska boje, što ga čini idealnim za novine, izvješća i letke.

#### **HP Printing Paper**

HP Printing papir je visokokvalitetan višenamjenski papir. On pruža dokumente koji izgledaju bolje od dokumenata ispisanih na uobičajenim višenamjenskim ili papirima za kopiranje. Da bi fotografije bile dugotrajnije, premaz ne sadrži kiselinu.

#### ● HP Office Paper

HP Office Paper višenamjenski je papir visoke kvalitete. Prikladan je za kopije, skice, memorandume i ostale dokumente za svakodnevno korištenje. Da bi fotografije bile dugotrajnije, premaz ne sadrži kiselinu.

#### ● HP Office Recycled Paper

HP-ov uredski reciklirani papir visokokvalitetan je višenamjenski papir izrađen od 30% recikliranih vlakana.

### Naručivanje HP-ova papira

Ovaj pisač osmišljen je za rad s većinom uredskih papira. Da biste postigli optimalnu kvalitetu ispisa, koristite HPov papir.

Za naručivanje HP-ovog papira i drugog potrošnog materijala idite na [www.hp.com](http://www.hp.com) . Trenutno su neki dijelovi HPova web-mjesta dostupni samo na engleskom jeziku.

HP preporučuje korištenje običnog papira s logotipom ColorLok za ispis i kopiranje svakodnevnih dokumenata. Sve papire s logotipom ColorLok testirale su neovisne ustanove kako bi se zadovoljili visoki standardi pouzdanosti i kvalitete ispisa te proizveli dokumenti s oštrim, živim bojama i izraženijom crnom bojom koji se suše brže od običnog papira. Papire s logotipom ColorLok potražite kod velikih proizvođača papira u različitim veličinama i težinama.

## <span id="page-23-0"></span>Otvorite HP-ov softver pisača (Windows)

Softver za HP-ov pisač možete koristiti za konfiguriranje postavki pisača, provjeru procijenjenih razina tinte, naručivanje potrošnog materijala za ispis, održavanje pisača, rješavanje problema s pisačem i još mnogo više. Dodatne informacije o dostupnim mogućnostima softvera pisača navedene su u ovom vodiču.

Nakon instaliranja HP-ova softvera pisača, ovisno o operacijskom sustavu, odaberite nešto od sljedećeg:

**W** NAPOMENA: Ako umjesto softvera pisača koristite aplikaciju HP Smart, pogledajte <u>Ispis, skeniranje i otklanjanje</u> [poteškoća pomoću aplikacije HP Smart na stranici 19](#page-24-0)

- Windows 10: na radnoj površini računala kliknite Start, na popisu aplikacija odaberite HP, a zatim odaberite ikonu s nazivom pisača.
- Windows 8,1: Kliknite strelicu dolje u donjem lijevom kutu početnog zaslona i odaberite naziv pisača.
- Windows 8: Desnom tipkom miša kliknite prazno područje na početnom zaslonu, pa Sve aplikacije na traci aplikacija te na kraju odaberite naziv pisača.
- Windows 7: Na radnoj površini računala kliknite Start, odaberite All Programs (Svi programi), kliknite HP, a zatim mapu pisača te odaberite ikonu s nazivom pisača.

## <span id="page-24-0"></span>Ispis, skeniranje i otklanjanje poteškoća pomoću aplikacije HP Smart

HP Smart pojednostavnjuje vam postavljanje, skeniranje, ispis i upravljanje HP-ovim pisačem te njegovo dijeljenje. Dokumente i slike možete dijeliti putem e-pošte, tekstnih poruka i popularnih društvenih medijskih servisa i servisa u oblaku (kao što su iCloud, Google Drive, Dropbox i Facebook). Možete i postaviti nove HP-ove pisače te nadzirati i naručivati potrošni materijal.

**W** NAPOMENA: Aplikacija HP Smart podržana je na uređajima sa sustavima iOS, Android, Windows 10, OS X 10.11 i macOS 10.12 te novijim. Aplikacija možda nije dostupna na svim jezicima. Neke značajke nisu dostupne na svim modelima pisača.

#### Potražite više informacija o aplikaciji HP Smart

Osnovne upute za ispis, skeniranje i otklanjanje poteškoća pomoću aplikacije HP Smart potražite u odjeljcima [Ispis pomoću aplikacije HP Smart na stranici 31](#page-36-0), [Skeniranje pomoću aplikacije HP Smart na stranici 50](#page-55-0) i [Traženje pomoći u aplikaciji HP Smart na stranici 90](#page-95-0). Da biste saznali više, posjetite i:

- iOS/Android: [www.hp.com/go/hpsmart-help](http://www.hp.com/go/hpsmart-help)
- **Windows:** [www.hp.com/go/hpsmartwin-help](http://www.hp.com/go/hpsmartwin-help)
- Mac: [www.hp.com/go/hpsmartmac-help](http://www.hp.com/go/hpsmartmac-help)

#### Instaliranje aplikacije HP Smart i povezivanje s pisačem

1. Da biste nabavili aplikaciju HP Smart, posjetite [123.hp.com](http://123.hp.com) da biste je preuzeli i instalirali.

Korisnici uređaja sa sustavima iOS, Android i Windows 10 aplikaciju mogu nabaviti i u trgovini s aplikacijama uređaja.

- 2. Nakon instalacije otvorite aplikaciju.
	- iOS/Android: Na radnoj površini uređaja ili na izborniku aplikacije dodirnite HP Smart.
	- Windows 10: Na radnoj površini računala kliknite Start, a zatim na popisu aplikacija odaberite HP Smart.
	- Mac: U prozoru za pokretanje odaberite aplikaciju HP Smart.
- 3. Povežite se s pisačem. Informacije potražite u odjeljku [Povežite pisač pomoću aplikacije HP Smart](#page-84-0) [na stranici 79.](#page-84-0)

## <span id="page-25-0"></span>Način mirovanja

- Potrošnja energije smanjuje se dok je pisač u stanju pripravnosti.
- Nakon prvog postavljanja pisač će ući u stanje pripravnosti nakon 5 minuta neaktivnosti.
- U stanju mirovanja žaruljica gumba Napajanje je zatamnjena, a upravljačka ploča pisača isključena.
- Da biste pokrenuli pisač iz stanja mirovanja, pritisnite bilo koji gumb na upravljačkoj ploči ili pošaljite zadatak za ispis ili skeniranje.

#### Promjena postavki stanja mirovanja putem ugrađenog web-poslužitelja (EWS-a)

- 1. Otvorite ugrađeni web-poslužitelj (EWS). Dodatne informacije potražite u odjeljku Otvaranje ugrađenog [web-poslužitelja na stranici 83.](#page-88-0)
- 2. Kliknite karticu Postavke.
- 3. U odjeljku Upravljanje potrošnjom energije kliknite Način rada za uštedu energije i odaberite željenu mogućnost.
- 4. Kliknite Primijeni.

## <span id="page-26-0"></span>Tihi način rada

Tihi način rada usporava pisač radi smanjenja buke, no kvaliteta ispisa ostaje ista. Tihi način rada funkcionira samo za ispise normalne kvalitete na običnom papiru. Da biste smanjili buku tijekom ispisa, uključite tihi način rada. Da biste ispisivali normalnom brzinom, isključite tihi način rada. Tihi način rada po zadanom je isključen.

<sup>2</sup> NAPOMENA: Ako u tihom načinu rada ispisujete uz kvalitetu Skica ili Najbolja kvaliteta, ili ako ispisujete fotografije ili omotnice, pisač će ispisivati kao da tihi način rada nije uključen.

#### Uključivanje i isključivanje tihog načina rada u softveru za pisač (Windows)

- 1. Otvorite softver HP-ova pisača. Dodatne informacije potražite u odjeljku [Otvorite HP-ov softver pisača](#page-23-0) [\(Windows\) na stranici 18.](#page-23-0)
- 2. Kliknite karticu Tihi način rada.
	- <sup>2</sup> NAPOMENA: Kartica Quiet mode (Tihi način rada) dostupna je samo ako je pisač povezan putem softvera za HP-ov pisač.
- 3. Kliknite Uključeno ili Isključeno.
- 4. Kliknite Save Setting (Spremi postavku).

#### Uključivanje i isključivanje tihog načina rada na ugrađenom web-poslužitelju (EWS)

- 1. Otvorite ugrađeni web-poslužitelj (EWS). Dodatne informacije potražite u odjeljku [Otvaranje ugrađenog](#page-88-0)  [web-poslužitelja na stranici 83.](#page-88-0)
- 2. Kliknite karticu Postavke.
- 3. U odjeljku Preferences (Preference) odaberite Quiet Mode (Tihi način rada), a zatim odaberite On or Off (Uključeno ili Isključeno).
- 4. Kliknite Primijeni.

## <span id="page-27-0"></span>Automatsko isključivanje

Ova značajka isključuje pisač nakon dva sata neaktivnosti radi smanjenja potrošnje energije. Značajka automatskog isključivanja u potpunosti isključuje pisač pa ga potom morate ponovno uključiti pomoću gumba napajanja.

Ako pisač podržava tu značajku koja štedi energiju, automatsko isključivanje automatski je omogućeno ili onemogućeno, ovisno o funkcijama pisača i mogućnostima povezivanja. Čak i kada je značajka automatskog isključivanja onemogućena, pisač ulazi u stanje mirovanja nakon 5 minuta neaktivnosti radi smanjenja potrošnje energije.

- Automatsko isključivanje omogućeno je prilikom uključivanja pisača, ako pisač nema mrežu, faks ni Wi-Fi Direct ili te mogućnosti ne koristi.
- Automatsko isključivanje onemogućeno je kada je uključena bežična ili Wi-Fi Direct veza pisača ili pak kada pisač s funkcijom faksa, USB-a ili Ethernet mreže uspostavi mrežnu vezu faksom, USB-om ili Ethernetom.
- SAVJET: da biste štedjeli električnu energiju, možete omogućiti automatsko isključivanje čak i kada je pisač povezan ili je uključena bežična veza.

# <span id="page-28-0"></span>2 Ispis

- [Umetanje medija](#page-29-0)
- [Ispis dokumenata](#page-33-0)
- [Ispis fotografija](#page-34-0)
- [Ispis omotnica](#page-35-0)
- [Ispis pomoću aplikacije HP Smart](#page-36-0)
- [Ispis korištenjem maksimalne razlučivosti](#page-38-0)
- [Ispis pomoću Mac računala ili prijenosnog računala](#page-39-0)
- [Ispis s mobilnog uređaja](#page-40-0)
- [Savjeti za uspješan ispis](#page-41-0)
- [Prikaz stanja zadatka ispisa i upravljanje zadacima \(Windows\)](#page-44-0)
- [Prilagodba pisača \(Windows\)](#page-45-0)

# <span id="page-29-0"></span>Umetanje medija

#### Umetanje papira

1. Ulaznu ladicu podignite.

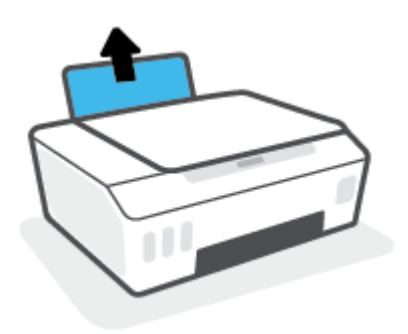

2. Povucite vodilicu papira u lijevo.

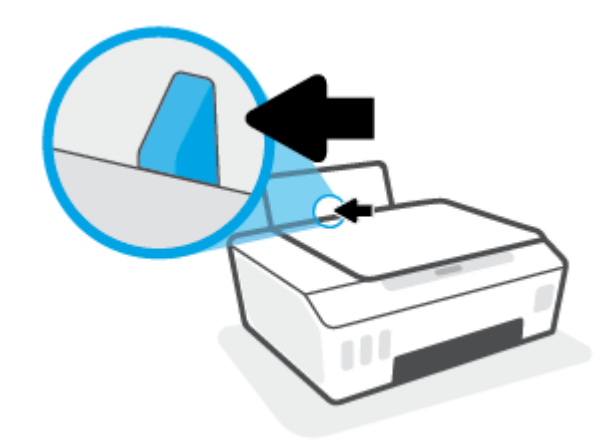

3. Umetnite snop papira kraćim rubom prema dolje i stranom za ispis prema gore i gurnite ga unutra dok se ne zaustavi.

Ako umećete papir male veličine (npr. fotopapir), provjerite je li snop papira poravnat s krajnjom desnom stranom ladice.

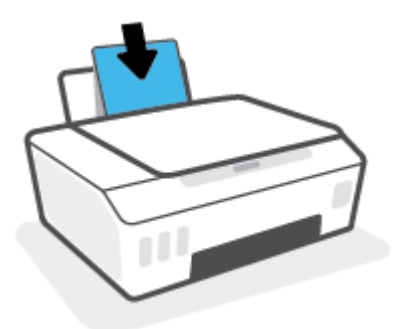

4. Vodilicu za širinu papira povlačite udesno dok se ne zaustavi uz rub papira.

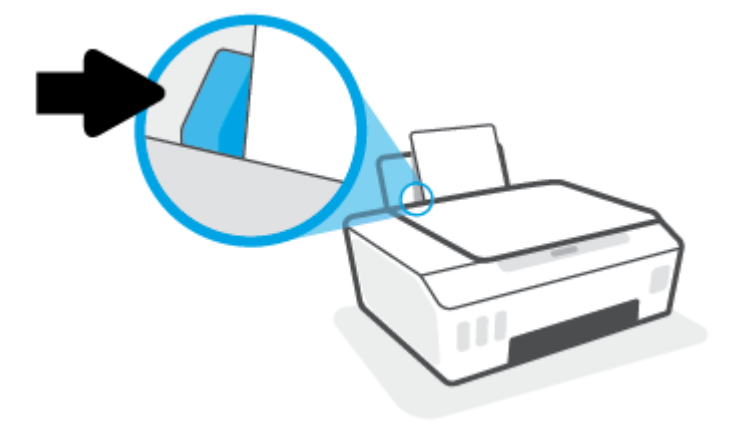

5. Izvucite izlaznu ladicu i njezin produžetak.

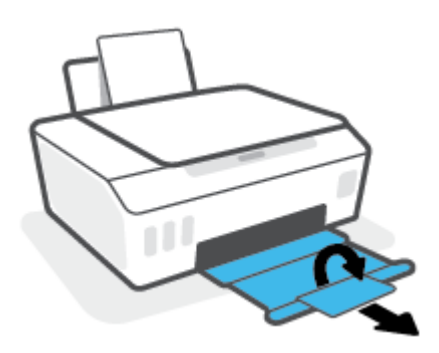

#### Umetanje omotnica

1. Ulaznu ladicu podignite.

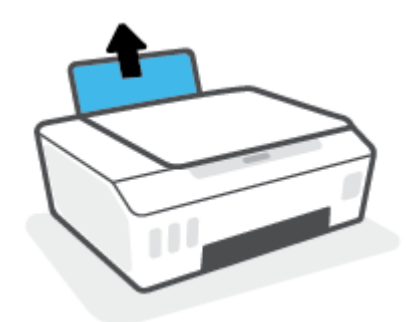

2. Povucite vodilicu papira u lijevo.

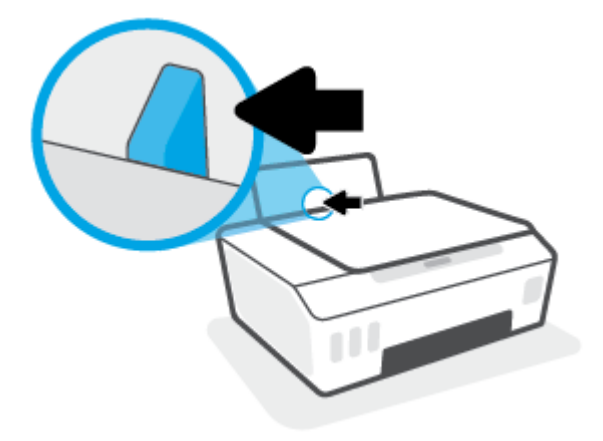

3. Jednu ili više omotnica postavite u desni kut ulazne ladice za papir i pogurnite snop omotnica do kraja prema naprijed.

Strana za ispis mora biti okrenuta prema gore.

a. Omotnicu s preklopom na duljem rubu umetnite okomito tako da preklop bude s lijeve strane i okrenut prema dolje.

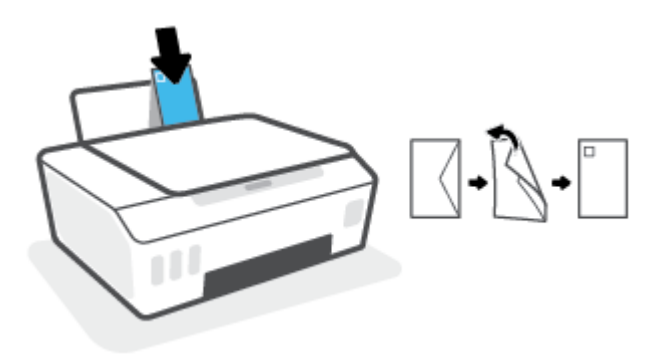

b. Omotnicu s preklopom na kraćem rubu umetnite okomito tako da preklop bude s gornje strane i okrenut prema dolje.

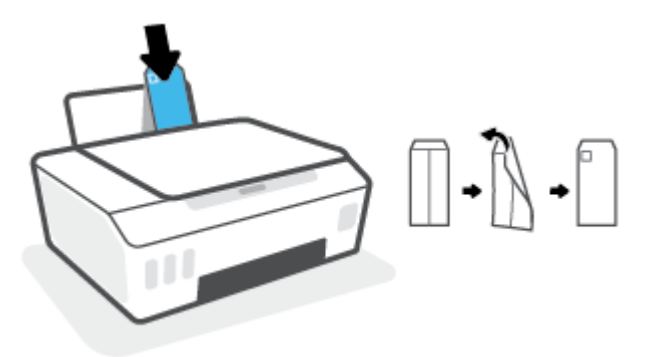

4. Gurajte vodilicu za označavanje širine papira udesno dok se ne zaustavi na snopu omotnica.

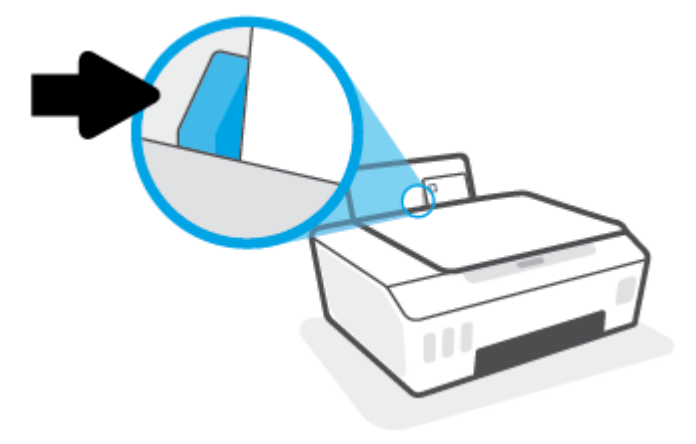

5. Izvucite izlaznu ladicu i njezin produžetak.

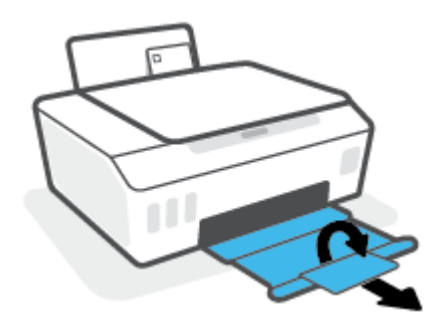

### <span id="page-33-0"></span>Ispis dokumenata

Prije ispisa dokumenata provjerite je li papir umetnut u ulaznu ladicu te je li izlazna ladica otvorena. Više informacija o umetanju papira potražite u odjeljku [Umetanje medija na stranici 24](#page-29-0).

#### Ispis dokumenta (Windows)

- 1. Na izborniku Datoteka u softveru odaberite Ispis.
- 2. Provjerite je li pisač odabran.
- 3. Pritisnite gumb koji otvara dijalog Properties (Svojstva).

Ovisno o aplikaciji, taj gumb može nositi naziv Svojstva, Mogućnosti, Postavljanje pisača, Svojstva pisača, Pisač ili Preference.

4. Odaberite odgovarajuće mogućnosti na kartici Printing Shortcuts (Prečaci za ispis) ili Printing Shortcut (Prečac za ispis).

Da biste promijenili ostale postavke ispisa, kliknite ostale kartice.

Da biste saznali više o mogućnostima upravljačkog programa pisača, postavite i zadržite miš iznad svake mogućnosti da biste vidjeli zaslonske opise.

<sup>2</sup> NAPOMENA: Ako mijenjate veličinu papira, pripazite na to da u ulaznu ladicu umetnete odgovarajući papir.

- 5. Pritisnite OK (U redu) za zatvaranje dijaloškog okvira Properties (Svojstva).
- 6. Kliknite Print (Ispis) ili OK (U redu).

#### Ispis na obje stranice lista (Windows)

- 1. Na izborniku Datoteka u softveru odaberite Ispis.
- 2. Provjerite je li odabran pisač.
- 3. Pritisnite gumb koji otvara dijalog Properties (Svojstva).

Ovisno o softverskoj aplikaciji koju koristite, taj gumb može imati sljedeće nazive: Svojstva, Mogućnosti, Postavljanje pisača, Svojstva pisača, Pisač ili Preference.

4. Na kartici Printing Shortcuts (Prečaci za ispis) ili Printing Shortcut (Prečac za ispis) odaberite prečac Twosided (Duplex) Printing (Dvostrani (dupleks) ispis), a zatim na padajućem popisu odaberite Print On Both Sides Manually (Ručni obostrani ispis).

Da biste promijenili ostale postavke ispisa, kliknite ostale kartice.

Da biste saznali više o mogućnostima upravljačkog programa pisača, postavite i zadržite miš iznad svake mogućnosti da biste vidjeli zaslonske opise.

 $\mathbb{R}^n$  NAPOMENA: Ako mijenjate veličinu papira, pripazite na to da u ulaznu ladicu umetnete odgovarajući papir.

- 5. Pritisnite OK (U redu) za zatvaranje dijaloškog okvira Properties (Svojstva).
- 6. Kliknite Print (Ispis) ili OK (U redu).

## <span id="page-34-0"></span>Ispis fotografija

Prije ispisa fotografija provjerite je li fotopapir umetnut u ulaznu ladicu te je li izlazna ladica otvorena. Više informacija o umetanju papira potražite u odjeljku [Umetanje medija na stranici 24](#page-29-0).

#### Ispis fotografije na fotopapir (Windows)

- 1. Na izborniku Datoteka u softveru odaberite Ispis.
- 2. Provjerite je li pisač odabran.
- 3. Pritisnite gumb koji otvara dijalog Properties (Svojstva).

Ovisno o aplikaciji, taj gumb može nositi naziv Svojstva, Mogućnosti, Postavljanje pisača, Svojstva pisača, Pisač ili Preference.

4. Odaberite odgovarajuće mogućnosti na kartici Printing Shortcuts (Prečaci za ispis) ili Printing Shortcut (Prečac za ispis).

Da biste promijenili ostale postavke ispisa, kliknite ostale kartice.

Da biste saznali više o mogućnostima upravljačkog programa pisača, postavite i zadržite miš iznad svake mogućnosti da biste vidjeli zaslonske opise.

<sup>2</sup> NAPOMENA: Ako mijenjate veličinu papira, pripazite na to da u ulaznu ladicu umetnete odgovarajući papir.

- 5. Klikom na OK (U redu) zatvorite dijaloški okvir Properties (Svojstva).
- 6. Da biste započeli s ispisom, kliknite Print (Ispis) ili OK (U redu).

<sup>2</sup> NAPOMENA: Po dovršetku ispisa, izvadite nekorišteni fotopapir iz ulazne ladice. Spremite papir da se ne bi počeo savijati, što može smanjiti kvalitetu ispisa.

### <span id="page-35-0"></span>Ispis omotnica

Prije ispisa omotnica provjerite jesu li omotnice umetnute u ulaznu ladicu te je li izlazna ladica otvorena. U ulaznu ladicu možete umetnuti jednu ili više omotnica. Nemojte upotrebljavati sjajne ili reljefne omotnice niti omotnice koje imaju kopče i prozore. Dodatne informacije o umetanju omotnica potražite u odjeljku [Umetanje medija](#page-29-0)  [na stranici 24.](#page-29-0)

<sup>2</sup> NAPOMENA: Upute za oblikovanje teksta za ispis na omotnice potražite u dokumentaciji aplikacije koju koristite.

#### Ispis omotnice (Windows)

- 1. Na izborniku Datoteka u softveru odaberite Ispis.
- 2. Provjerite je li pisač odabran.
- 3. Pritisnite gumb koji otvara dijalog Properties (Svojstva).

Ovisno o aplikaciji, taj gumb može nositi naziv Svojstva, Mogućnosti, Postavljanje pisača, Svojstva pisača, Pisač ili Preference.

4. Odaberite odgovarajuće mogućnosti na kartici Printing Shortcuts (Prečaci za ispis) ili Printing Shortcut (Prečac za ispis).

Da biste promijenili ostale postavke ispisa, kliknite ostale kartice.

Da biste saznali više o mogućnostima upravljačkog programa pisača, postavite i zadržite miš iznad svake mogućnosti da biste vidjeli zaslonske opise.

**W** NAPOMENA: Ako mijenjate veličinu papira, pripazite na to da u ulaznu ladicu umetnete odgovarajući papir.

- 5. Kliknite U redu da biste zatvorili dijaloški okvir Svojstva.
- 6. Da biste započeli s ispisom, kliknite Print (Ispis) ili OK (U redu).
# <span id="page-36-0"></span>Ispis pomoću aplikacije HP Smart

U ovom odjeljku nalaze se osnovne upute za korištenje aplikacije HP Smart za uređaje sa sustavom iOS, Android, Windows i Mac. Dodatne informacije o aplikaciji potražite u odjeljku Ispis, skeniranje i otklanjanje poteškoća [pomoću aplikacije HP Smart na stranici 19](#page-24-0).

#### Da biste počeli koristiti aplikaciju HP Smart za ispis

- 1. Umetnite papir u ulaznu ladicu. Dodatne informacije potražite u odjeljku [Umetanje medija na stranici 24.](#page-29-0)
- 2. Na uređaju otvorite aplikaciju HP Smart.
- 3. Na početnom zaslonu aplikacije HP Smart provjerite je li odabran vaš pisač.
- SAVJET: Ako je pisač već postavljen, odaberite ga na početnom zaslonu aplikacije HP Smart prelaženjem prsta udesno ili ulijevo i odaberite ga.

Da biste koristili neki drugi pisač, kliknite ili dodirnite + (ikona znaka plus) na početnom zaslonu, a zatim odaberite drugi pisač ili dodajte novi.

#### Ispis iz uređaja sa sustavom Android ili iOS

- 1. Na početnom zaslonu aplikacije HP Smart, dodirnite mogućnost ispisa (npr. Print Photos (Ispis fotografija) ili Print Facebook Photos (Ispis fotografija s Facebooka) i dr.). Fotografije i dokumente možete ispisivati s uređaja, pohrane u oblaku ili web-mjesta društvenih mreža.
- 2. Odaberite fotografiju ili dokument za ispis.
- 3. Dodirnite Print (Ispis).

#### Ispis iz uređaja sa sustavom Windows 10

- 1. Na početnom zaslonu aplikacije HP Smart kliknite ili dodirnite Print (Ispis) pri dnu zaslona.
- 2. Odaberite Print Photo (Ispis fotografije), pronađite fotografiju koju želite ispisati, a zatim kliknite ili dodirnite Select Photos to Print (Odabir fotografija za ispis).

Odaberite Print Document (Ispis dokumenta), pronađite PDF dokument koji želite ispisati, a zatim kliknite ili dodirnite Print (Ispis).

3. Odaberite odgovarajuće mogućnosti. Da bi vam se prikazalo više postavki, kliknite ili dodirnite More settings (Više postavki).

Dodatne informacije o postavkama ispisa potražite u odjeljku [Savjeti za uspješan ispis na stranici 36.](#page-41-0)

4. Da biste pokrenuli ispis, kliknite ili dodirnite **Print** (Ispis).

#### Za ispis s uređaja sa sustavom Mac

- 1. Na početnom zaslonu aplikacije HP Smart kliknite pločicu Print (Ispis), a zatim kliknite Print Document (Ispis fotografija) ili Print Photo (Ispis dokumenata).
- 2. Pronađite dokument ili fotografiju u mapi Documents (Dokumenti) ili biblioteci Pictures (Slike) ili potražite mapu u kojoj je datoteka spremljena.
- 3. Odaberite dokument ili fotografiju koju želite, a zatim kliknite Print (Ispis).
- 4. Odaberite neki drugi pisač ili promijenite postavke ispisa, kao što su veličina papira ili kvaliteta ispisa.
- 5. Kliknite Print (Ispiši).

# Ispis korištenjem maksimalne razlučivosti

Koristite maksimalni broj točaka po inču (tpi) da biste ispisali oštre slike visoke kvalitete na foto papiru.

Ispis u načinu maksimalni dpi traje dulje nego ispis s drugim postavkama i zahtijeva više diskovnog prostora.

Podržane razlučivosti ispisa potražite na web-mjestu podrške za pisač: www.support.hp.com.

#### Ispis u načinu maksimalne razlučivosti (tpi) (Windows)

- 1. U softveru odaberite Ispis.
- 2. Provjerite je li pisač odabran.
- 3. Kliknite gumb kojim se otvara dijaloški okvir Properties (Svojstva).

Ovisno o aplikaciji koju koristite, gumb može imati naziv Properties (Svojstva), Options (Mogućnosti), Printer Setup (Postavljanje pisača), Printer Properties (Svojstva pisača), Printer (Pisač) ili Preferences (Preference).

4. Odaberite odgovarajuće mogućnosti.

#### Windows 10, Windows 8.1 i Windows 8

- **Pritisnite jezičak Paper/Quality** (Papir/kvaliteta). Na padajućem popisu Paper Size (Veličina papira) odaberite odgovarajuću veličinu papira. Na padajućem popisu Paper Type (Vrsta papira) odaberite odgovarajuću vrstu papira.
- Kliknite karticu Advanced (Napredno) pa odaberite Print in Max DPI (Ispis u maksimalnoj razlučivosti).

#### Windows 7

- Pritisnite jezičak Paper/Quality (Papir/kvaliteta). S padajućeg popisa Media (Medij) odaberite odgovarajuću vrstu papira.
- Kliknite gumb Advanced (Dodatno). Odaberite odgovarajuću vrstu papira na padajućem izborniku Paper Size (Vrsta papira). U području Printer Features (Značajke pisača) odaberite Yes (Da) na padajućem popisu Print in Max DPI (Ispis u maksimalnoj razlučivosti). Zatim kliknite OK (U redu) da biste zatvorili dijaloški okvir Advanced Options (Dodatne mogućnosti).

Dodatne savjete za ispis potražite u odjeljku [Savjeti vezani uz postavke pisača na stranici 36](#page-41-0).

5. Potvrdite usmjerenje na kartici Layout (Izgled), a zatim kliknite OK (U redu) da biste pokrenuli ispis.

# Ispis pomoću Mac računala ili prijenosnog računala

Upute za pisače kompatibilne sa značajkom HP AirPrint i Mac računala sa sustavima OS X 10.11 i macOS 10.12 i novijima.

#### Pisač je povezan s mrežom

Ako je vaš pisač već postavljen i povezan s bežičnom mrežom, ispis s Mac računala ili prijenosnog računala možete omogućiti putem izbornika System Preferences (Postavke sustava).

- 1. Otvorite System Preferences (Postavke sustava) o odaberite Printers and Scanners (Pisači i skeneri).
- 2. Kliknite Add + (+Dodaj) da biste na Macu postavili pisač. S prikazanog popisa mrežnih pisača odaberite svoj pisač, a zatim kliknite Add (Dodaj). Time će se za vaš pisač instalirati dostupni upravljački programi za ispisivanje, skeniranje i faksiranje.

Te će vam upute omogućiti ispis s Mac računala. Nastavite koristiti aplikaciju HP Smart za nadzor razine tinte i upozorenja pisača.

#### Pisač nije povezan s mrežom

▲ Ako niste postavili ni povezali pisač sa svojom mrežom, otvorite [123.hp.com](http://123.hp.com) da biste instalirali potreban softver.

# Ispis s mobilnog uređaja

# Ispis s mobilnih uređaja

Dokumente i fotografije možete ispisivati izravno s mobilnih uređaja, kao što su oni sa sustavom iOS, Android, Windows Mobile, s uređaja Chromebook i Amazon Kindle.

 $\mathbb{R}^n$  NAPOMENA: Aplikaciju HP Smart možete koristiti i za ispis s mobilnih uređaja. Dodatne informacije potražite u odjeljku [Ispis pomoću aplikacije HP Smart na stranici 31](#page-36-0).

#### Ispis s mobilnih uređaja

- 1. Provjerite jesu li i pisač i uređaj uključeni i povezani s istom bežičnom mrežom.
	- SAVJET: ako želite ispisivati bez povezivanja s usmjerivačem, putem značajke Wi-Fi Direct možete ispisivati s mobilnog uređaja. Dodatne informacije potražite u odjeljku [Bežično povezivanje s pisačem bez](#page-81-0) [usmjerivača \(Wi-Fi Direct\) na stranici 76.](#page-81-0)
- 2. Omogućite ispis na mobilnom uređaju.
	- **iOS:** upotrijebite mogućnost **Print** (Ispis) s izbornika **Share** (Dijeljenje).

**W** NAPOMENA: AirPrint® je unaprijed instaliran na uređajima sa sustavom iOS 4.2 ili novijim.

- Android: preuzmite dodatak HP Print Service (podržavaju ga uređaji sa sustavom Android 4.4 i noviji) iz trgovine Google Play te ga omogućite na uređaju.
- Windows Mobile: dodirnite Print (Ispiši) na izborniku Device (Uređaj). Postavljanje nije potrebno jer je softver unaprijed instaliran.
- $\mathbb{R}^n$  NAPOMENA: Ako vaš pisač nije naveden na popisu, možda ćete morati provesti jednokratno postavljanje pomoću čarobnjaka Add Printer (Dodavanje pisača).
- Chromebook: preuzmite i instalirajte aplikaciju HP Print for Chrome iz Chrome web-trgovine da biste omogućili ispis putem Wi-Fi-ja i USB-a.
- Amazon Kindle Fire HD9 i HDX: kada na uređaju prvi put odaberete Print (Ispiši), na njega se automatski preuzima dodatak HP Print Service, koji omogućuje mobilni ispis.
- NAPOMENA: Dodatne informacije o omogućivanju ispisa s mobilnih uređaja potražite na HP-ovom webmjestu za mobilni ispis ( [www.hp.com/go/mobileprinting](http://www.hp.com/go/mobileprinting) ). Ako lokalna verzija web-mjesta nije dostupna u vašoj državi/regiji, možda ćete biti preusmjereni na HP-ovo web-mjesto za mobilni ispis za drugu državu/ regiju ili na drugom jeziku.
- 3. Provjerite odgovara li umetnuti papir postavkama papira na pisaču (dodatne informacije potražite u odjeljku [Umetanje medija na stranici 24\)](#page-29-0).

Ako postavite odgovarajuću veličinu papira za umetnuti papir, mobilni će uređaj znati veličinu papira na kojem ispisuje.

**W** NAPOMENA: Da biste promijenili zadane postavke papira, pogledajte Promijenite zadane postavke papira [koje pisač otkriva. na stranici 14](#page-19-0).

# <span id="page-41-0"></span>Savjeti za uspješan ispis

- Savjeti za umetanje papira
- Savjeti vezani uz postavke pisača

Da biste izbjegli probleme prilikom ispisa, HP-ove ispisne glave moraju biti ispravne, u spremnicima s tintom mora biti dovoljno tinte, papir mora biti pravilno umetnut, a pisač mora imati odgovarajuće postavke. Dodatne informacije potražite u odjeljku [Savjeti za rad s tintom i ispisnom glavom na stranici 69](#page-74-0).

Postavke ispisa ne primjenjuju se na kopiranje ni na skeniranje.

# Savjeti za umetanje papira

- Umetnite snop papira (ne samo jednu stranicu). Sav papir u snopu mora biti iste veličine i vrste da bi se izbjeglo zaglavljivanje papira.
- Umetnite papir sa stranom za ispis okrenutom prema gore.
- Pazite da papir umetnut u ulaznu ladicu leži ravno te da rubovi nisu savijeni ili poderani.
- Podesite vodilicu za označavanje širine papira u ulaznoj ladici tako da dobro prianja uz umetnuti papir. Vodilica za označavanje širine papira ne smije savijati papir u ulaznoj ladici.

Dodatne informacije potražite u odjeljku [Umetanje medija na stranici 24.](#page-29-0)

## Savjeti vezani uz postavke pisača

#### Savjeti vezani uz postavke pisača (Windows)

- Da biste promijenili zadane postavke ispisa, otvorite HP-ov softver pisača, kliknite **Ispis i skeniranje**, zatim kliknite Postavi preference. Informacije o tome kako otvoriti softver pisača potražite u odjeljku [Otvorite HP](#page-23-0)[ov softver pisača \(Windows\) na stranici 18](#page-23-0).
- SAVJET: Da biste saznali više o mogućnostima upravljačkog programa pisača, postavite i zadržite miš iznad svake mogućnosti da biste vidjeli zaslonske opise.
- Da biste uštedjeli vrijeme prilikom postavljanja željenih preferenci ispisa, koristite prečace za ispis. Prečac za ispis pohranjuje odgovarajuće postavke za određenu vrstu zadatka, pa sve mogućnosti možete postaviti jednim klikom. Da biste koristili prečac, otvorite karticu Printing Shortcuts (Prečaci za ispis) ili Prečaci za ispis (Prečac za ispis), odaberite željeni prečac pa kliknite OK (U redu).

Da biste dodali novi prečac za ispis, postavite željene preference na kartici Paper/Quality (Papir/kvaliteta), Layout (Izgled) ili Advanced (Napredno), odaberite karticu Printing Shortcuts (Prečaci za ispis) ili Printing Shortcut (Prečac za ispis), kliknite Save As (Spremi kao) i unesite naziv, a zatim kliknite OK (U redu).

Da biste izbrisali prečac za ispis, odaberite ga, a zatim kliknite Delete (Izbriši).

**EX** NAPOMENA: Zadane prečace za ispis ne možete izbrisati.

- Postavke papira i ladice za papir:
	- Veličina papira: odaberite veličinu papira koja odgovara papiru koji ste umetnuli u ulaznu ladicu.
	- Paper Source (Izvor papira): odaberite ladicu za papir u koju ste umetnuli papir.
	- Paper type (Vrsta papira) ili Media (Medij): odaberite vrstu papira koju koristite.
- Postave ispisa u boji i crno-bijelog ispisa:
	- Color (U boji): koristi crnu tintu i tintu boji za ispis u boji.
	- Black & White (Crno-bijelo) ili Black Ink Only (Samo crna tinta): koristi samo crnu tintu za crno-bijeli ispis uobičajene ili niže kvalitete.
	- High Quality Grayscale (Ispis u nijansama sive visoke kvalitete): koristi crnu tintu i tintu u boji radi postizanja šireg raspona crnih i sivih nijansi za crno-bijeli ispis visoke kvalitete.
- Postavke kvalitete ispisa:

kvaliteta ispisa mjeri se u točkama po inču (tpi), koje određuju razlučivost ispisa. Uz više točaka po inču ispis je oštriji i detaljniji, ali je sporiji i koristi se više tinte.

- Draft (Skica): postavka s najmanje točaka po inču, koja se obično koristi kada je razina tinte niska ili kada nije potreban ispis visoke kvalitete.
- Normal (Uobičajeno): prikladno za većinu zadataka ispisa.
- Best (Najbolje): više točaka po inču nego uz postavku Normal (Uobičajeno).
- Print in Max DPI (Ispis u maksimalnoj razlučivosti): postavka kvalitete ispisa s najvećim brojem točaka po inču.
- HP Real Life Technologies (HP-ove tehnologije Real Life): ta značajka izglađuje i izoštrava slike i grafiku, čime se postiže bolja kvaliteta ispisa.
- Postavke stranice i izgleda:
	- Usmjerenje: odaberite Portrait (Okomito) za ispis u okomitom usmjerenju ili Landscape (Vodoravno) za ispis u vodoravnom usmjerenju.
	- Print on Both Sides Manually (Ručni obostrani ispis): da biste ispisivali s obje strane papira, potrebno je ručno okrenuti stranice nakon što se ispiše jedna strana papira.
		- Flip on Long Edge (Okreni na dugom rubu): odaberite ako prilikom ispisa s obje strane papira stranice želite okretati na dugom rubu papira.
		- Flip on Short Edge (Okreni na kratkom rubu): odaberite ako prilikom ispisa s obje strane papira stranice želite okretati na kratkom rubu papira.
	- Booklet Layout (Izgled brošure) ili Booklet (Brošura): omogućuje ispis višestraničnog dokumenta u obliku brošure. Na svaku stranu lista postavlja dvije stranice, a listove je potom moguće presaviti u knjižicu veličine pola papira.
		- Left binding (Uvez s lijeve strane) ili Booklet-LeftBinding (Uvez brošure s lijeve strane): stranica za uvez nakon savijanja nalazi se s lijeve strane. Tu mogućnost odaberite ako čitate slijeva nadesno.
		- Right binding (Uvez s desne strane) ili Booklet-RightBinding (Uvez brošure s desne strane): stranica za uvez nakon savijanja nalazi se s desne strane. Tu mogućnost odaberite ako čitate zdesna nalijevo.
	- Borderless (Bez obruba) ili Page Borders (Obrubi stranice): olakšava dodavanje i uklanjanje obruba stranica ako ispisujete dokument s više od dvije stranice po listu.
	- Pages per Sheet Layout (Raspored stranica po listu): olakšava određivanje redoslijeda stranica ako ispisujete dokument s više od dvije stranice po listu.
- Stranice za ispis: omogućuje ispis samo neparnih, samo parnih ili svih stranica.
- Reverse page order (Obrnuti redoslijed stranica) ili Page Order (Redoslijed stranica): omogućuje ispis stranica od prve do posljednje ili obrnutim redoslijedom.

# Prikaz stanja zadatka ispisa i upravljanje zadacima (Windows)

Da biste prikazali, pauzirali ili otkazali zadatke ispisa, otvorite HP-ov softver pisača (dostupan na izborniku Start), kliknite Ispis i skeniranje , a zatim Pogledajte što se ispisuje.

# Prilagodba pisača (Windows)

Da biste promijenili naziv pisača, sigurnosne postavke ili bilo koja druga svojstva, otvorite HP-ov softver pisača (dostupan na izborniku Start), kliknite Ispis i skeniranje , a zatim Prilagodba pisača.

# 3 Korištenje web-servisa

- [Što su web-servisi?](#page-47-0)
- [Postavljanje web-servisa](#page-48-0)
- [Ispis uz HP ePrint](#page-49-0)
- [Korištenje web-mjesta HP Connected](#page-50-0)
- [Uklanjanje web-servisa](#page-51-0)

# <span id="page-47-0"></span>Što su web-servisi?

## HP ePrint

● HP ePrint besplatni je HP-ov servis koji omogućuje ispis na pisač s podrškom za HP ePrint u bilo kojem trenutku i s bilo kojeg mjesta. To je jednostavno kao slanje poruke e-pošte na adresu e-pošte dodijeljenu pisaču kada ste na pisaču omogućili web-servise. Nisu vam potrebni posebni upravljački programi ili softver. Ako možete poslati e-poštu, možete i ispisivati s bilo kojeg mjesta pomoću servisa HP ePrint.

Kada se registrirate za račun na web-mjestu HP Connected ( [www.hpconnected.com](https://www.hpconnected.com) ; to web-mjesto možda nije dostupno u svim državama/regijama), ali možete se prijaviti te prilagoditi adresu e-pošte pisača HP ePrint, kontrolirati tko može koristiti adresu e-pošte za ispis te zatražiti pomoć za HP ePrint.

# <span id="page-48-0"></span>Postavljanje web-servisa

Prije no što postavite web-servise, provjerite je li pisač povezan s internetom pomoću bežične veze.

### Postavljanje web-servisa pomoću ugrađenog web-poslužitelja

- 1. Otvorite ugrađeni web-poslužitelj (EWS). Dodatne informacije potražite u odjeljku Otvaranje ugrađenog [web-poslužitelja na stranici 83.](#page-88-0)
- 2. Kliknite karticu Web-servisi.
- 3. U odjeljku Postavke web-servisa kliknite Postavke, zatim Continue (Nastavi) pa pratite upute na zaslonu da biste prihvatili uvjete korištenja.
- <sup>22</sup> NAPOMENA: Ako se zatraže postavke proxy poslužitelja i ako ih vaša mreža koristi, postavite ih slijedeći upute na zaslonu. Ako nemate detalje o proxyju, obratite se mrežnom administratoru ili osobi koja je postavila mrežu.
- 4. Kada se poveže s poslužiteljem, pisač će ispisati stranicu s podacima. Da biste dovršili postavljanje, slijedite upute na stranici s informacijama.

# <span id="page-49-0"></span>Ispis uz HP ePrint

HP ePrint omogućuje ispis na pisač s podrškom za HP ePrint u bilo kojem trenutku i s bilo kojeg mjesta.

Da biste koristili HP ePrint, pisač mora biti povezan s aktivnom mrežom koja ima pristup internetu.

### Pronalaženje adrese e-pošte aplikacije HP ePrint

Pritisnite Informacije (gumb (i) da biste ispisali stranicu s informacijama te na njoj pronađite adresu epošte svog pisača.

### Ispis dokumenata pomoću značajke HP ePrint

1. Web-servisi moraju biti postavljeni.

Dodatne informacije potražite u odjeljku [Postavljanje web-servisa na stranici 43.](#page-48-0)

- 2. Dokument e-poštom pošaljite na pisač.
	- a. Na stolnom računalu ili prijenosnom uređaju otvorite aplikaciju za e-poštu.

NAPOMENA: Dodatne informacije o korištenju aplikacije za e-poštu na računalu ili prijenosnom uređaju potražite u dokumentaciji priloženoj uz aplikaciju.

- b. Stvorite novu poruku e-pošte i priložite dokument za ispis.
- c. E-poštu pošaljite na adresu e-pošte pisača.

Pisač ispisuje priloženi dokument.

- **X** NAPOMENA: Poruka e-pošte ispisat će se odmah po primitku. Kao i sa svakom porukom e-pošte, nema jamstva kada će i hoće li biti primljena. Status ispisa možete provjeriti na web-mjestu centra HP Connected ( [www.hpconnected.com](https://www.hpconnected.com) ;). Ovo web-mjesto možda nije dostupno u svim državama/regijama.
- NAPOMENA: Dokumenti ispisani pomoću značajke HP ePrint mogu se razlikovati od originala. Stil, oblikovanje i raspored teksta mogu se razlikovati od izvornog dokumenta. Ako dokumente morate ispisati visokom kvalitetom (primjerice, pravne dokumente), preporučujemo korištenje softverske aplikacije na računalu koja omogućuje veću kontrolu nad izgledom ispisa.

### Isključivanje HP ePrint pomoću ugrađenog web-poslužitelja

- 1. Otvorite ugrađeni web-poslužitelj (EWS). Dodatne informacije potražite u odjeljku Otvaranje ugrađenog [web-poslužitelja na stranici 83.](#page-88-0)
- 2. Kliknite karticu Web-servisi.
- 3. Na lijevom izborniku kliknite Web Services Settings (Postavke web-servisa), a zatim kliknite Summary (Sažetak).
- 4. U odjeljku Web Services Settings (Postavke web-servisa) kliknite Turn off (Isključi) za HP ePrint.

**W** NAPOMENA: Informacije o uklanjanju svih web-servisa potražite u odjeljku [Uklanjanje web-servisa](#page-51-0) [na stranici 46.](#page-51-0)

Kliknite ovdje da biste se povezali s internetom i potražili dodatne informacije.

# <span id="page-50-0"></span>Korištenje web-mjesta HP Connected

Koristite besplatno HP-ovo web-mjesto HP Connected da biste postavili pojačanu sigurnost za HP ePrint te odredite adrese e-pošte kojima je dopušteno slati e-poštu pisaču. Na raspolaganju su vam i ažuriranja proizvoda i drugi besplatni servisi.

Idite na web-mjesto HP Connected (možda nije dostupno u svim državama/regijama) da biste pročitali dodatne informacije te određene uvjete i odredbe: [www.hpconnected.com](https://www.hpconnected.com) .

# <span id="page-51-0"></span>Uklanjanje web-servisa

Web-servise možete ukloniti pomoću sljedećih uputa.

### Uklanjanje web-servisa putem ugrađenog web-poslužitelja

- 1. Otvorite ugrađeni web-poslužitelj (EWS). Dodatne informacije potražite u odjeljku Otvaranje ugrađenog [web-poslužitelja na stranici 83.](#page-88-0)
- 2. Kliknite karticu Web-servisi.
- 3. Na lijevom izborniku kliknite Web Services Settings (Postavke web-servisa) kliknite Remove Web Services (Ukloni web-servise), a zatim pratite upute na zaslonu.

# 4 Kopiranje i skeniranje

- [Kopiranje dokumenata](#page-53-0)
- [Umetanje originala](#page-54-0)
- [Skeniranje pomoću aplikacije HP Smart](#page-55-0)
- [Skeniranje uz HP-ov softver pisača](#page-58-0)
- [Skeniranje pomoću značajke Webscan](#page-60-0)
- [Savjeti za uspješno skeniranje i kopiranje](#page-61-0)

# <span id="page-53-0"></span>Kopiranje dokumenata

<sup>23</sup> NAPOMENA: Svi se dokumenti kopiraju u načinu ispisa normalne kvalitete. Tijekom kopiranja nije moguće promijeniti kvalitetu načina ispisa.

Aplikaciju HP Smart možete koristiti i za kopiranje s mobilnog uređaja. Informacije o toj aplikaciji potražite u odjeljku [Ispis, skeniranje i otklanjanje poteškoća pomoću aplikacije HP Smart na stranici 19](#page-24-0).

### Kopiranje dokumenata

1. Umetnite papir u ulaznu ladicu.

Informacije o načinu umetanja papira potražite u odjeljku [Umetanje medija na stranici 24.](#page-29-0)

2. Postavite izvornik sa stranicom za ispis okrenutom prema dolje u blizini ikone u kutu stakla skenera.

Dodatne informacije potražite u odjeljku [Umetanje originala na stranici 49.](#page-54-0)

3. Da biste kopirali, pritisnite Crno-bijeli ispis (gumb  $\textcircled{\tiny{\textcircled{\tiny\textsc{b}}}}$ ) ili Ispis u boji (gumb  $\textcircled{\tiny{\textcircled{\tiny\textsc{b}}}}$ ).

Kopiranje će započeti dvije sekunde nakon zadnjeg pritiska na gumb.

SAVJET: Broj na brojaču možete povećati ako pritisnete i držite gumb za kopiranje.

### Promjena postavki papira prilikom kopiranja

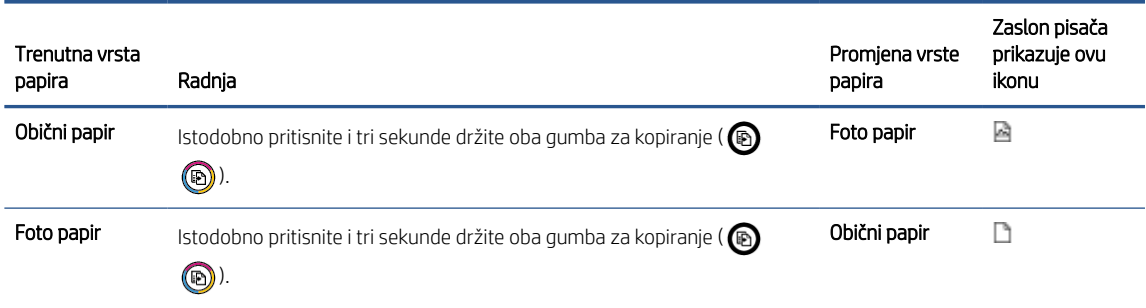

# <span id="page-54-0"></span>Umetanje originala

## Umetanje izvornog dokumenta na staklo skenera

1. Podignite poklopac skenera.

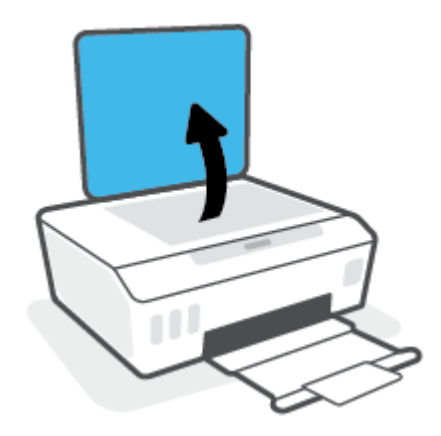

2. Postavite izvornik sa stranicom za ispis okrenutom prema dolje u blizini ikone u kutu stakla skenera.

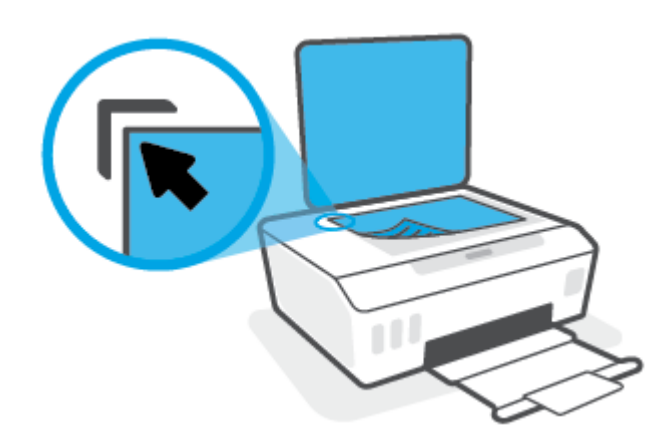

3. Zatvorite polopac skenera.

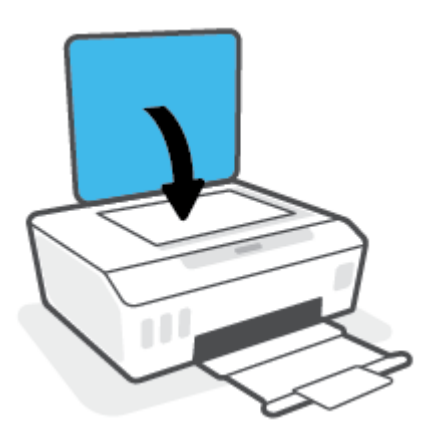

# <span id="page-55-0"></span>Skeniranje pomoću aplikacije HP Smart

U ovom odjeljku nalaze se osnovne upute za korištenje aplikacije HP Smart za uređaje sa sustavom iOS, Android, Windows i Mac. Dodatne informacije o aplikaciji potražite u odjeljku Ispis, skeniranje i otklanjanje poteškoća [pomoću aplikacije HP Smart na stranici 19](#page-24-0).

Dokumente i fotografije iz skenera pisača možete skenirati pomoću aplikacije HP Smart ili kamere uređaja. HP Smart sadrži alate za uređivanje koji vam omogućuju prilagođavanje skenirane slike prije spremanja ili dijeljenja. Skenirane sadržaje možete spremati lokalno ili u oblak te ih dijeliti putem e-pošte, SMS poruka, Facebooka, Instagrama i dr. Da biste skenirali pomoću aplikacije HP Smart, slijedite upute u odgovarajućem odjeljku u nastavku koji se odnosi na uređaj koji koristite.

- Skeniranje iz uređaja sa sustavom Android ili iOS
- Skeniranje iz pisača na uređaj sa sustavom Mac
- [Skeniranje iz uređaja sa sustavom Windows 10](#page-56-0)

# Skeniranje iz uređaja sa sustavom Android ili iOS

- 1. Na uređaju otvorite aplikaciju HP Smart.
- 2. Na početnom zaslonu aplikacije HP Smart provjerite je li odabran vaš pisač.
- SAVJET: Ako je pisač već postavljen, odaberite ga na početnom zaslonu aplikacije HP Smart prelaženjem prsta udesno ili ulijevo i odaberite ga.

Da biste koristili neki drugi pisač, kliknite ili dodirnite  $+$  (ikona znaka plus) na početnom zaslonu, a zatim odaberite drugi pisač ili dodajte novi.

- 3. Dodirnite mogućnost skeniranja koju želite koristiti.
	- Ako koristite kameru uređaja, provjerite je li prostorija dobro osvijetljena te ističe li se sadržaj skeniranja na podlozi na kojoj se nalazi.
	- Ako koristite skener pisača, dodirnite ikonu **Settings** (Postavke) da biste odabrali izvor ulaza i promijenili postavke skeniranja, a zatim dodirnite ikonu Scan (Skeniranje).
	- Ako odaberete mogućnost za datoteke i fotografije, pratite upute na zaslonu da biste odabrali željenu datoteku, izvršili željene promjene i spremili ih.
- 4. Kada završite s podešavanjem skeniranih dokumenata ili fotografija, spremite ih, podijelite ili ispišite.

# Skeniranje iz pisača na uređaj sa sustavom Mac

- 1. Postavite izvornik sa stranicom za ispis okrenutom prema dolje u blizini ikone u kutu stakla skenera na pisaču.
- 2. Na uređaju otvorite aplikaciju HP Smart.
- 3. Na početnom zaslonu aplikacije HP Smart provjerite je li odabran vaš pisač.
- 4. Kliknite pločicu Scan (Skeniranje).
- 5. U prozoru Skeniranje izvršite željene promjene, a zatim kliknite Skeniraj.
- <span id="page-56-0"></span>6. U pretpregledu skeniranja kliknite Edit (Uređivanje) da biste izvršili željene promjene, a zatim primijenite promjene.
- 7. Kliknite Add Pages (Dodaj stranice) da biste dodali stranice u zadatak skeniranja, ako je potrebno, a zatim ispišite, spremite ili podijelite skenirani sadržaj.

# Skeniranje iz uređaja sa sustavom Windows 10

### Skeniranje dokumenta ili fotografije pomoću skenera pisača

- 1. Postavite izvornik sa stranicom za ispis okrenutom prema dolje u blizini ikone u kutu stakla skenera na pisaču.
- 2. Otvorite HP Smart. Dodatne informacije potražite u odjeljku [Ispis, skeniranje i otklanjanje poteškoća](#page-24-0)  [pomoću aplikacije HP Smart na stranici 19](#page-24-0).
- 3. Odaberite Skeniranje, a zatim Skener.
- 4. Kliknite ili dodirnite ikonu Postavke da biste izmijenili osnovne postavke.

Odaberite Glass (Staklo) na padajućem izborniku Source (Izvor).

- 5. Kliknite ili dodirnite ikonu Pretpregled da biste pretpregledali i po potrebi prilagodili sliku.
- 6. Kliknite ili dodirnite ikonu Skeniranje.
- 7. Izvršite ostala podešavanja ako je potrebno:
	- Kliknite ili dodirnite Add Pages (Dodaj stranice) da biste dodali dodatne dokumente ili fotografije.
	- Kliknite ili dodirnite Edit (Uređivanje) da biste zakrenuli ili obrezali dokument ili sliku ili pak prilagodili kontrast, svjetlinu, zasićenost ili kut.
- 8. Odaberite željenu vrstu datoteke, a zatim kliknite ili dodirnite ikonu Spremi da biste je spremili ili ikonu Dijeli da biste je podijelili s drugima.

#### Skeniranje dokumenta ili fotografije pomoću kamere uređaja

Ako vaš uređaj sadrži kameru, možete upotrijebiti aplikaciju HP Smart da biste pomoću kamere uređaja skenirali ispisani dokument ili fotografiju. Zatim možete upotrijebiti HP Smart da biste uredili, spremili, ispisali ili podijelili sliku.

- 1. Otvorite HP Smart. Dodatne informacije potražite u odjeljku [Ispis, skeniranje i otklanjanje poteškoća](#page-24-0)  [pomoću aplikacije HP Smart na stranici 19](#page-24-0).
- 2. Odaberite Skeniranje, a zatim Kamera.
- 3. Dokument ili fotografiju postavite ispred kamere, a zatim kliknite ili dodirnite okrugli gumb pri dnu zaslona da biste snimili fotografiju.
- 4. Ako je potrebno, prilagodite granice. Kliknite ili dodirnite ikonu Primijeni.
- 5. Izvršite ostala podešavanja ako je potrebno:
- Kliknite ili dodirnite Add Pages (Dodaj stranice) da biste dodali dodatne dokumente ili fotografije.
- Kliknite ili dodirnite Edit (Uređivanje) da biste zakrenuli ili obrezali dokument ili sliku ili pak prilagodili kontrast, svjetlinu, zasićenost ili kut.
- 6. Odaberite željenu vrstu datoteke, a zatim kliknite ili dodirnite ikonu Spremi da biste je spremili ili ikonu Dijeli da biste je podijelili s drugima.

#### Uređivanje prethodno skeniranog dokumenta ili fotografije

HP Smart nudi alate za uređivanje, kao što su obrezivanje i zakretanje, da biste ih mogli koristiti radi prilagođavanja prethodno skeniranog dokumenta ili fotografije na uređaju.

- 1. Otvorite HP Smart. Dodatne informacije potražite u odjeljku [Ispis, skeniranje i otklanjanje poteškoća](#page-24-0)  [pomoću aplikacije HP Smart na stranici 19](#page-24-0).
- 2. Odaberite Scan (Skeniranje), a zatim Import (Uvoz).
- 3. Odaberite dokument ili fotografiju koju želite prilagoditi, a zatim kliknite Open (Otvori).
- 4. Ako je potrebno, prilagodite granice. Kliknite ili dodirnite ikonu Primijeni.
- 5. Izvršite ostala podešavanja ako je potrebno:
	- Kliknite ili dodirnite Add Pages (Dodaj stranice) da biste dodali dodatne dokumente ili fotografije.
	- Kliknite ili dodirnite Edit (Uređivanje) da biste zakrenuli ili obrezali dokument ili sliku ili pak prilagodili kontrast, svjetlinu, zasićenost ili kut.
- 6. Odaberite željenu vrstu datoteke, a zatim kliknite ili dodirnite Save (Spremi) ili Share (Dijeli) da biste je spremili ili podijelili s drugima.

# <span id="page-58-0"></span>Skeniranje uz HP-ov softver pisača

- Skeniranie s računala
- Promiena postavki skeniranja (Windows)
- [Stvaranje novog prečaca za skeniranje \(Windows\)](#page-59-0)

# Skeniranje s računala

Prije skeniranja s računala provjerite jeste li već instalirali softver pisača koji HP preporučuje. Pisač i računalo moraju biti povezani i uključeni.

### Skeniranje dokumenta ili fotografije u datoteku (Windows)

- 1. Postavite izvornik sa stranicom za ispis okrenutom prema dolje u blizini ikone u kutu stakla skenera.
- 2. U HP-ovu softveru pisača (dostupnom na izborniku Start) kliknite Skeniranje, a zatim Skeniraj dokument ili fotografiju .
- 3. Odaberite željenu vrstu skeniranja, a zatim kliknite Skeniranje.
	- Odaberite Spremi kao PDF da biste spremili dokument (ili fotografiju) kao PDF datoteku.
	- Odaberite Spremi kao JPEG da biste spremili fotografiju (ili dokument) kao slikovnu datoteku.
	- **W** NAPOMENA: Kliknite vezu **Više** u gornjem desnom kutu dijaloškog okvira za skeniranje da biste pregledali ili promijenili postavke skeniranja.

Dodatne informacije potražite u odjeljku [Promjena postavki skeniranja \(Windows\) na stranici 54](#page-59-0).

Ako je odabrana mogućnost Prikaži Viewer nakon skeniranja, na zaslonu za pretpregled možete prilagoditi skeniranu sliku.

#### Skeniranje dokumenta ili fotografije u e-poštu (Windows)

- 1. Postavite izvornik sa stranicom za ispis okrenutom prema dolje u blizini ikone u kutu stakla skenera.
- 2. U HP-ovu softveru pisača, dostupnom na izborniku Start, kliknite Skeniranje, a zatim Skeniraj dokument ili fotografiju .
- 3. Odaberite željenu vrstu skeniranja pa kliknite Skeniranje.

Odaberite mogućnost Pošalji e-poštom kao PDF ili Pošalji e-poštom kao JPEG da biste otvorili softver za epoštu sa skeniranom datotekom kao privitkom.

**W** NAPOMENA: Kliknite vezu Više u gornjem desnom kutu dijaloškog okvira za skeniranje da biste pregledali ili promijenili postavke skeniranja.

Dodatne informacije potražite u odjeljku [Promjena postavki skeniranja \(Windows\) na stranici 54](#page-59-0).

Ako je odabrana mogućnost Prikaži Viewer nakon skeniranja, na zaslonu za pretpregled možete prilagoditi skeniranu sliku.

# <span id="page-59-0"></span>Promjena postavki skeniranja (Windows)

Možete promijeniti postavke skeniranja samo za jedno korištenje ili spremiti postavke za ubuduće. Te su postavke, primjerice, veličina stranice i usmjerenje, razlučivost skeniranog dokumenta, kontrast i mjesto mape za spremanje skeniranih dokumenata.

- 1. Postavite izvornik sa stranicom za ispis okrenutom prema dolje u blizini ikone u kutu stakla skenera.
- 2. U HP-ovu softveru pisača, dostupnom na izborniku Start, kliknite Skeniranje, a zatim Skeniraj dokument ili fotografiju .
- 3. Kliknite vezu Više u gornjem desnom kutu dijaloškog okvira HP Scan.

Zdesna će se pojaviti okno s detaljnim postavkama. Lijevi stupac ukratko prikazuje trenutne postavke svakog odjeljka. Desni stupac omogućuje promjenu postavki istaknutog odjeljka.

4. Kliknite svaki odjeljak s lijeve strane okna s detaljnim postavkama da biste pregledali postavke tog odjeljka.

Pomoću padajućih izbornika možete pregledati i promijeniti većinu postavki.

Neke je postavke lakše urediti u novom oknu. Takve postavke s desne strane imaju znak plusa (+). Da biste se vratili na okno s detaljnim postavkama, kliknite **U redu** da biste prihvatili ili **Otkaži** da biste poništili promjene.

- 5. Kad završite s promjenom postavki, učinite nešto od sljedećeg:
	- Kliknite Skeniranje . Od vas će se zatražiti da spremite ili poništite promjene prečaca nakon završetka skeniranja.
	- Kliknite ikonu za spremanje s desne strane prečaca, a zatim kliknite Skeniranje .

## Stvaranje novog prečaca za skeniranje (Windows)

Da biste si olakšali skeniranje, možete stvoriti vlastiti prečac za skeniranje. Primjerice, možda ćete htjeti skenirati i spremati fotografije u formatu PNG umjesto u formatu JPEG.

- 1. Postavite izvornik sa stranicom za ispis okrenutom prema dolje u blizini ikone u kutu stakla skenera.
- 2. U HP-ovu softveru pisača, dostupnom na izborniku Start, kliknite Skeniranje, a zatim Skeniraj dokument ili fotografiju .
- 3. Kliknite Stvori novi prečac za skeniranje .
- 4. Unesite opisni naziv, odaberite postojeći prečac prema kojem želite stvoriti novi, a zatim kliknite Stvori .

Primjerice, ako stvarate novi prečac za fotografije, odaberite Spremi kao JPEG ili Pošalji e-poštom kao JPEG. Time su prilikom skeniranja dostupne mogućnosti rada s grafičkim sadržajem.

- 5. Promijenite postavke novog prečaca prema vlastitim potrebama, a zatim kliknite ikonu za spremanje s desne strane prečaca.
- **W** NAPOMENA: Kliknite vezu Više u gornjem desnom kutu dijaloškog okvira za skeniranje da biste pregledali ili promijenili postavke skeniranja.

Dodatne informacije potražite u odjeljku Promjena postavki skeniranja (Windows) na stranici 54.

# <span id="page-60-0"></span>Skeniranje pomoću značajke Webscan

Webscan je značajka ugrađenog web-poslužitelja koja omogućuje skeniranje slika i dokumenata s pisača na računalo pomoću web-preglednika.

Ta je značajka dostupna čak i ako na računalo niste instalirali softver za pisač.

<sup>2</sup> NAPOMENA: Značajka Webscan po zadanom je isključena. Tu značajku možete omogućiti na ugrađenom webposlužitelju (EWS).

Ako ne možete otvoriti Webscan u EWS-u, možda ga je vaš mrežni administrator isključio. Dodatne informacije zatražite od mrežnog administratora ili osobe koja je postavljala mrežu.

### Omogućivanje značajke Webscan

- 1. Otvorite ugrađeni web-poslužitelj. Dodatne informacije potražite u odjeljku [Otvaranje ugrađenog web](#page-88-0)[poslužitelja na stranici 83](#page-88-0).
- 2. Kliknite karticu Postavke.
- 3. U odjeljku Security (Sigurnost) kliknite Administrator Settings (Postavke administratora).
- 4. Da biste omogućili Webscan, odaberite Webscan.
- 5. Kliknite Primijeni.

#### Skeniranje pomoću značajke Webscan

Skeniranje pomoću značajke Webscan nudi osnovne mogućnosti skeniranja. Dodatne mogućnosti skeniranja primijenite skeniranjem iz softvera HP-ova pisača.

1. Postavite izvornik sa stranicom za ispis okrenutom prema dolje u blizini ikone u kutu stakla skenera.

Dodatne informacije potražite u odjeljku [Umetanje originala na stranici 49.](#page-54-0)

- 2. Otvorite ugrađeni web-poslužitelj. Dodatne informacije potražite u odjeljku [Otvaranje ugrađenog web](#page-88-0)[poslužitelja na stranici 83](#page-88-0).
- 3. Kliknite karticu Skeniranje .
- 4. Kliknite karticu Webscan u lijevom oknu, promijenite postavke i kliknite Početak skeniranja.

# <span id="page-61-0"></span>Savjeti za uspješno skeniranje i kopiranje

Koristite sljedeće savjete da biste uspješno kopirali i skenirali:

- Redovito čistite staklo i stražnju stranu poklopca. Sve što se nalazi na staklu skener prepoznaje kao dio slike.
- Postavite izvornik sa stranicom za ispis okrenutom prema dolje u blizini ikone u kutu stakla skenera.
- Da biste napravili veliku kopiju malog originala, skenirajte original na računalo, promijenite veličinu slike u softveru za skeniranje, a zatim ispišite kopiju uvećane slike.
- Da biste izbjegli pogrešno skeniran tekst ili tekst koji nije skeniran, u softveru postavite odgovarajuću svjetlinu.
- Aplikaciju možete koristiti i za skeniranje s mobilnog uređaja. Informacije o toj aplikaciji potražite u odjeljku [Ispis, skeniranje i otklanjanje poteškoća pomoću aplikacije HP Smart na stranici 19](#page-24-0).

# 5 Upravljanje tintom i ispisnom glavom

Ovaj odjeljak sadrži sljedeće teme:

- [Razine tinte](#page-63-0)
- [Ponovno punjenje spremnika s tintom](#page-64-0)
- [Naručivanje zaliha tinte](#page-67-0)
- **•** [Ispis samo crnom tintom](#page-68-0)
- [Poboljšanje kvalitete ispisa](#page-69-0)
- [Poravnavanje ispisnih glava \(uložaka\)](#page-71-0)
- [Čišćenje ispisnih glava \(uložaka\)](#page-72-0)
- [Čišćenje pisača](#page-73-0)
- [Savjeti za rad s tintom i ispisnom glavom](#page-74-0)
- [Premještanje pisača](#page-75-0)

# <span id="page-63-0"></span>Razine tinte

Razine tinte možete provjeriti u spremnicima s tintom u pisaču. Pomoću HP-ova softvera utvrdite kada je potrebno ponovno napuniti spremnike.

### Provjera razina tinte u softveru pisača(Windows)

- 1. U HP-ovu softveru pisača (dostupnom na izborniku Start) pri vrhu prozora kliknite Procijenjene razine.
- 2. Kada otvorite Toolbox, kliknite karticu Estimated Levels (Procijenjene razine).

# <span id="page-64-0"></span>Ponovno punjenje spremnika s tintom

<sup>22</sup> NAPOMENA: Servis uređaja ili popravci potrebni zbog nepravilnog punjenja spremnika s tintom ili korištenja tinte koju nije proizveo HP nisu pokriveni jamstvom.

### Ponovno punjenje spremnika s tintom

1. Otvorite prednja vratašca.

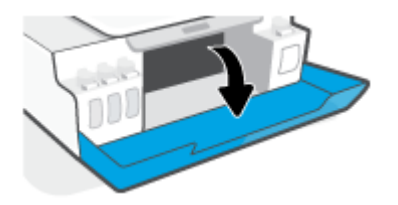

2. Otvorite zatvarač spremnika s tintom koji planirate ponovno napuniti.

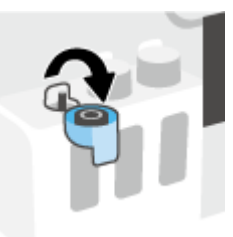

- 3. Ovisno o vrsti bočica s tintom koje imate, učinite nešto od sljedećeg:
	- Bočice s navojnim poklopcem: Zatvarač zakrenite da biste ga uklonili s bočice s tintom.

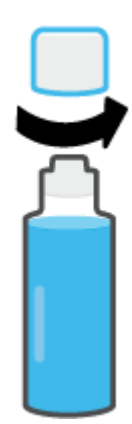

Bočice s pritisnim poklopcem: Zavrnite i skinite čep bočice s tintom, maknite zaštitnu foliju, vratite čep natrag na bočicu i povlačenjem otvorite njegov gornji dio.

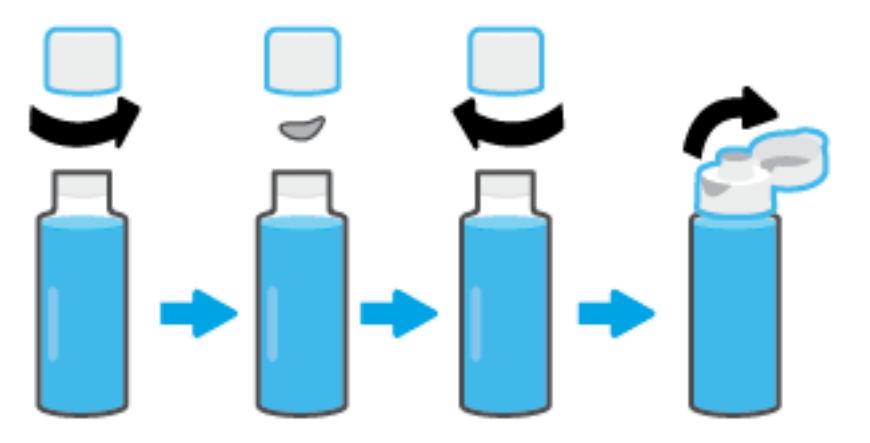

- 4. Uskladite boju bočice s tintom s bojom spremnika s tintom. Držite bočicu na mlaznici spremnika i pri tome vodite računa o tome da vrh bočice stoji točno iznad mlaznice, a zatim pustite da se tinta cijedi u spremnik dok se spremnik ne napuni. Ako se tinta ne počne odmah cijediti, uklonite bočicu i pravilno je ponovno postavite u spremnik.
	- $\mathbb{B}^*$  NAPOMENA: Prilikom punjenja tinte nemojte stiskati bočice s tintom. Bočice s tintom koje imate mogu se razlikovati.

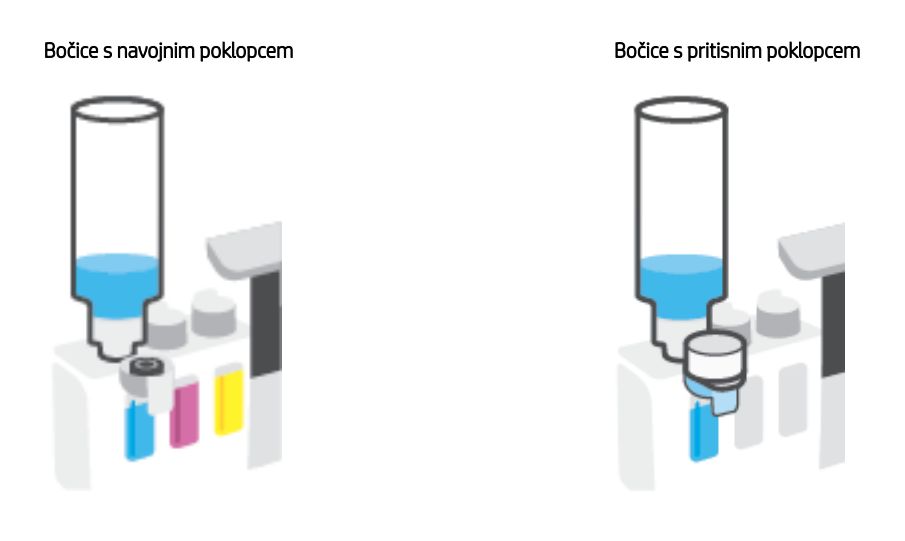

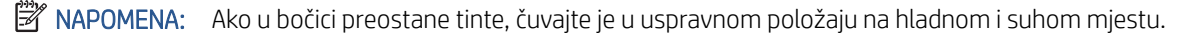

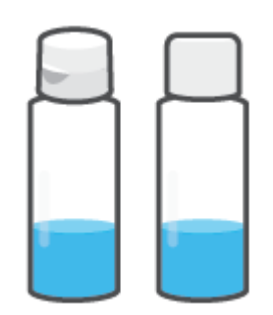

5. Čvrsto zatvorite zatvarač spremnika s tintom.

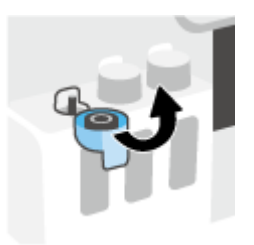

- 6. Ponovite korake od 2 do 5 da biste ponovno napunili preostale spremnike s tintom.
- 7. Zatvorite prednja vratašca pisača.

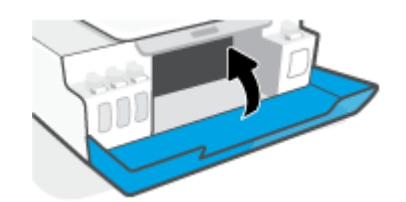

### Mjere opreza pri radu s bočicama s tintom

Pri radu s bočicama s tintom imajte u vidu sljedeće savjete:

- Držite bočice s tintom izvan dohvata djece.
- Bočicu s tintom otvarajte samo kada namjeravate puniti spremnike s tintom.
- Nemojte naginjati, tresti ni stiskati bočicu s tintom kada je otvorena da ne bi došlo do curenja tinte.
- Bočice s tintom čuvajte na hladnom i mračnom mjestu.
- Nemojte je gutati ni stavljati u usta.

# <span id="page-67-0"></span>Naručivanje zaliha tinte

Prije naručivanja bočica s tintom vizualno provjerite naljepnice na njima i pronađite brojeve bočica s tintom. Te informacije možete pronaći i na naljepnici na proizvodu s unutarnje strane prednjih vratašca.

Da biste naručili izvorni HP-ov potrošni materijal za pisač, idite na [www.hp.com/buy/supplies](http://www.hp.com/buy/supplies) . Ako se to od vas zatraži, odaberite državu/regiju pa slijedite upute da biste pronašli bočice s tintom koje odgovaraju vašem pisaču.

<sup>22</sup> NAPOMENA: Kupnja bočica s tintom na internetu nije podržana za sve države/regije. Ako usluga nije dostupna u vašoj zemlji ili regiji, ipak možete pogledati informacije o potrošnom materijalu i ispisati referentni popis za kupnju kod lokalnog prodavatelja HP materijala.

# <span id="page-68-0"></span>Ispis samo crnom tintom

### Upute za ispis samo crnom tintom(Windows)

- 1. U softveru odaberite Ispis.
- 2. Provjerite je li pisač odabran.
- 3. Kliknite gumb kojim se otvara dijaloški okvir Properties (Svojstva).

Ovisno o aplikaciji koju koristite, gumb može imati naziv Properties (Svojstva), Options (Mogućnosti), Printer Setup (Postavljanje pisača), Printer Properties (Svojstva pisača), Printer (Pisač) ili Preferences (Preference).

4. Odaberite odgovarajuće mogućnosti.

### Windows 10, Windows 8.1 i Windows 8

- Kliknite karticu Paper/Quality (Papir/kvaliteta).
- U odjeljku Print in Grayscale (Crno-bijeli ispis) s popisa odaberite Black Ink Only (Samo crna tinta) pa odaberite OK (U redu).

#### Windows 7

- Na kartici Layout (Izgled) ili Paper/Quality (Papir/kvaliteta) klikom na gumb Advanced (Napredno) otvorite dijaloški okvir Advanced Options (Dodatne mogućnosti).
- Na padajućem popisu Print in Grayscale (Crno-bijeli ispis) odaberite Black Ink Only (Samo crna tinta) pa kliknite OK (U redu).

# <span id="page-69-0"></span>Poboljšanje kvalitete ispisa

Pomoću softvera pisača možete ispisati dijagnostičku stranicu koja će vam pomoći da utvrdite treba li radi poboljšanja kvalitete ispisa očistiti ili poravnati ispisne glave (uloške).

### Ispis stranice za dijagnostiku kvalitete ispisa putem upravljačke ploče pisača

- 1. U ulaznu ladicu umetnite nekorišteni, obični bijeli papir veličine letter ili A4.
- 2. Pritisnite istovremeno  $\circledR$  (gumb Ispis u boji) i  $\circledR$  (gumb Nastavak)

### Ispis dijagnostičke stranice o kvaliteti ispisa (Windows)

- 1. U ulaznu ladicu umetnite nekorišteni, obični bijeli papir veličine letter ili A4.
- 2. U HP-ovu softveru pisača (dostupnom na izborniku Start) pri vrhu prozora kliknite Ispis & Skeniranje .
- 3. U odjeljku Ispis kliknite Održavanje pisača da biste pristupili odjeljku Toolbox.
- 4. Kada otvorite Toolbox, kliknite karticu Servisi uređaja, a zatim Dijagnostička stranica o kvaliteti ispisa.
- 5. Pregledajte okvire s cijan, magenta, žutom i crnom bojom, kao i preostali sadržaj na dijagnostičkoj stranici.

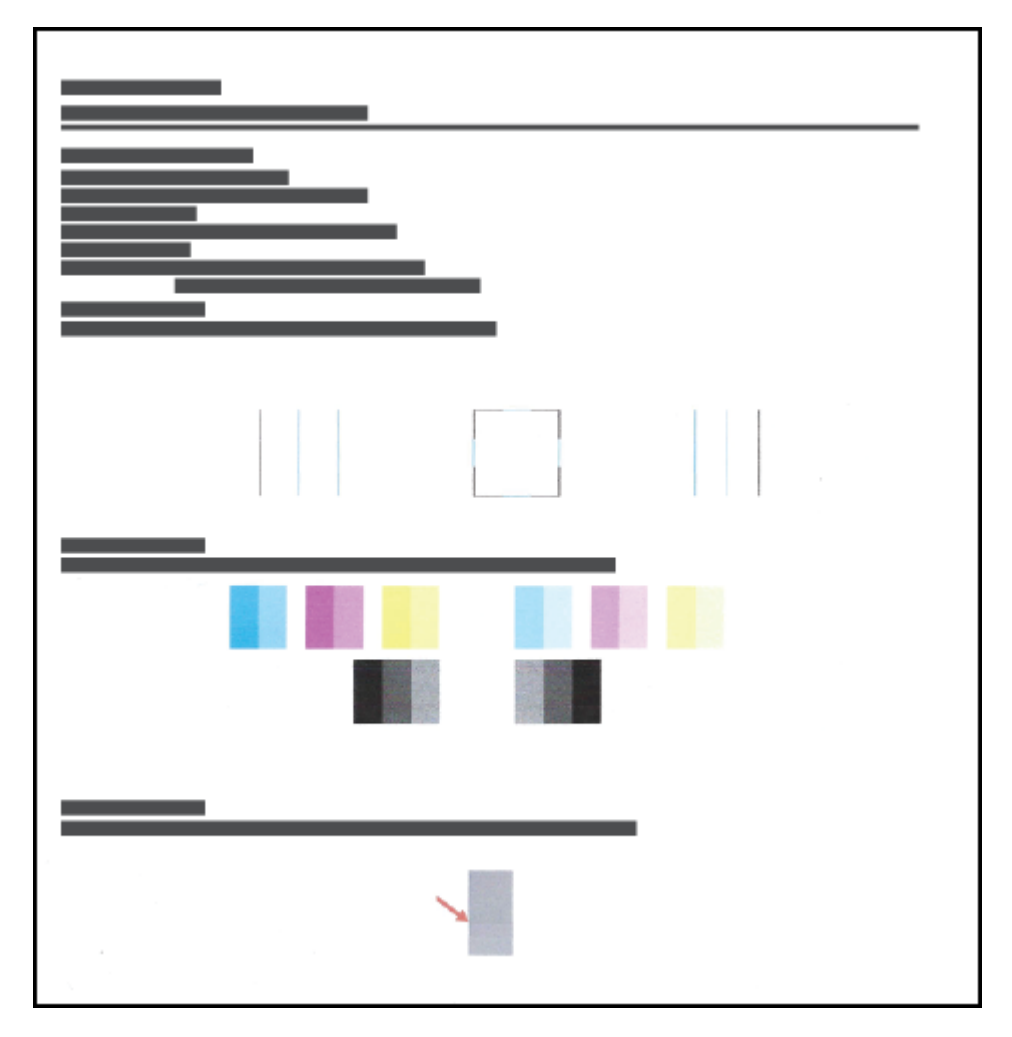

6. Očistite ispisne glave (spremnike) ako su na dijagnostičkoj stranici vidljive pruge ili ako u okvirima u boji i crnim okvirima nedostaju dijelovi boje.

Dodatne informacije potražite u odjeljku [Čišćenje ispisnih glava \(uložaka\) na stranici 67](#page-72-0).

7. Poravnajte ispisne glave (ispisne uloške) ako su ravne linije isprekidane ili ako na dijagnostičkoj stranici piše da bi to moglo pomoći.

Dodatne informacije potražite u odjeljku [Poravnavanje ispisnih glava \(uložaka\) na stranici 66](#page-71-0).

8. Ako su problemi s kvalitetom ispisa prisutni i nakon poravnavanja i čišćenja ispisnih glava (spremnika), obratite se HP-ovoj službi za podršku.

U aplikaciji HP Smart možete i poboljšati kvalitetu ispisa. Dodatne informacije o aplikaciji potražite u odjeljku [Ispis, skeniranje i otklanjanje poteškoća pomoću aplikacije HP Smart na stranici 19](#page-24-0).

# <span id="page-71-0"></span>Poravnavanje ispisnih glava (uložaka)

Poravnavanjem ispisnih glava (uložaka) moguće je poboljšati kvalitetu ispisa. Ako na ispisanom sadržaju ili dijagnostičkoj stranici o kvaliteti ispisa uočite krivo poravnanje boja ili linija, potrebno je provesti poravnavanje. Dodatne informacije o dijagnostičkoj stranici o kvaliteti ispisa potražite u odjeljku [Poboljšanje kvalitete ispisa](#page-69-0) [na stranici 64.](#page-69-0)

### Poravnanje ispisnih glava (spremnika) (Windows)

- 1. U ulaznu ladicu umetnite nekorišteni, obični bijeli papir veličine letter ili A4.
- 2. U HP-ovu softveru pisača (dostupnom na izborniku Start) pri vrhu prozora kliknite Ispis & Skeniranje .
- 3. U odjeljku Ispis kliknite Održavanje pisača da biste pristupili odjeljku Toolbox.
- 4. Kad otvorite Toolbox, kliknite karticu Servisi uređaja, zatim željenu mogućnost, a potom slijedite upute na zaslonu.
# Čišćenje ispisnih glava (uložaka)

Ako je ispis isprugan, ima pogrešne boje ili pak boje nedostaju, možda bi trebalo očistiti glave pisača. Da biste utvrdili preporučuje li se čišćenje, možete provjeriti i dijagnostičku stranicu o kvaliteti ispisa. Postupak čišćenja ispisuje jednu stranicu u pokušaju čišćenja ispisnih glava. Dodatne informacije o dijagnostičkoj stranici o kvaliteti ispisa potražite u odjeljku [Poboljšanje kvalitete ispisa na stranici 64.](#page-69-0)

<sup>2</sup> NAPOMENA: Ispisne glave čistite samo kada je to nužno. Nepotrebnim čišćenjem troši se tinta i smanjuje vijek trajanja ispisnih glava.

### Čišćenje ispisnih glava (spremnika) (Windows)

- 1. U ulaznu ladicu umetnite nekorišteni, obični bijeli papir veličine letter ili A4.
- 2. U HP-ovu softveru pisača (dostupnom na izborniku Start) pri vrhu prozora kliknite Ispis & Skeniranje .
- 3. U odjeljku Ispis kliknite Održavanje pisača da biste pristupili odjeljku Toolbox.
- 4. Kad otvorite Toolbox, kliknite karticu Servisi uređaja, zatim željenu mogućnost, a potom slijedite upute na zaslonu.

# Čišćenje pisača

Putem softvera pisača možete pokrenuti rutinu čišćenja da biste spriječili stvaranje mrlja na poleđini stranice.

### Čišćenje pisača putem softvera pisača (Windows)

- 1. U ulaznu ladicu umetnite nekorišteni, obični bijeli papir veličine letter ili A4.
- 2. U HP-ovu softveru pisača (dostupnom na izborniku Start) pri vrhu prozora kliknite Ispis & Skeniranje .
- 3. U odjeljku Ispis kliknite Održavanje pisača da biste pristupili odjeljku Toolbox.
- 4. Kad otvorite Toolbox, kliknite karticu Servisi uređaja, zatim željenu mogućnost, a potom slijedite upute na zaslonu.

# Savjeti za rad s tintom i ispisnom glavom

### Savjeti za ispisnu glavu

U radu s ispisnim glavama imajte na umu sljedeće savjete:

- Koristite originalne HP-ove ispisne glave.
- Da biste ispisne glave zaštitili od isušivanja, pisač uvijek isključujte pomoću gumba Napajanje i pričekajte da se žaruljica gumba Napajanje isključi.
- Ispisne glave ne otvarajte te s njih nemojte skidati traku sve dok ih niste spremni umetnuti. Ostavljanjem trake na ispisnim glavama usporava se hlapljenje tinte.
- Pravilno umetnite ispisne glave i za crnu tintu i tintu u boji.

Dodatne informacije potražite u odjeljku [Problem sa spremnikom na stranici 98](#page-103-0).

- Nakon postavljanja pisača nemojte otvarati zasun ispisne glave, osim ako za to postoji uputa.
- Da biste postigli najbolju moguću kvalitetu ispisa, poravnajte spremnike s tintom. Dodatne informacije potražite u odjeljku [Problemi s ispisom na stranici 104.](#page-109-0)
- Ako iz bilo kojeg razloga uklonite ispisnu glavu iz pisača, nastojte je ponovno umetnuti što je prije moguće. Ako ih ne zaštitite, ispisne će se glave izvan pisača početi sušiti.

### Savjeti za korištenje tinte

U radu s tintom imajte na umu sljedeće savjete:

● Prije ispisa provjerite nije li razina tinte u spremnicima niska.

Dodatne informacije potražite u odjeljku [Razine tinte na stranici 58](#page-63-0).

- Napunite spremnike s tintom kada je razina tinte u njima niska. Ispisivanjem uz nisku razinu tinte možete oštetiti pisač.
- Ne naginjite pisač.
- NAPOMENA: Originalne HP-ove ispisne glave i tinte osmišljene su i testirane na HP-ovim pisačima i papirima za stalnu vrhunsku kvalitetu ispisa.

HP ne može jamčiti kvalitetu ili pouzdanost potrošnog materijala koji nije HP-ov proizvod. Servis uređaja ili popravci potrebni zbog korištenja tinte koja nije HP-ova nisu pokriveni jamstvom.

# Premještanje pisača

Da biste spriječili oštećenje pisača ili curenje tinte, pratite sljedeće upute.

Ako pisač premještate unutar doma ili ureda, zasun ispisne glave mora ostati zatvoren, a pisač držite ravno.

Ako premještate pisač unutar kuće ili ureda, pročitajte priložene upute za premještanje pisača ili posjetite [www.support.hp.com](https://h20180.www2.hp.com/apps/Nav?h_pagetype=s-001&h_product=16449776&h_client&s-h-e002-1&h_lang=en&h_cc=us) .

# 6 Povezivanje

- [Prije početka](#page-77-0)
- [Postavljanje pisača u način za postavljanje](#page-78-0)
- [Povezivanje pisača s bežičnom mrežom pomoću usmjerivača.](#page-79-0)
- [Bežično povezivanje s pisačem bez usmjerivača \(Wi-Fi Direct\)](#page-81-0)
- [Povežite pisač pomoću aplikacije HP Smart](#page-84-0)
- [Promjena postavki bežične veze](#page-85-0)
- [Povezivanje pisača s računalom putem USB kabela \(veza koja ne pripada mreži\)](#page-86-0)
- [Promjena USB veze u bežičnu mrežu](#page-87-0)
- [Korištenje naprednih alata za upravljanje pisačem \(za umrežene pisače\)](#page-88-0)
- [Savjeti za postavljanje i korištenje umreženog pisača](#page-90-0)

# <span id="page-77-0"></span>Prije početka

Provjerite sljedeće:

- Bežična je mreža postavljena i ispravno funkcionira.
- Pisač i računala koja ga koriste nalaze se na istoj mreži (podmreži).

Tijekom povezivanja pisača od vas se može tražiti unos bežičnog mrežnog naziva (SSID) i lozinke bežične veze.

- Naziv bežične mreže je naziv vaše bežične mreže.
- Bežična lozinka sprječava da se druge osobe povežu s vašom bežičnom mrežom bez vašeg dopuštenja. Ovisno o traženoj razini sigurnosti, vaša bežična mreža može koristiti WPA ključ ili WEP pristupni izraz.

Ako niste promijenili naziv mreže ili sigurnosni pristupni ključ otkako ste postavili bežičnu mrežu, ti se podaci možda nalaze na poleđini ili na bočnoj strani bežičnog usmjerivača.

Ako ne možete pronaći naziv mreže ili sigurnosnu lozinku ili se ne možete sjetiti tih podataka, pogledajte dokumentaciju koju ste dobili uz računalo ili bežični usmjerivač. Ako i dalje ne možete pronaći te podatke, obratite se administratoru mreže ili osobi koja je postavila bežičnu mrežu.

# <span id="page-78-0"></span>Postavljanje pisača u način za postavljanje

Ako je prošlo više od dva sata otkako ste prvi put uključili pisač i niste postavili bežičnu vezu pisača, pisač postavite u način za postavljanje mreže vraćanjem postavki mreže pisača. Način za postavljanje trajat će dva sata. Upute za vraćanje postavki mreže pisača potražite u odjeljku Vraćanje izvornih tvorničkih vrijednosti i [zadanih postavki na stranici 114](#page-119-0).

# <span id="page-79-0"></span>Povezivanje pisača s bežičnom mrežom pomoću usmjerivača.

SAVJET: Da biste ispisali vodič za brz početak bežičnog rada, pritisnite i držite Informacije (gumb () tri sekunde.

SAVJET: Upute za vraćanje mrežnih postavki pisača potražite u odjeljku Vraćanje izvornih tvorničkih vrijednosti i [zadanih postavki na stranici 114](#page-119-0).

- Povezivanje pisača s bežičnom mrežom uz HP-ov softver pisača
- Pisač povežite s bežičnom mrežom pomoću značajke WPS (Wi-Fi Protected Setup).

## Povezivanje pisača s bežičnom mrežom uz HP-ov softver pisača

Da biste povezali pisač s integriranom bežičnom mrežom WLAN 802.11, provjerite je li vam dostupno sljedeće:

Bežična mreža 802.11b/g/n s bežičnim usmjerivačem ili pristupnom točkom.

**WAPOMENA:** Pisač podržava veze koje koriste 2,4 GHz i 5 GHz.

- računalo koje je već povezano s bežičnom mrežom koju želite koristiti za povezivanje pisača.
- Naziv mreže (SSID).
- WEP ključ ili WPA lozinka (po potrebi).

### Povezivanje pisača pomoću HP-ove mogućnosti softver pisača (Windows)

Ako se pisač povezuje bežično pomoću HP-ova softvera, prebacite ga u način za postavljanje mreže vraćanjem postavki mreže pisača- Način za postavljanje trajat će dva sata. Upute za vraćanje postavki mreže pisača potražite u odjeljku [Vraćanje izvornih tvorničkih vrijednosti i zadanih postavki na stranici 114.](#page-119-0)

- 1. Otvorite HP-ov softver pisača (dostupan na izborniku Start) i kliknite Alati.
- 2. Kliknite Postavljanje uređaja i softver.
- 3. Kliknite Poveži novi uređaj, a zatim Bežična mreža pa slijedite upute na zaslonu.

### Pisač povežite s bežičnom mrežom pomoću značajke WPS (Wi-Fi Protected Setup).

Prije povezivanja pisača s bežičnom mrežom pomoću WPS-a provjerite je li vam dostupno sljedeće:

Bežična mreža 802.11b/g/n koja sadrži bežični usmjerivač s omogućenim WPS-om ili pristupnu točku.

**X** NAPOMENA: Pisač podržava veze koje koriste 2,4 GHz i 5 GHz.

računalo koje je već povezano s bežičnom mrežom koju želite koristiti za povezivanje pisača. Na računalu morate imati instaliran HP-ov softver za pisač.

Ako imate WPS usmjerivač s WPS gumbom, koristite metodu konfiguriranja putem gumba. Ako niste sigurni ima li vaš usmjerivač taj gumb, slijedite metodu s PIN-om.

#### Korištenje metode PBC (Push Button Configuration)

1. Pritisnite i držite gumb (n) (gumb Bežična veza) na pisaču dulje od tri sekunde da biste pokrenuli način konfiguriranja putem WPS gumba. Počinje treptati žaruljica mogućnosti Bežična veza.

2. Pritisnite WPS gumb na usmjerivaču.

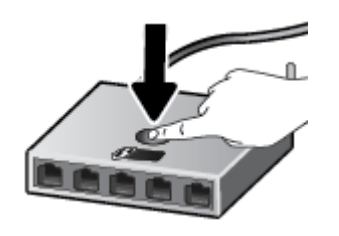

<sup>2</sup> NAPOMENA: Proizvod pokreće mjerač vremena tijekom dvije minute koliko otprilike traje uspostava bežične veze.

#### Korištenje metode s PIN-om

1. Da biste pronašli PIN za WPS, ispišite stranicu s informacijama.

Da biste ispisali stranicu, istovremeno pritisnite ((p) (gumb Bežična veza) i (j) (gumb Informacije) i držite ih pet sekundi.

PIN za WPS ispisan je pri vrhu ispisane stranice s informacijama.

- 2. Otvorite konfiguracijski uslužni program ili softver za bežični usmjerivač ili bežičnu pristupnu točku, a potom upišite PIN za WPS.
	- <sup>2</sup> NAPOMENA: Dodatne informacije o korištenju konfiguracijskog uslužnog programa potražite u dokumentaciji koju ste dobili uz usmjerivač ili bežičnu pristupnu točku.

Pričekajte približno dvije minute. Kad se pisač uspješno poveže, žaruljica mogućnosti Bežična veza prestat će treptati, no i dalje će svijetliti.

## <span id="page-81-0"></span>Bežično povezivanje s pisačem bez usmjerivača (Wi-Fi Direct)

Wi-Fi Direct vam omogućuje bežični ispis s računala, pametnog telefona, tablet računala ili drugog uređaja s podrškom za bežične veze bez povezivanja s postojećom bežičnom mrežom.

#### Smjernice za korištenje značajke Wi-Fi Direct

**W** NAPOMENA: Da biste saznali više o značajci Wi-Fi Direct, posjetite [www.hp.com/go/wifidirectprinting](http://www.hp.com/go/wifidirectprinting) .

- Provjerite je li na pisaču uključena značajka Wi-Fi Direct.
- Provjerite ima li računalo ili mobilni uređaj potrebni softver:
	- Ako koristite računalo, provjerite jeste li instalirali softver za pisač koji ste dobili s pisačem.

Ako na računalu nemate instaliran HP-ov softver za pisač, najprije se povežite sa značajkom Wi-Fi Direct za pisač, a zatim instalirajte softver za pisač. Kada softver za pisač zatraži vrstu veze, odaberite Bežična veza.

- Ako koristite mobilni uređaj, provjerite jeste li instalirali kompatibilnu aplikaciju za ispis.
- Istu vezu usluge Wi-Fi Direct može koristiti do pet računala i mobilnih uređaja.
- Wi-Fi Direct možete koristiti i dok je pisač povezan s računalom putem USB kabela ili s mrežom putem bežične veze.
- Wi-Fi Direct ne možete koristiti za povezivanje računala, mobilnog uređaja ili pisača s internetom.

#### Uključivanje i isključivanje značajke Wi-Fi Direct

Kada je Wi-Fi Direct uključen, na zaslonu pisača pojavit će se  $\bar{q}_{\pi}$  (ikona Wi-Fi Direct). Ako ikona ne svijetli, pratite sljedeće upute.

Na upravljačkoj ploči pisača istovremeno pritisnite ( $\psi$ ) (gumb Bežična veza) i  $\bigoplus$  (gumb Nastavak) i držite ih tri sekunde.

Da biste isključili Wi-Fi Direct, pratite iste upute.

NAPOMENA: Kad prvi put uključite Wi-Fi Direct, pisač će automatski ispisati vodič za značajku Wi-Fi Direct. Taj vodič sadrži upute o korištenju značajke Wi-Fi Direct. Da biste ispisali ovaj vodič, istovremeno pritisnite (gumb Nastavak) i (gumb Informacije). Vodič možda nije dostupan na svim jezicima.

#### Pronalaženje naziva ili lozinke za Wi-Fi Direct

Da biste ispisali stranicu za konfiguraciju mreže, na upravljačkoj ploči pisača pritisnite (i) (gumb Informacije)

<sup>2</sup> NAPOMENA: Da biste ispisali stranicu s konfiguracijom mreže i saznali ostale pojedinosti o mreži, istovremeno pritisnite ((1) (gumb Bežična veza) i (1) (gumb Informacije).

#### Promjena sigurnosnih postavki Wi-Fi Direct veze za pisač pomoću ugrađenog web-poslužitelja

- 1. Otvorite ugrađeni web-poslužitelj (EWS). Dodatne informacije potražite u odjeljku [Otvaranje ugrađenog](#page-88-0)  [web-poslužitelja na stranici 83.](#page-88-0)
- 2. Kliknite karticu Network (Mreža).
- 3. Na lijevom izborniku kliknite Wi-Fi Direct, a zatim kliknite gumb Edit Settings (Uredi postavke).
- 4. Primijenite potrebne promjene.
- 5. Kliknite Primijeni.

#### Ispis s mobilnog uređaja s podrškom za bežičnu vezu Wi-Fi Direct

Na mobilnim uređajima sa sustavom Google Android provjerite imate li instaliranu najnoviju verziju dodatka HP Print Service. Taj dodatak možete preuzeti iz trgovine aplikacija Google Play.

- 1. Provjerite jeste li uključili Wi-Fi Direct na pisaču.
- 2. Na mobilnom uređaju uključite Wi-Fi Direct. Dodatne informacije potražite u dokumentaciji koju ste dobili uz mobilni uređaj.
- 3. Odaberite dokument u aplikaciji s omogućenim ispisom na mobilnom uređaju, a zatim odaberite mogućnost ispisa dokumenta.

Pojavit će se popis dostupnih pisača.

- 4. Na popisu dostupnih pisača odaberite naziv značajke Wi-Fi Direct, npr. DIRECT-\*\*-HP Smart Tank (\*\* predstavljaju jedinstvene znakove koji označavaju pisač).
	- Ako je postavka sigurnosti veze značajke Wi-Fi Direct postavljena na Automatski (zadana postavka), mobilni uređaj automatski će se povezati s pisačem i poslati mu zadatak ispisa.
	- Ako je zaštita Wi-Fi Direct veze za pisač postavljena na **Manual** (Ručno):
		- Ako pisač ispiše stranicu s PIN-om, slijedite upute na stranici.
	- SAVJET: Postavku zaštite Wi-Fi Direct veze za pisač možete promijeniti putem ugrađenog webposlužitelja (EWS).

Dodatne informacije potražite u odjeljku Promjena sigurnosnih postavki Wi-Fi Direct veze za pisač pomoću ugrađenog web-poslužitelja na stranici 77.

#### Ispis s mobilnog uređaja s podrškom za bežičnu vezu koji ne podržava Wi-Fi Direct

- 1. Provjerite jeste li na mobilni uređaj instalirali kompatibilnu aplikaciju za ispis. Dodatne informacije potražite na adresi [www.hp.com/global/us/en/eprint/mobile\\_printing\\_apps.html.](http://www.hp.com/global/us/en/eprint/mobile_printing_apps.html)
- 2. Provjerite jeste li uključili Wi-Fi Direct na pisaču. Dodatne informacije potražite u odjeljku [Uključivanje i](#page-81-0)  [isključivanje značajke Wi-Fi Direct na stranici 76.](#page-81-0)
- 3. Uključite bežičnu (Wi-Fi) vezu na mobilnom uređaju. Dodatne informacije potražite u dokumentaciji koju ste dobili uz mobilni uređaj.
- 4. Povežite se s novom mrežom putem mobilnog uređaja. Koristite postupak kojim se obično povezujete s novom bežičnom mrežom ili pristupnom točkom. Odaberite naziv za Wi-Fi Direct s prikazanog popisa bežičnih mreža kao što je DIRECT-\*\*-HP Smart Tank (gdje su \*\* jedinstveni znakovi za identifikaciju vašeg pisača).
- **W** NAPOMENA: Da biste pronašli naziv ili lozinku za Wi-Fi Direct, pogledajte [Pronalaženje naziva ili lozinke za](#page-81-0) [Wi-Fi Direct na stranici 76](#page-81-0).
- 5. Unesite Wi-Fi Direct lozinku pisača kada se to od vas zatraži.
- 6. Ispišite dokument.

#### Ispis s bežičnog računala (Windows)

- 1. Provjerite jeste li uključili Wi-Fi Direct na pisaču. Dodatne informacije potražite u odjeljku [Uključivanje i](#page-81-0)  [isključivanje značajke Wi-Fi Direct na stranici 76.](#page-81-0)
- 2. Uključite Wi-Fi vezu računala. Dodatne informacije potražite u dokumentaciji koju ste dobili uz računalo.

NAPOMENA: Ako vaše računalo ne podržava Wi-Fi, ne možete koristiti Wi-Fi Direct.

3. Povežite se s novom mrežom putem računala. Koristite postupak kojim se obično povezujete s novom bežičnom mrežom ili pristupnom točkom. Odaberite naziv za Wi-Fi Direct s prikazanog popisa bežičnih mreža kao što je DIRECT-\*\*-HP Smart Tank (gdje su \*\* jedinstveni znakovi za identifikaciju vašeg pisača).

Kada se to zatraži, unesite lozinku za Wi-Fi Direct.

Da biste pronašli naziv ili lozinku za Wi-Fi Direct, pogledajte [Pronalaženje naziva ili lozinke za Wi-Fi Direct](#page-81-0) [na stranici 76.](#page-81-0)

- 4. Prijeđite na 5. korak ako je pisač instaliran i povezan s računalom putem bežične mreže. Ako ste pisač instalirali i povezali s računalom putem USB kabela, slijedite korake u nastavku da biste instalirali softver pisača putem veze Wi-Fi Direct.
	- a. Ovisno o operacijskom sustavu, učinite nešto sljedećeg:
		- Windows 10: na radnoj površini računala kliknite Start, na popisu aplikacija odaberite HP, a zatim odaberite ikonu s nazivom pisača.
		- Windows 8,1: Kliknite strelicu dolje u donjem lijevom kutu početnog zaslona i odaberite naziv pisača.
		- Windows 8: Desnom tipkom miša kliknite prazno područje na početnom zaslonu, pa Sve aplikacije na traci aplikacija te na kraju odaberite naziv pisača.
		- Windows 7: Na radnoj površini računala kliknite Start, odaberite All Programs (Svi programi), kliknite HP, a zatim mapu pisača te odaberite ikonu s nazivom pisača.
	- b. U softver pisača kliknite Alati.
	- c. Kliknite Postavljanje uređaja i softver, a zatim odaberite Povezivanje novog uređaja.
	- d. Kada se pojavi zaslon Mogućnosti povezivanja, odaberite Bežična veza.

Na popisu otkrivenih pisača odaberite svoj HP pisač.

- e. Slijedite upute na zaslonu.
- 5. Ispišite dokument.

# <span id="page-84-0"></span>Povežite pisač pomoću aplikacije HP Smart

### Postavljanje pomoću aplikacije HP Smart

Aplikaciju HP Smart možete koristiti za postavljanje pisača na bežičnoj mreži. Aplikacija HP Smart podržana je na uređajima sa sustavom iOS, Windows i Mac. Informacije o aplikaciji potražite u odjeljku [Ispis, skeniranje i](#page-24-0)  [otklanjanje poteškoća pomoću aplikacije HP Smart na stranici 19](#page-24-0).

- 1. Provjerite jesu li i pisač i uređaj uključeni i povezani s istom bežičnom mrežom.
- 2. Ako je prošlo više od dva sata otkako ste prvi put uključili pisač i niste postavili bežičnu vezu pisača, pisač postavite u način za postavljanje mreže vraćanjem postavki mreže pisača. Upute za vraćanje postavki mreže pisača potražite u odjeljku [Vraćanje izvornih tvorničkih vrijednosti i zadanih postavki na stranici 114.](#page-119-0)
- 3. Ako koristite mobilni uređaj sa sustavom iOS ili Android, provjerite je li Bluetooth uključen.

### **X** NAPOMENA:

- HP Smart koristi Bluetooth samo za postavljanje pisača. Ubrzava i pojednostavnjuje postupak postavljanja na mobilnim uređajima sa sustavom iOS i Android.
- Ispis pomoću Bluetootha nije podržan.
- 4. Na uređaju otvorite aplikaciju HP Smart.
- 5. **iOS/Android**: na početnom zaslonu aplikacije HP Smart dodirnite + (ikona sa znakom plus), a zatim odaberite pisač. Ako pisač nije na popisu, dodirnite Add a new printer (Dodaj novi pisač).

Windows: na početnom zaslonu aplikacije HP Smart kliknite ili dodirnite  $+$  (ikona sa znakom plus), a zatim odaberite pisač.

Mac: na početnom zaslonu aplikacije HP Smart kliknite + (ikona sa znakom plus), a zatim odaberite pisač. Ako pisač nije na popisu, kliknite Printer (Pisač), a zatim odaberite Set up a new printer (Postavljanje novog pisača).

Slijedite upute na zaslonu uređaja da biste dodali pisač u mrežu.

## <span id="page-85-0"></span>Promjena postavki bežične veze

Možete postaviti bežičnu vezu s pisačem i upravljati njome te izvoditi razne zadatke upravljanja mrežom. To obuhvaća ispis podataka o postavkama mreže, uključivanje i isključivanje funkcije bežične veze te promjenu bežičnih postavki.

#### Uključivanje i isključivanje mogućnosti bežičnog povezivanja pisača

Pritisnite gumb ((y) (gumb Bežična veza) da biste uključili ili isključili mogućnost bežičnog povezivanja pisača.

- Ako pisač ima aktivnu vezu s bežičnom mrežom, žaruljica mogućnosti Bežična veza neprekidno svijetli plavo, a na zaslonu pisača prikazuju se ikone Bežična veza i Crtice signala.
- Ako je bežična veza isključena, isključena je žaruljica mogućnosti Bežična veza.
- Dodatne informacije o stanju bežične veze potražite na adresi [Žaruljice na upravljačkoj ploči i zaslonske](#page-12-0) [ikone stanja na stranici 7](#page-12-0).

#### Ispis izvješća o testiranju bežične mreže i stranice konfiguracije mreže

Istovremeno pritisnite ( $\psi$ ) (gumb Bežična veza) i (j) (gumb Informacije).

- Izvješće o testiranju bežične mreže prikazuje dijagnostičke rezultate za stanje bežične mreže, snagu bežičnog signala, otkrivene mreže i druge podatke.
- Na stranici konfiguracije mreže prikazuje se stanje mreže, naziv glavnog računala, naziv mreže i drugi podaci.

#### Promjena bežičnih postavki (Windows)

Ta je metoda dostupna ako ste već instalirali softver pisača.

**[**<sup>2</sup> VAŽNO: Ta metoda zahtijeva USB kabel. Ne priključujte USB kabel dok se od vas to ne zatraži.

- 1. Otvorite HP-ov softver pisača (dostupan na izborniku Start) i kliknite Alati.
- 2. Kliknite Postavljanje uređaja i softver.
- 3. Odaberite Ponovno konfig. postavki bežične veze. Slijedite upute na zaslonu.

#### Promjena postavki bežične mreže (aplikacija HP Smart)

1. Ako je prošlo više od dva sata otkako ste prvi put uključili pisač i niste postavili bežičnu vezu pisača, pisač postavite u način za postavljanje mreže vraćanjem postavki mreže pisača.

Način za postavljanje trajat će dva sata. Upute za vraćanje postavki mreže pisača potražite u odjeljku [Vraćanje izvornih tvorničkih vrijednosti i zadanih postavki na stranici 114](#page-119-0).

2. Dodirnite  $+$  (ikona sa znakom plus) na početnom zaslonu aplikacije HP Smart, a zatim odaberite mogućnost radi dodavanja novog pisača.

## <span id="page-86-0"></span>Povezivanje pisača s računalom putem USB kabela (veza koja ne pripada mreži)

Pisač podržava stražnji USB 2.0 priključak velike brzine za povezivanje s računalom.

Ako je softver pisača instaliran, pisač će funkcionirati kao uređaj vrste uključi i radi. Ako softver nije instaliran, slijedite korake u nastavku da biste povezali pisač i USB kabel.

#### Povezivanje pisača putem USB kabela

1. U web-preglednik na računalu unesite [123.hp.com](http://123.hp.com) da biste preuzeli i instalirali HP softver pisača. Možete i upotrijebiti CD na kojem se nalazi HP softver pisača (ako je isporučen) ili preuzeti softver s web-mjesta [www.support.hp.com](https://h20180.www2.hp.com/apps/Nav?h_pagetype=s-001&h_product=16449776&h_client&s-h-e002-1&h_lang=en&h_cc=us) .

**W** NAPOMENA: USB kabel nemojte povezivati s pisačem dok se to ne zatraži.

- 2. Slijedite upute na zaslonu. Kada se zatraži, na zaslonu Mogućnosti povezivanja odaberite USB i povežite pisač s računalom.
- 3. Slijedite upute na zaslonu.

# <span id="page-87-0"></span>Promjena USB veze u bežičnu mrežu

Ako ste najprije postavili pisač i instalirali softver pomoću USB kabela te izravno povezali pisač s računalom, tu vezu možete jednostavno zamijeniti vezom s bežičnom mrežom. Trebat će vam bežična mreža 802.11/b/g/n koja sadrži bežični usmjerivač ili pristupnu točku.

Prije no što USB vezu zamijenite bežičnom mrežom, provjerite sljedeće:

- Pisač je povezan s računalom putem USB kabela dok se od vas ne zatraži da odspojite kabel.
- Računalo je već povezano s bežičnom mrežom s kojom želite povezati pisač.

**EX** NAPOMENA: Ako ne možete postaviti vezu pomoću koraka navedenih u ovom odjeljku, pročitajte Problemi s [mrežom i povezivanjem na stranici 110](#page-115-0).

#### Promjena USB veze u bežičnu mrežu (Windows)

- 1. Otvorite HP-ov softver pisača (dostupan na izborniku Start) i kliknite Alati.
- 2. Kliknite Postavljanje uređaja i softver.
- 3. Odaberite Convert a USB connected device to wireless (Pretvori uređaj povezan USB vezom u bežični pisač). Slijedite upute na zaslonu.

#### Promjena USB veze u bežičnu mrežu pomoću aplikacije HP Smart na računalu sa sustavom Windows 10 (Windows)

- 1. Prije nego što nastavite provjerite zadovoljavaju li računalo i pisač sljedeće preduvjete:
	- pisač je trenutno povezan s računalom putem USB-a
	- računalo je trenutno povezano s bežičnom mrežom
- 2. Otvorite aplikaciju HP Smart. Informacije potražite u odjeljku [Ispis, skeniranje i otklanjanje poteškoća](#page-24-0) [pomoću aplikacije HP Smart na stranici 19](#page-24-0).
- 3. Provjerite je li pisač odabran.
- SAVJET: Ako je pisač već postavljen, odaberite ga na početnom zaslonu aplikacije HP Smart prelaženjem prsta udesno ili ulijevo i odaberite ga.

Da biste koristili neki drugi pisač, kliknite ili dodirnite + (ikona znaka plus) na početnom zaslonu, a zatim odaberite drugi pisač ili dodajte novi.

4. Kada vam se pri vrhu početne stranice aplikacije prikaže poruka "Make printing easier by connecting your printer wirelessly" ("Pojednostavnite ispis bežičnom vezom s pisačem"), kliknite Learn More (Saznajte više).

## <span id="page-88-0"></span>Korištenje naprednih alata za upravljanje pisačem (za umrežene pisače)

Kada je pisač povezan s mrežom, pomoću ugrađenog web-poslužitelja (EWS) možete pregledati informacije o statusu, promijeniti postavke i upravljati njime pomoću računala.

- **MAPOMENA:** Ugrađeni web-poslužitelj možete otvoriti i koristiti, a da se ne povežete s internetom. No neke značajke nisu dostupne.
- NAPOMENA: Možda će vam trebati lozinka za pregled ili promjenu nekih postavki.
	- Otvaranje ugrađenog web-poslužitelja
	- [O kolačićima](#page-89-0)

### Otvaranje ugrađenog web-poslužitelja

Ugrađeni web-poslužitelj možete otvoriti na jedan od sljedećih načina.

### Otvaranje ugrađenog web-poslužitelja putem mreže

1. Na stranici s informacijama o mreži pronađite IP adresu ili naziv glavnog računala pisača.

Da biste ispisali stranicu, pritisnite  $\bigcap$  (gumb Informacije) na upravljačkoj ploči pisača.

**W** NAPOMENA: Uređaj mora biti povezan s mrežom te mora imati IP adresu.

2. U podržanom web-pregledniku na računalu upišite IP adresu ili naziv glavnog računala koji su dodijeljeni pisaču.

Ako, primjerice, IP adresa glasi 192.168.0.12, u web-preglednik upišite sljedeću adresu: http:// 192.168.0.12.

#### Otvaranje ugrađenog web-poslužitelja uz HP-ov softver pisača (Windows)

- 1. Otvorite softver pisača. Dodatne informacije potražite u odjeljku [Otvorite HP-ov softver pisača \(Windows\)](#page-23-0)  [na stranici 18.](#page-23-0)
- 2. Kliknite karticu Ispis i skeniranje, a zatim Maintain Your Printer (Održavanje pisača).
- 3. U alatima kliknite karticu Device Information (Informacije o uređaju).
- 4. Kada dohvatite informacije o pisaču, kliknite Printer EWS Home Page (Početna stranica pisača (EWS)) u donjem desnom kutu stranice.

#### <span id="page-89-0"></span>Otvaranje ugrađenog web-poslužitelja putem Wi-Fi Direct

- 1. Provjerite jeste li uključili Wi-Fi Direct na pisaču. Da biste uključili Wi-Fi Direct, pogledajte [Bežično](#page-81-0)  [povezivanje s pisačem bez usmjerivača \(Wi-Fi Direct\) na stranici 76.](#page-81-0)
- 2. Na računalu s podrškom za bežičnu vezu uključite bežičnu vezu pa potražite naziv Wi-Fi Direct i povežite se s tim uređajem, primjerice: DIRECT-\*\*-HP Smart Tank (pri čemu su znakovi \*\* jedinstveni znakovi koji služe za identifikaciju pisača).

Kada se to zatraži, unesite lozinku za Wi-Fi Direct.

Da biste pronašli naziv ili lozinku za Wi-Fi Direct, pogledajte [Bežično povezivanje s pisačem bez usmjerivača](#page-81-0) [\(Wi-Fi Direct\) na stranici 76](#page-81-0).

3. U podržanom web-pregledniku na računalu upišite sljedeću adresu: http://192.168.223.1.

### O kolačićima

Ugrađeni web-poslužitelj (EWS) prilikom pregledavanja na vaš tvrdi disk postavlja vrlo malene tekstualne datoteke (kolačiće). Te datoteke omogućuju ugrađenom web-poslužitelju da prepozna vaše računalo pri sljedećem posjetu. Primjerice, ako ste konfigurirali jezik ugrađenog web-poslužitelja, kolačić pomaže u pamćenju odabranog jezika tako da se pri sljedećem pristupu ugrađenom web-poslužitelju stranice prikazuju na tom jeziku. Neki se kolačići (npr. kolačići koji pohranjuju specifične preference za pojedine korisnike) pohranjuju na računalu dok ih ručno ne očistite.

Svoj preglednik možete konfigurirati da prihvaća sve kolačiće ili pak da vas upozori za svaki ponuđeni kolačić, čime vam omogućuje da sami odlučite koje kolačiće želite prihvatiti ili odbiti. Putem preglednika možete i ukloniti neželjene kolačiće.

 $\mathbb{R}^n$  NAPOMENA: Ako odaberete onemogućivanje kolačića, mogli biste, ovisno o pisaču, onemogućiti i jednu ili više sljedećih značajki:

- početak rada na mjestu na kojem ste izašli iz aplikacije (posebice korisno prilikom korištenja čarobnjaka za postavljanje)
- pamćenje postavki jezika za preglednik EWS-a
- personalizacija stranice Početak EWS-a

Informacije o načinu mijenjanja postavki privatnosti i kolačića te načinu pregleda i brisanja kolačića potražite u dokumentaciji dostupnoj uz vaš web-preglednik.

# <span id="page-90-0"></span>Savjeti za postavljanje i korištenje umreženog pisača

Pomoću sljedećih savjeta postavite i koristite umreženi pisač:

- Pri postavljanju bežičnog umreženog pisača provjerite jesu li vaš bežični usmjerivač ili pristupna točka uključeni. Pisač će potražiti bežične usmjerivače, a zatim će na računalu prikazati popis naziva otkrivenih mreža.
- Ako je računalo povezano s virtualnom privatnom mrežom (VPN-om), morate prekinuti vezu s VPN-om da biste mogli pristupiti drugim uređajima na mreži, uključujući pisač.
- Saznajte više o konfiguraciji mreže i pisača za bežični ispis. Kliknite ovdje da biste se povezali s internetom i potražili dodatne informacije.
- Doznajte kako pronaći mrežne sigurnosne postavke. [Kliknite ovdje da biste se povezali s internetom i](https://www.hp.com/embed/sfs/doc?client=IWS-eLP&lc=en&cc=us&ProductSeriesOID=16449872&TapasOnline=NETWORK_SECURITY) [potražili dodatne informacije.](https://www.hp.com/embed/sfs/doc?client=IWS-eLP&lc=en&cc=us&ProductSeriesOID=16449872&TapasOnline=NETWORK_SECURITY)
- Provjerite omogućuje li vaša bežična mreža internetsku vezu.
- Provjerite je li pisač u mreži.
- Provjerite jesu li i pisač i uređaj uključeni i povezani s istom bežičnom mrežom.
- Ako je prošlo više od dva sata otkako ste prvi put uključili pisač i niste postavili bežičnu vezu pisača, pisač postavite u način za postavljanje mreže vraćanjem postavki mreže pisača. Način za postavljanje trajat će dva sata. Upute za vraćanje postavki mreže pisača potražite u odjeljku [Vraćanje izvornih tvorničkih](#page-119-0)  [vrijednosti i zadanih postavki na stranici 114](#page-119-0).
- Ako koristite mobilni uređaj, provjerite je li Bluetooth uključen.
- **•** Saznajte više o programu HP Print and Scan Doctor. Kliknite ovdje da biste se povezali s internetom i [potražili dodatne informacije.](https://www.hp.com/support/PSDr)

**W** NAPOMENA: Taj je uslužni program dostupan samo za operacijski sustav Windows.

- Doznajte kako se prebaciti s USB-a na bežičnu vezu. [Kliknite ovdje da biste se povezali s internetom i](https://www.hp.com/embed/sfs/doc?client=IWS-eLP&lc=en&cc=us&ProductSeriesOID=16449872&TapasOnline=NETWORK_WIRELESS&OS=Windows) [potražili dodatne informacije.](https://www.hp.com/embed/sfs/doc?client=IWS-eLP&lc=en&cc=us&ProductSeriesOID=16449872&TapasOnline=NETWORK_WIRELESS&OS=Windows)
- Doznajte kako raditi s vatrozidima i antivirusnim programima tijekom postavljanja pisača. [Kliknite ovdje da](https://www.hp.com/embed/sfs/doc?client=IWS-eLP&lc=en&cc=us&ProductSeriesOID=16449872&TapasOnline=NETWORK_FIREWALL&OS=Windows) [biste se povezali s internetom i potražili dodatne informacije.](https://www.hp.com/embed/sfs/doc?client=IWS-eLP&lc=en&cc=us&ProductSeriesOID=16449872&TapasOnline=NETWORK_FIREWALL&OS=Windows)

# 7 Rješavanje problema

Ovaj odjeljak sadrži sljedeće teme:

- [Zatražite pomoć uz HP-ovo uklanjanje poteškoća na webu](#page-92-0)
- [Zatražite dodatnu pomoć](#page-93-0)
- [Pogreške upravljačke ploče pisača](#page-94-0)
- [Traženje pomoći u aplikaciji HP Smart](#page-95-0)
- [Problemi sa zaglavljivanjem i uvlačenjem papira](#page-96-0)
- [Problem sa spremnikom](#page-103-0)
- [Problemi s ispisom](#page-109-0)
- [Problemi s kopiranjem](#page-113-0)
- [Problemi sa skeniranjem](#page-114-0)
- [Problemi s mrežom i povezivanjem](#page-115-0)
- [Hardverski problemi s pisačem](#page-117-0)
- [Rješavanje problema pomoću web-servisa](#page-118-0)
- [Vraćanje izvornih tvorničkih vrijednosti i zadanih postavki](#page-119-0)
- [Održavanje pisača](#page-120-0)
- [HP podrška](#page-122-0)

## <span id="page-92-0"></span>Zatražite pomoć uz HP-ovo uklanjanje poteškoća na webu

Upotrijebite HP-ov internetski alat za otklanjanje poteškoća da biste riješili probleme s pisačem. Upotrijebite tablicu u nastavku da biste identificirali problem te kliknite odgovarajuću vezu.

<sup>22</sup> NAPOMENA: HP-ovi internetski čarobnjaci za otklanjanje poteškoća možda nisu dostupni na svim jezicima.

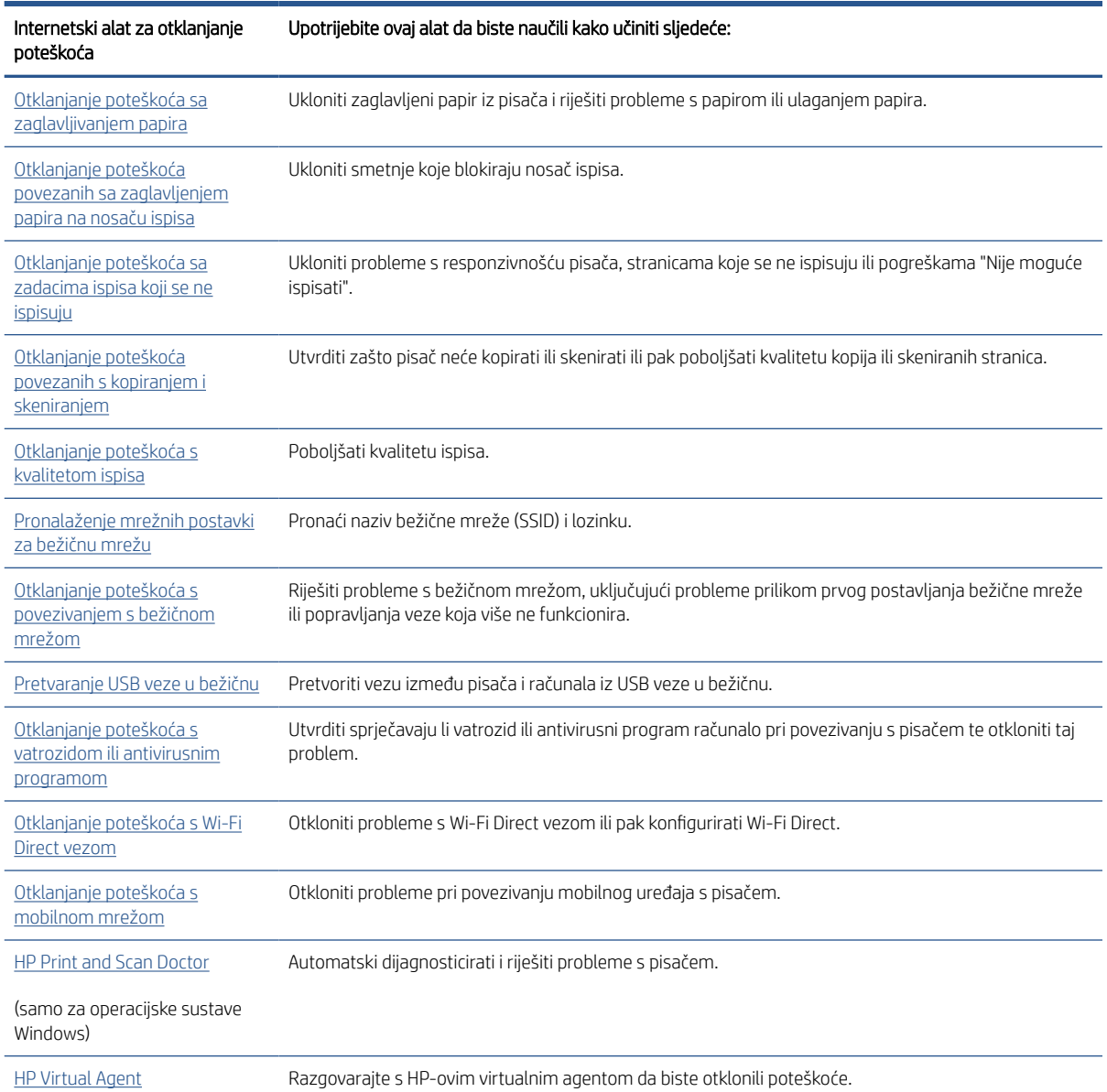

# <span id="page-93-0"></span>Zatražite dodatnu pomoć

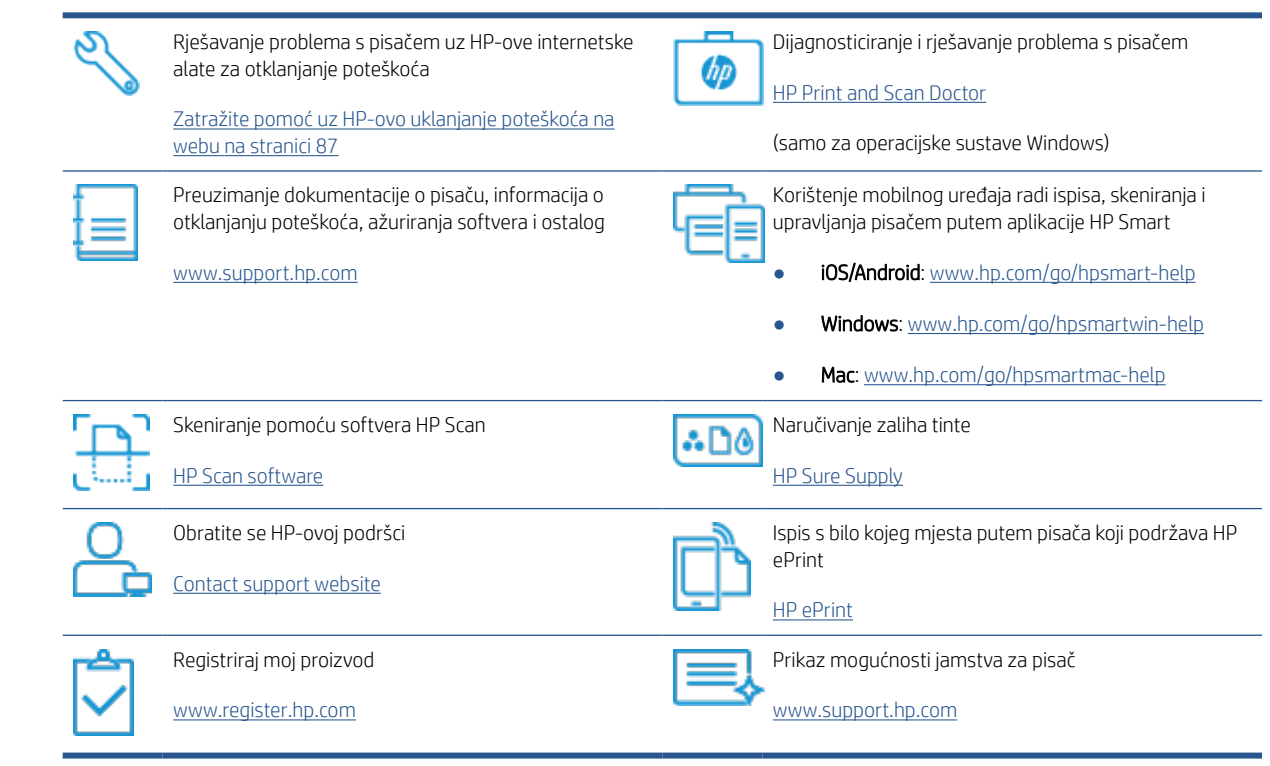

# <span id="page-94-0"></span>Pogreške upravljačke ploče pisača

Ako se ikona Brojač na zaslonu pisača izmjenjuje između prikaza slova E i brojke, pisač ne funkcionira pravilno. Slovo E i brojka označavaju kodove pogrešaka. Primjerice, ako se ikona Brojač izmjenjuje između prikaza slova E i brojke 4, zaglavio se papir.

Pojedinosti o pogreškama i rješenjima potražite u odjeljku [Žaruljice na upravljačkoj ploči i zaslonske ikone stanja](#page-12-0) [na stranici 7](#page-12-0).

# <span id="page-95-0"></span>Traženje pomoći u aplikaciji HP Smart

Aplikacija HP Smart upozorava na probleme s pisačem (zaglavljenja i druge probleme) i sadrži veze na sadržaj za pomoć te mogućnosti za obraćanje podršci radi dodatne pomoći. Dodatne informacije o aplikaciji potražite u odjeljku [Ispis, skeniranje i otklanjanje poteškoća pomoću aplikacije HP Smart na stranici 19](#page-24-0).

- 1. Na uređaju otvorite HP Smart.
- 2. Na početnom zaslonu aplikacije HP Smart provjerite je li odabran vaš pisač.
- ※ SAVJET: Ako je pisač već postavljen, odaberite ga na početnom zaslonu aplikacije HP Smart prelaženjem prsta udesno ili ulijevo i odaberite ga.

Da biste koristili neki drugi pisač, kliknite ili dodirnite + (ikona znaka plus) na početnom zaslonu, a zatim odaberite drugi pisač ili dodajte novi.

3. Da biste vidjeli status pisača, kliknite ili dodirnite pisač.

# <span id="page-96-0"></span>Problemi sa zaglavljivanjem i uvlačenjem papira

## Uklanjanje zaglavljenog papira ili otklanjanje zaglavljenja nosača ispisnog spremnika

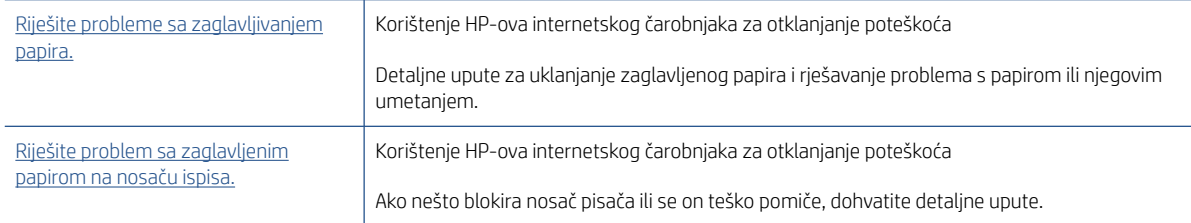

NAPOMENA: HP-ovi internetski čarobnjaci za otklanjanje poteškoća možda nisu dostupni na svim jezicima.

### Da biste uklonili zaglavljenja, pročitajte opće upute u pomoći.

Papir se u pisaču može zaglaviti na nekoliko mjesta. U slučaju zaglavljenja nosača ispisnog spremnika, uklonite sve predmete, uključujući papir, koji blokiraju nosač ispisnog spremnika u području za pristupanje ispisnoj glavi.

NAPOMENA: Nemojte koristiti nikakav alat ni druge uređaje da biste uklonili zaglavljene predmete. Uvijek pažljivo uklanjajte zaglavljene papire iz unutrašnjosti pisača

### Uklanjanje zaglavljenog papira iz ulazne ladice

- 1. Pritisnite  $\bigtimes$  (gumb Odustani) da biste pokušali automatski ukloniti zaglavljeni papir. Ako to ne uspije, slijedite sljedeće korake da biste ručno uklonili zaglavljeni papir.
- 2. Nježno povucite papir iz ulazne ladice

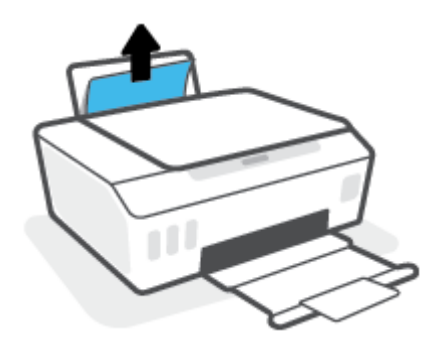

- 3. Provjerite ne blokira li put papira neki strani objekt pa ponovno umetnite papir.
	- NAPOMENA: Štitnik za ulaznu ladicu onemogućuje stranim objektima blokiranje puta papira i uzrokovanje ozbiljnih zastoja u ispisu zbog zaglavljenog papira. Ulaznu ladicu nemojte prepuniti.
- 4. Na upravljačkoj ploči pritisnite  $\bigcap$  (gumb Nastavak) da biste nastavili s trenutnim zadatkom.

### Uklanjanje zaglavljenog papira iz izlazne ladice

1. Pritisnite  $\bigtimes$  (gumb Odustani) da biste pokušali automatski ukloniti zaglavljeni papir. Ako to ne uspije, slijedite sljedeće korake da biste ručno uklonili zaglavljeni papir.

2. Pažljivo povucite papir iz izlazne ladice.

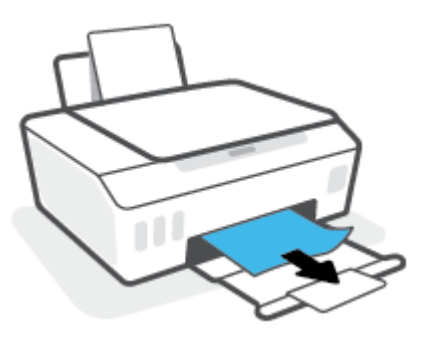

3. Na upravljačkoj ploči pritisnite  $\bigcirc$  (gumb Nastavak) da biste nastavili s trenutnim zadatkom.

### Uklanjanje zaglavljenog papira ili drugih predmeta iz područja za pristup ispisnoj glavi (ulošku)

- 1. Pritisnite  $\bigtimes$  (gumb Odustani) da biste otkazali ispis. Ako to ne riješi problem, pratite sljedeće korake da biste ručno uklonili zaglavljeni papir.
- 2. Zatvorite produžetak izlazne ladice, a zatim zatvorite tu ladicu.

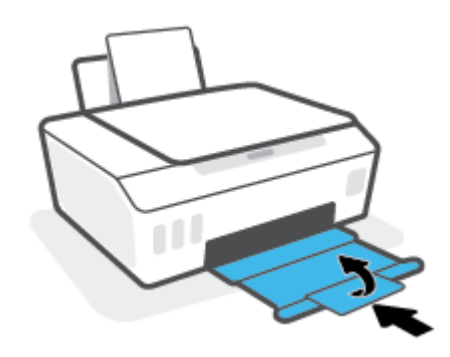

3. Otvorite prednja vratašca pisača.

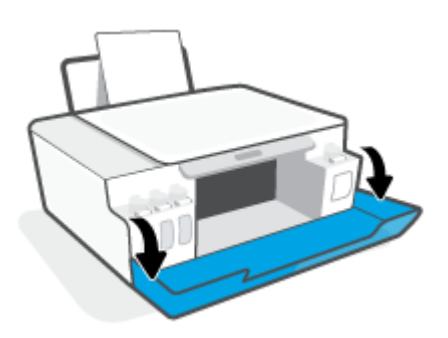

4. Otvorite vratašca za pristup ispisnoj glavi.

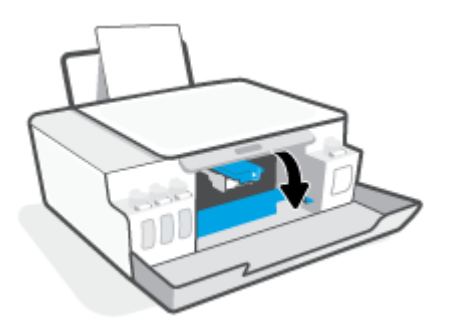

5. Provjerite nije li nosač spremnika blokiran. Nosač ćete možda morati pomaknuti udesno.

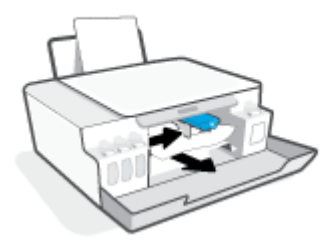

Uklonite zaglavljeni papir ili druge predmete koji blokiraju nosač spremnika.

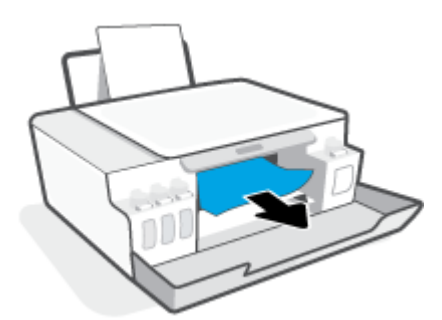

6. Provjerite je li zasun ispisne glave pravilno zatvoren.

**WAPOMENA:** Nakon postavljanja pisača nemojte otvarati zasun ispisne glave, osim ako za to postoji uputa.

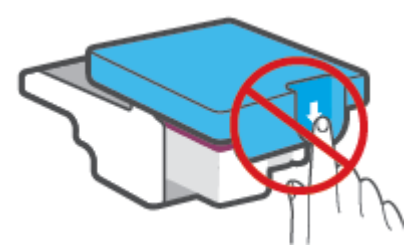

7. Zatvorite prednja vratašca pisača.

8. Izvucite izlaznu ladicu i njezin produžetak.

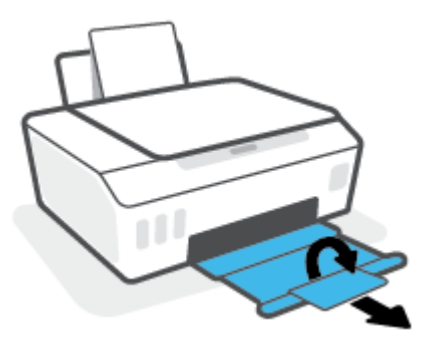

### Oslobađanje papira zaglavljenog u pisaču

- <sup>28</sup> NAPOMENA: Pratite upute u ovom odjeljku nakon što ste isprobali sve druge načine uklanjanja zaglavljenog papira. Prije no što počnete, provjerite jesu li zatvarači spremnika s tintom čvrsto zatvoreni da biste spriječili curenje tinte.
	- 1. Pritisnite  $\times$  (gumb Odustani) da biste otkazali ispis. Ako to ne riješi problem, pratite sljedeće korake da biste ručno uklonili zaglavljeni papir.
	- 2. Pritisnite (y (gumb Napajanje) da biste isključili pisač.
	- 3. Podignite prednji dio pisača tako da pisač stoji na svojoj stražnjoj strani i na taj način otkrijte vratašca za čišćenje na donjoj strani uređaja. Pronađite vratašca za čišćenje na donjoj strani pisača i izvucite oba jezičca na vratašcima da biste ih otvorili.
		- <sup>2</sup> NAPOMENA: Da biste spriječili curenje tinte, pisač nemojte predugo držati u nagnutom položaju.

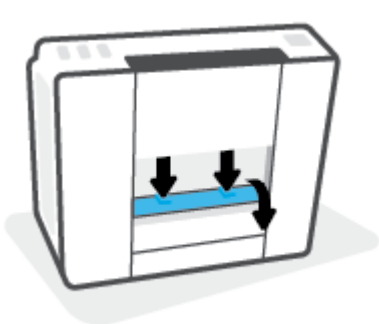

4. Uklonite zaglavljeni papir.

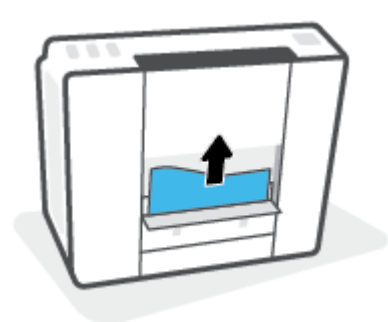

5. Zatvorite vratašca za čišćenje. Lagano gurnite vratašca prema pisaču dok oba zasuna ne sjednu na mjesto.

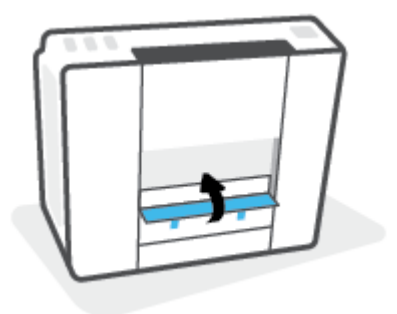

6. Vratite pisač u uspravan položaj i pritisnite  $\langle \cdot \rangle$  (gumb Napajanje) da biste ga uključili.

### Izbjegavanje zaglavljivanja papira

Da biste izbjegli zaglavljivanje papira, slijedite ove smjernice.

- Da biste dobili najbolje rezultate, nemojte umetati previše papira u ulaznu ladicu, no u njoj mora biti barem pet listova.
- Zaštitite pisač od prašine i prljavštine vađenjem papira i zatvaranjem ulazne ladice u trenucima kada pisač ne koristite.
- Često vadite ispisani papir iz izlazne ladice.
- Pazite da papir umetnut u ulaznu ladicu leži ravno te da rubovi nisu savijeni ili poderani.
- Ne kombinirajte različite vrste i veličine papira u ulaznoj ladici; cijeli snop papira u ulaznoj ladici mora biti iste veličine i vrste.

Da biste postigli optimalne performanse, koristite HP-ov papir. Dodatne informacije o HP-ovu papiru potražite u odjeljku [Osnove o papiru na stranici 15.](#page-20-0)

- Podesite vodilicu za označavanje širine papira u ulaznoj ladici tako da dobro prianja uz umetnuti papir. Vodilica za označavanje širine papira ne smije savijati papir u ulaznoj ladici.
- Papir nemojte gurati predaleko u ladicu za papir.
- Ne stavljajte papir dok pisač ispisuje. Ako je pisač gotovo ostao bez papira, pričekajte neka se najprije pojavi poruka o potrošenom papiru, a zatim umetnite papir.

### Rješavanje problema s uvlačenjem papira

Na kakve probleme nailazite?

- Papir nije povučen iz ulazne ladice
	- Provjerite je li papir umetnut u ulaznu ladicu. Dodatne informacije potražite u odjeljku [Umetanje](#page-29-0) [medija na stranici 24](#page-29-0).
	- Podesite vodilicu za označavanje širine papira u ulaznoj ladici tako da dobro prianja uz umetnuti papir. Vodilica za označavanje širine papira ne smije savijati papir u ulaznoj ladici.
- Provjerite nije li papir u ladici savijen. Ako je papir savijen, izravnajte ga savijanjem u suprotnom smjeru.
- Očistite valjke za papir.

#### Stranice su ukošene

- Papir položite u desni kut ulazne ladice i provjerite prianja li vodilica za širinu papira uz lijevi rub papira.
- Papir umećite u pisač samo kada ispis nije u tijeku.

### Pisač uvlači veći broj stranica

- Podesite vodilicu za označavanje širine papira u ulaznoj ladici tako da dobro prianja uz umetnuti papir. Vodilica za označavanje širine papira ne smije savijati papir u ulaznoj ladici.
- Provjerite nije li ulazna ladica pretrpana papirom.
- Provjerite nisu li se listovi umetnutog papira zalijepili jedan za drugi.
- Koristite HP-ov papir za optimalne performanse i učinkovitost.
- Očistite valjke za papir.

#### Ručno čišćenje valjaka za papir

- 1. Prikupite sljedeće materijale:
	- Dugački, pamučni štapić koji ne ostavlja dlačice
	- Destiliranu, filtriranu ili flaširanu vodu (voda iz slavine može oštetiti pisač)
- 2. Pritisnite (!) (gumb Napajanje) da biste isključili pisač.
- 3. Odvojite kabel napajanja sa stražnje strane pisača.
- 4. Odvojite USB kabel ako već nije odvojen.
- 5. Ulaznu ladicu podignite.
- 6. Podignite i držite štitnik za ulaznu ladicu.

NAPOMENA: Nemojte ga u potpunosti izvaditi. Štitnik za ulaznu ladicu onemogućuje stranim objektima blokiranje puta papira i uzrokovanje zastoja u ispisu zbog zaglavljenog papira.

- 7. Pogledajte u ulaznu ladicu i pronađite sive valjke za uvlačenje papira. Možda će vam biti potrebna svjetiljka da biste osvijetlili područje.
- 8. Dugački, pamučni štapić navlažite flaširanom ili destiliranom vodom te istisnite suvišnu vodu iz krpe.
- 9. Štapić pritisnite na valjke, a zatim valjke prstima vrtite prema gore. Blago pritišćite da biste uklonili nakupljenu prašinu ili prljavštinu.
- 10. Spustite štitnik za ulaznu ladicu.
- 11. Pričekajte 10 do 15 minuta neka se valjci osuše.
- 12. Ponovno priključite kabel za napajanje u stražnju stranu pisača.
- 13. Ponovno priključite USB kabel u pisač ako je potrebno.
- 14. Da biste uključili pisač, pritisnite gumb Power (Napajanje).

## <span id="page-103-0"></span>Problem sa spremnikom

Ako poruka upućuje na problem s ispisnom glavom (uloškom), isprobajte sljedeće, i to navedenim redoslijedom:

- 1. Provjerite je li navedena ispisna glava pravilno postavljena.
- 2. Očistite kontakte ispisne glave.
- 3. Zatražite pomoć HP-ove podrške. Posjetite [www.support.hp.com](https://h20180.www2.hp.com/apps/Nav?h_pagetype=s-001&h_product=16449776&h_client&s-h-e002-1&h_lang=en&h_cc=us) .

**W** NAPOMENA: dodatne informacije o problemima s ispisnom glavom potražite u odjeljku <u>Ikone Glava pisača</u> [i žaruljica mogućnosti Tinta/ispisna glava na stranici 9.](#page-14-0)

### Provjera jesu li ispisne glave pravilno umetnute

- $\mathbb{B}^*$  NAPOMENA: Ove upute vrijede sam u ovom odjeljku. Nakon postavljanja pisača nemojte otvarati zasun ispisne glave, osim ako za to postoji uputa.
	- 1. Provjerite je li pisač uključen.
	- 2. Zatvorite produžetak izlazne ladice, a zatim zatvorite tu ladicu.

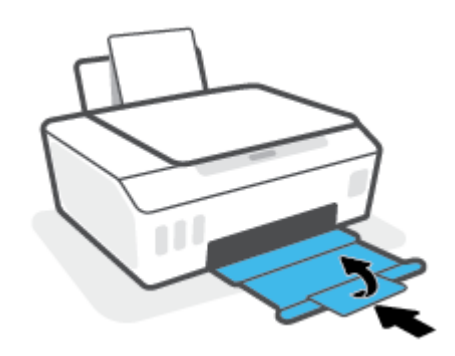

- 3. Izvadite pa ponovno umetnite ispisnu glavu.
	- a. Otvorite prednja vratašca pisača.

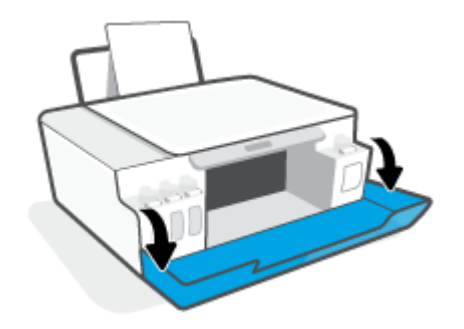

- b. Otvorite vratašca za pristup ispisnoj glavi.
	- **W** NAPOMENA: Nakon postavljanja pisača nemojte otvarati zasun ispisne glave, osim ako za to postoji uputa.

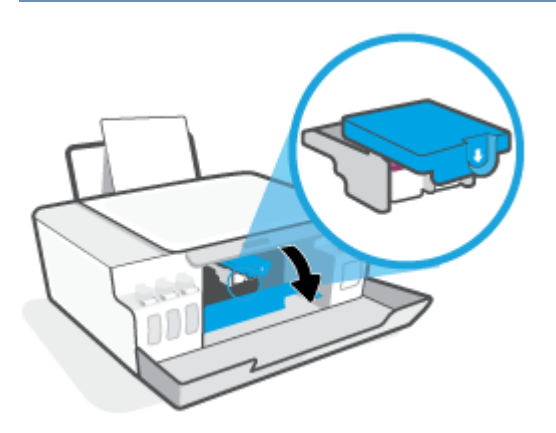

c. Da biste otvorili zasun ispisne glave, pritisnite ga prema dolje.

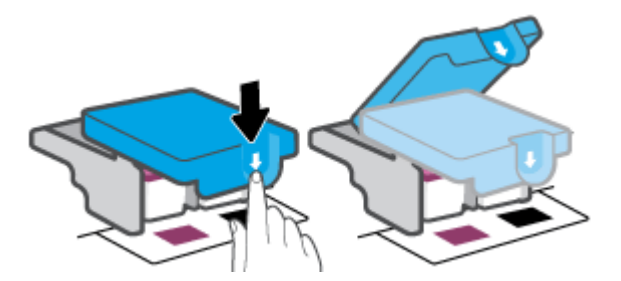

d. Izvadite glavu za ispis iz nosača.

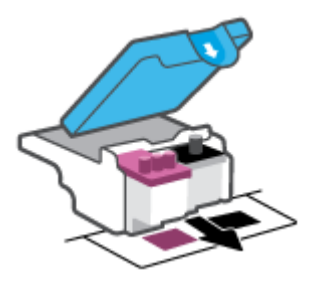

e. Provjerite je li na vrhu ispisne glave poklopac i je li na kontaktima ispisne glave plastična traka. Ako jest, maknite poklopac s vrha ispisne glave i plastičnu traku s kontakata.

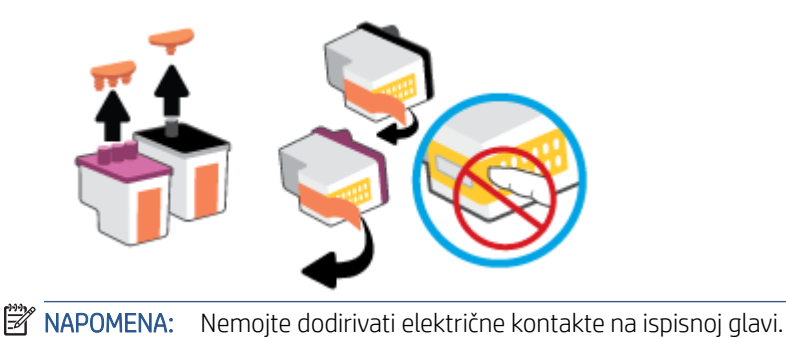

f. Pogurnite ispisnu glavu u utor tako da sjedne na mjesto.

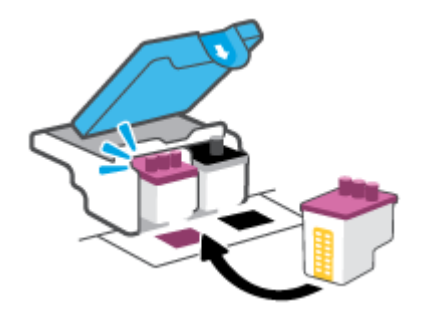

g. Zatvorite zasun ispisne glave. Da biste izbjegli zaglavljenje nosača, provjerite je li zasun ispisne glave pravilno zatvoren.

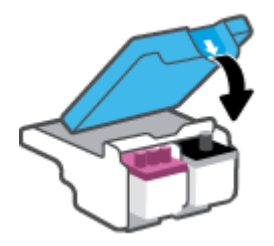

h. Zatvorite prednja vratašca pisača.

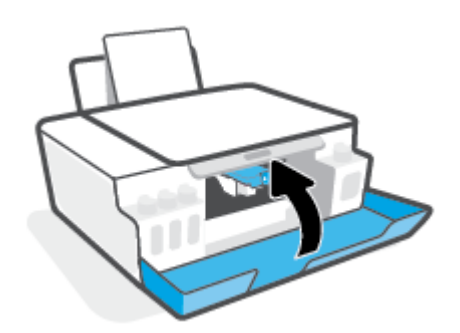

4. Izvucite izlaznu ladicu i njezin produžetak.

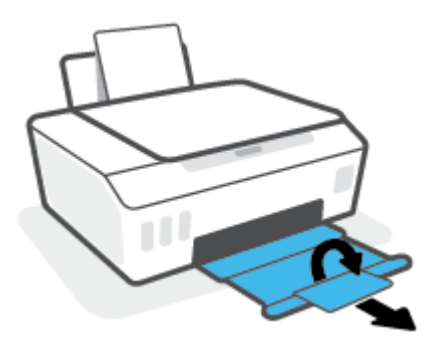

### Čišćenje kontakata ispisne glave

### **NAPOMENA:**

● Otvorite zasun ispisne glave i očistite kontakte ispisne glave samo kada je to potrebno, primjerice, ako ispisnu glavu nije moguće pronaći.

Ove upute vrijede sam u ovom odjeljku. Nakon postavljanja pisača nemojte otvarati zasun ispisne glave, osim ako za to postoji uputa.

- Postupak čišćenja traje samo nekoliko minuta. Obavezno što je prije moguće ponovno umetnite ispisne glave u pisač. Ne preporučujemo ostavljanje ispisnih glava izvan pisača dulje od 30 minuta. Ispisne bi se glave time mogle oštetiti.
- 1. Provjerite je li pisač uključen.
- 2. Zatvorite produžetak izlazne ladice, a zatim zatvorite tu ladicu.

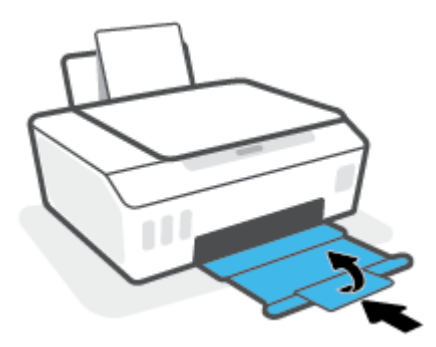

3. Otvorite prednja vratašca pisača.

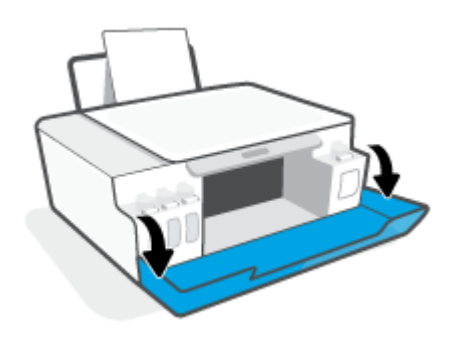

- 4. Otvorite vratašca za pristup ispisnoj glavi.
- **W** NAPOMENA: Nakon postavljanja pisača nemojte otvarati zasun ispisne glave, osim ako za to postoji uputa.

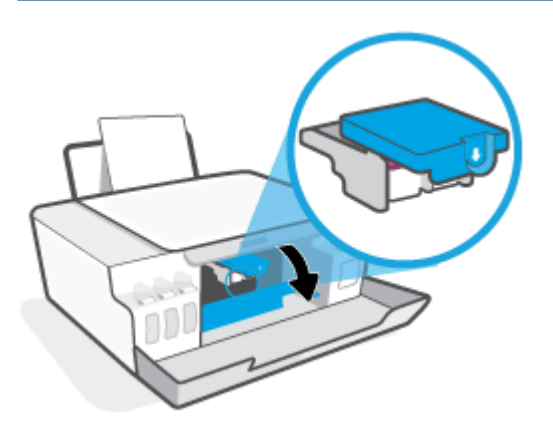

5. Da biste otvorili zasun ispisne glave, pritisnite ga prema dolje.

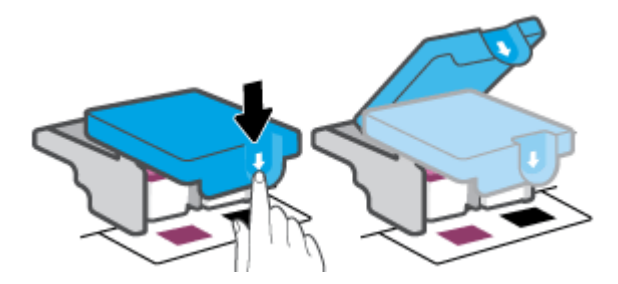

6. Uklonite ispisnu glavu navedenu u poruci o pogrešci.

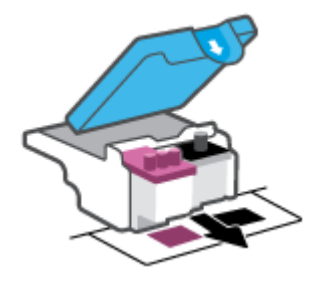

- 7. Očistite kontakte ispisne glave i kontakte pisača.
	- a. Uhvatite ispisnu glavu s obje strane, a zatim pronađite električne kontakte.

Električni su kontakti točkice zlatne boje na ispisnoj glavi.
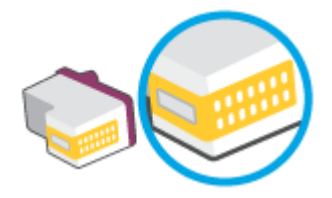

- b. Obrišite smo kontakte suhim štapićem za uši ili krpicom koja ne ostavlja dlačice.
	- <sup>2</sup> NAPOMENA: Pažljivo obrišite samo kontakte i nemojte razmrljati tintu ili drugu prljavštinu po drugim dijelovima ispisne glave.
- c. U unutrašnjosti pisača pronađite kontakte za ispisnu glavu.

Kontakti pisača skup su izbočina zlatne boje postavljenih tako da dodiruju kontakte na ispisnoj glavi.

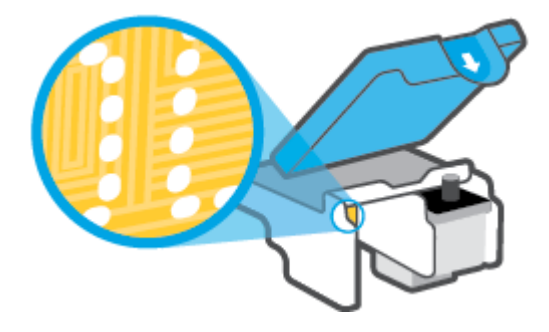

- d. Obrišite kontakte suhim štapićem za uši ili krpicom koja ne ostavlja dlačice.
- 8. Ponovo umetnite glavu pisača.

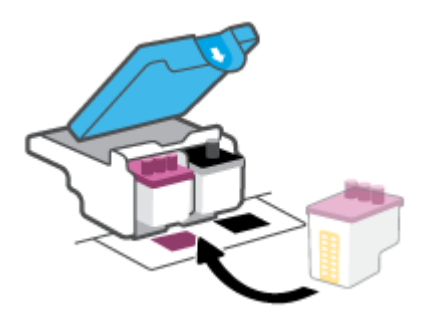

9. Zatvorite zasun ispisne glave. Da biste izbjegli zaglavljenje nosača, provjerite je li zasun ispisne glave pravilno zatvoren.

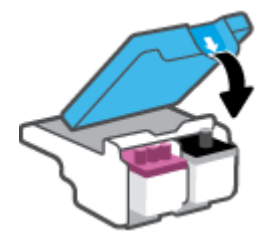

- 10. Zatvorite prednja vratašca pisača.
- 11. Provjerite je li nestala poruka o pogrešci. Ako se poruka o pogrešci i dalje pojavljuje, isključite i ponovno uključite pisač.

## Problemi s ispisom

### Ispravite probleme sa stranicom koje se ne ispisuje (ne može ispisati)

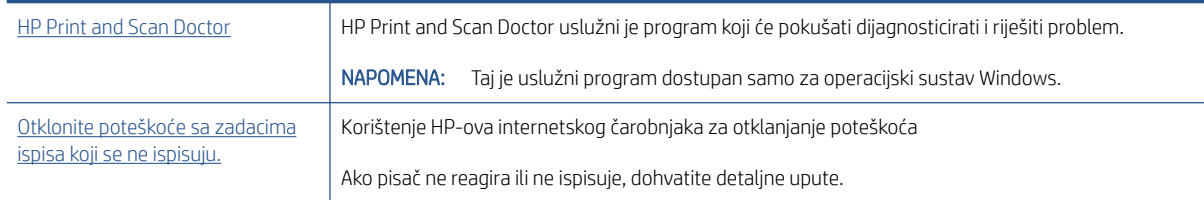

**W** NAPOMENA: HP Print and Scan Doctor i HP-ovi internetski čarobnjaci za otklanjanje poteškoća možda nisu dostupni na svim jezicima.

### Da biste otklonili probleme s ispisom, pročitajte opće upute u pomoći.

#### Rješavanje problema s ispisom (Windows)

Provjerite je li pisač uključen te ima li papira u ulaznoj ladici. Ako i dalje ne možete ispisivati, pokušajte učiniti sljedeće navedenim redoslijedom:

- 1. Provjerite jesu li u softver pisača prikazane poruke o pogreškama i ispravite ih pomoću uputa na zaslonu.
- 2. Ako je računalo povezano s pisačem putem USB kabela, odspojite kabel i ponovno ga povežite. Ako je vaše računalo povezano s pisačem putem bežične veze, provjerite funkcionira li veza.
- 3. Provjerite nije li proizvod privremeno zaustavljen ili isključen.

#### Provjera je li proizvod privremeno zaustavljen ili isključen

- a. Ovisno o operacijskom sustavu učinite nešto od sljedećeg:
	- Windows 10: Na izborniku Start sustava Windows na popisu aplikacija odaberite Windows System (Sustav Windows), zatim Control Panel (Upravljačka ploča) pa kliknite View devices and printers (Prikaz uređaja i pisača) u odjeljku Hardware and Sound (Hardver i zvuk).
	- Windows 8.1 i Windows 8: Postavite pokazivač u gornji desni kut zaslona ili ga dodirnite da biste otvorili traku s gumbićima, kliknite ikonu Postavke, kliknite ili dodirnite Upravljačka ploča, a zatim Prikaz uređaja i pisača.
	- Windows 7: na izborniku Start sustava Windows kliknite Uređaji i pisači.
- b. Dvokliknite ili desnom tipkom miša kliknite ikonu pisača i odaberite See what's printing (Pogledajte što se ispisuje) da biste otvorili red čekanja na ispis.
- c. Na izborniku Printer (Pisač) provjerite da nema potvrdnih oznaka kraj mogućnosti Pause Printing (Zaustavi ispis) ili Use Printer Offline (Koristi pisač izvanmrežno).
- d. Ako ste nešto promijenili, pokušajte ponovno ispisati.
- 4. Provjerite je li uređaj postavljen kao zadani pisač.

#### Provjera je li uređaj postavljen kao zadani pisač

a. Ovisno o operacijskom sustavu učinite nešto od sljedećeg:

- Windows 10: Na izborniku Start sustava Windows na popisu aplikacija odaberite Windows System (Sustav Windows), zatim Control Panel (Upravljačka ploča) pa kliknite View devices and printers (Prikaz uređaja i pisača) u odjeljku Hardware and Sound (Hardver i zvuk).
- Windows 8.1 i Windows 8: Postavite pokazivač u gornji desni kut zaslona ili ga dodirnite da biste otvorili traku s gumbićima, kliknite ikonu Postavke, kliknite ili dodirnite Upravljačka ploča, a zatim Prikaz uređaja i pisača.
- Windows 7: na izborniku Start sustava Windows kliknite Uređaji i pisači.
- b. Provjerite je li odgovarajući pisač postavljen kao zadani.

Kraj zadanog pisača nalazi se kvačica u zelenom ili crnom krugu.

- c. Ako je kao zadani pisač postavljen krivi proizvod, desnom tipkom miša kliknite pravi proizvod i odaberite Postavi kao zadani pisač.
- d. Pokušajte ponovno koristiti pisač.
- 5. Ponovno pokrenite prikupljanje ispisa.

#### Ponovno pokretanje prikupljanja ispisa

- a. Ovisno o operacijskom sustavu učinite nešto od sljedećeg:
	- Windows 10 : na izborniku Start kliknite Windows System (Sustav Windows), a zatim Control Panel (Upravljačka ploča).
	- Windows 8.1 i Windows 8 :
	- i. Pokažite na gornji desni kut zaslona ili ga dodirnite da biste otvorili traku s gumbićima, a zatim kliknite ikonu Settings (Postavke).
	- ii. Kliknite ili dodirnite Control Panel (Upravljačka ploča).
	- Windows 7: na izborniku Start sustava Windows kliknite Control Panel (Upravljačka ploča).
- b. Kliknite System and Security (Sustav i sigurnost), a zatim Administrative Tools (Administrativni alati).
- c. Dvokliknite Servisi.
- d. Desnom tipkom miša kliknite Usmjerivač ispisa, a potom kliknite Svojstva.
- e. Na kartici General (Općenito) provjerite je li mogućnost Automatic (Automatski) odabrana na padajućem popisu Startup type (Vrsta pokretanja).
- f. U odjeljku Service status (Status servisa) provjerite status.
	- Ako servis nije pokrenut, kliknite Start (Pokreni).
	- Ako je servis pokrenut, kliknite Stop (Zaustavi), a zatim kliknite Start (Pokreni) da biste ponovno pokrenuli servis.

Zatim kliknite U redu.

- 6. Ponovno pokrenite računalo.
- 7. Očistite red čekanja na ispis.

#### Čišćenje reda čekanja na ispis

- a. Ovisno o operacijskom sustavu učinite nešto od sljedećeg:
	- Windows 10: na izborniku Start kliknite Windows System (Sustav Windows), a zatim Control Panel (Upravljačka ploča). U odjeljku Hardver i zvuk kliknite Prikaz uređaja i pisača.
	- Windows 8.1 i Windows 8: postavite pokazivač u gornji desni kut zaslona ili ga dodirnite da biste otvorili traku s gumbićima, kliknite ikonu Postavke, kliknite ili dodirnite Upravljačka ploča, a zatim Prikaz uređaja i pisača.
	- Windows 7: na izborniku Start sustava Windows kliknite Uređaji i pisači.
- b. Desnom tipkom miša kliknite pisač, a zatim odaberite mogućnost da biste vidjeli što se ispisuje.
- c. Na izborniku Printer (Pisač), kliknite Cancel all documents (Poništi sve dokumente) ili Purge Print Document (Ukloni ispis dokumenta), a zatim za potvrdu kliknite Yes (Da).
- d. Ako još uvijek ima dokumenata u redu čekanja, ponovno pokrenite računalo i pokušajte ponovno ispisati nakon što se računalo pokrene.
- e. Ponovno provjerite red čekanja na ispis kako biste provjerili je li prazan, a zatim ponovno probajte ispisati.

#### Rješavanje problema s ispisom (OS X i macOS)

- 1. Provjerite ima li poruka o pogreškama i riješite ih.
- 2. Isključite i ponovno priključite USB kabel.
- 3. Provjerite je li proizvod privremeno zaustavljen ili izvan mreže.

#### Provjera je li proizvod privremeno zaustavljen ili izvan mreže

- a. U odjeljku System Preferences (Preference sustava) kliknite Printers & Scanners (Pisači i skeneri).
- b. Kliknite gumb Otvori red čekanja na ispis.
- c. Klikom odaberite zadatak ispisa.

Zadatkom ispisa upravljajte pomoću sljedećih gumba:

- Izbriši: poništavanje odabranog zadatka ispisa.
- Zadrži: privremeno zaustavljanje odabranog posla ispisa.
- Nastavi: nastavak zaustavljenog zadatka ispisa.
- Zaustavi pisač: privremeno zaustavljanje svih poslova ispisa na čekanju.
- d. Ako ste nešto promijenili, pokušajte ponovno ispisati.
- 4. Ponovno pokrenite računalo.

### Rješavanje problema vezanih uz kvalitetu ispisa

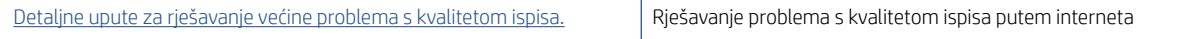

### Da biste otklonili probleme s kvalitetom ispisa, pročitajte opće upute u pomoći

<sup>22</sup> NAPOMENA: Da biste izbjegli probleme vezane uz kvalitetu ispisa, pisač uvijek isključite pomoću gumba Napajanje i pričekajte dok se žaruljica gumba Napajanje ne isključi prije no što izvučete utikač ili isključite napajanje. To pisaču omogućuje premještanje ispisnih glava u zatvoreni položaj, što ih štiti od isušivanja.

Da biste poboljšali kvalitetu, pročitajte [Poboljšanje kvalitete ispisa na stranici 64.](#page-69-0)

## Problemi s kopiranjem

Dodatne informacije potražite u odjeljku [Savjeti za uspješno skeniranje i kopiranje na stranici 56](#page-61-0).

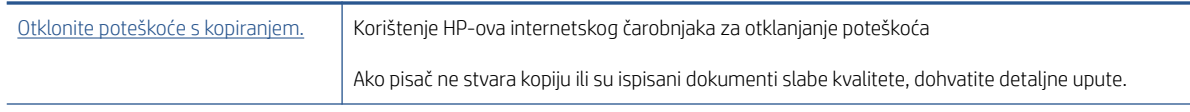

NAPOMENA: HP-ovi internetski čarobnjaci za otklanjanje poteškoća možda nisu dostupni na svim jezicima.

## Problemi sa skeniranjem

Dodatne informacije potražite u odjeljku [Savjeti za uspješno skeniranje i kopiranje na stranici 56](#page-61-0).

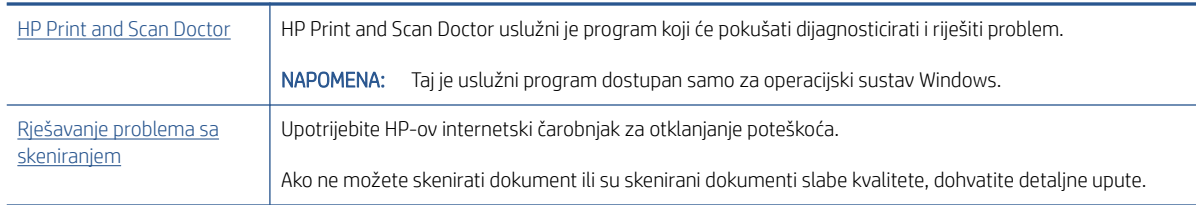

<sup>22</sup> NAPOMENA: HP Print and Scan Doctor i HP-ovi internetski čarobnjaci za otklanjanje poteškoća možda nisu dostupni na svim jezicima.

## <span id="page-115-0"></span>Problemi s mrežom i povezivanjem

### Rješavanje problema s povezivanjem s mrežom

Odaberite neku od sljedećih mogućnosti otklanjanja poteškoća.

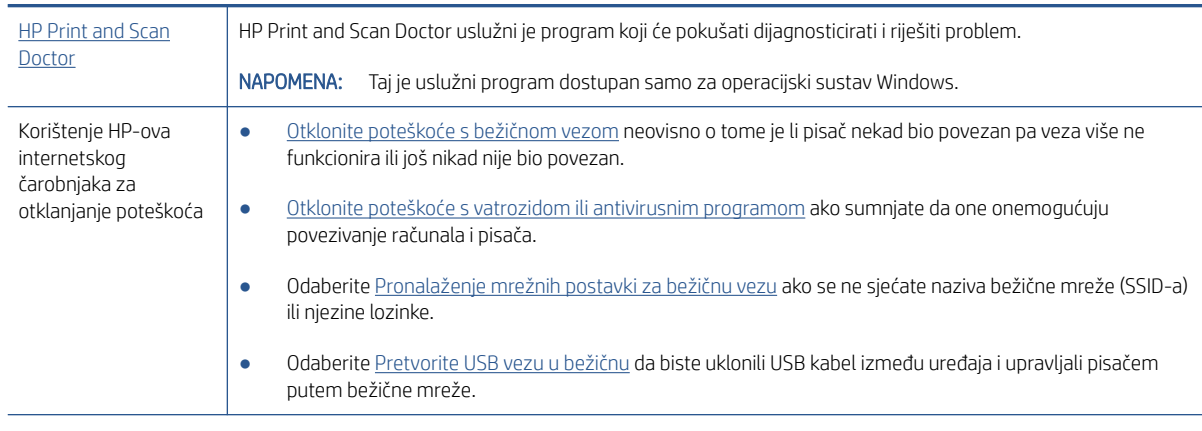

<sup>2</sup> NAPOMENA: HP Print and Scan Doctor i HP-ovi internetski čarobnjaci za otklanjanje poteškoća možda nisu dostupni na svim jezicima.

#### Da biste otklonili probleme s bežičnom vezom, pročitajte opće upute u pomoći

▲ Ispis izvješća o testiranju bežične mreže i stranice konfiguracije mreže Dodatne informacije potražite u odjeljku [Promjena postavki bežične veze na stranici 80.](#page-85-0)

### Pronalaženje mrežnih postavki za bežičnu vezu

Odaberite neku od sljedećih mogućnosti otklanjanja poteškoća.

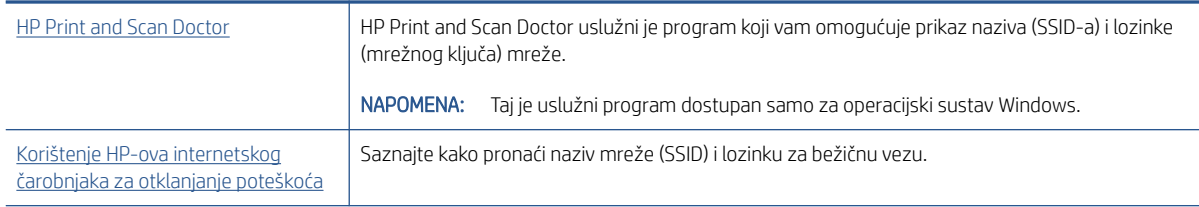

<sup>2</sup> NAPOMENA: HP Print and Scan Doctor i HP-ovi internetski čarobnjaci za otklanjanje poteškoća možda nisu dostupni na svim jezicima.

### Popravak Wi-Fi Direct veze

Da biste saznali više o značajci Wi-Fi Direct, pročitajte [Bežično povezivanje s pisačem bez usmjerivača \(Wi-Fi](#page-81-0) [Direct\) na stranici 76.](#page-81-0)

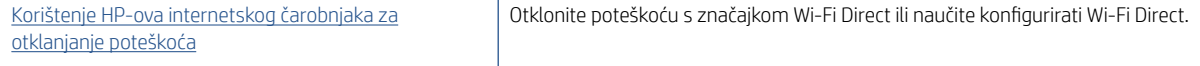

#### $\mathbb{B}^*$  NAPOMENA: HP-ovi internetski čarobnjaci za otklanjanje poteškoća možda nisu dostupni na svim jezicima.

#### Da biste otklonili probleme sa značajkom Wi-Fi Direct, pročitajte opće upute u pomoći

- 1. Provjerite svijetli li ikona Wi-Fi Direct na zaslonu pisača. Da biste uključili Wi-Fi Direct, pogledajte Bežično [povezivanje s pisačem bez usmjerivača \(Wi-Fi Direct\) na stranici 76.](#page-81-0)
- 2. Na bežičnom računalu ili mobilnom uređaju uključite bežičnu (Wi-Fi) vezu, zatim potražite naziv za Wi-Fi Direct pisača i povežite se s njime.
- 3. Kada se to zatraži, unesite lozinku za Wi-Fi Direct.
- 4. Ako koristite mobilni uređaj, provjerite jeste li instalirali kompatibilnu aplikaciju za ispis. Dodatne informacije o mobilnom ispisu potražite na web-mjestu [www.hp.com/global/us/en/eprint/mobile\\_printing\\_apps.html.](http://www.hp.com/global/us/en/eprint/mobile_printing_apps.html)

### Pretvaranje USB veze u bežičnu

Da biste promijenili vrstu veze, pročitajte [Promjena USB veze u bežičnu mrežu na stranici 82.](#page-87-0)

Odaberite neku od sljedećih mogućnosti otklanjanja poteškoća.

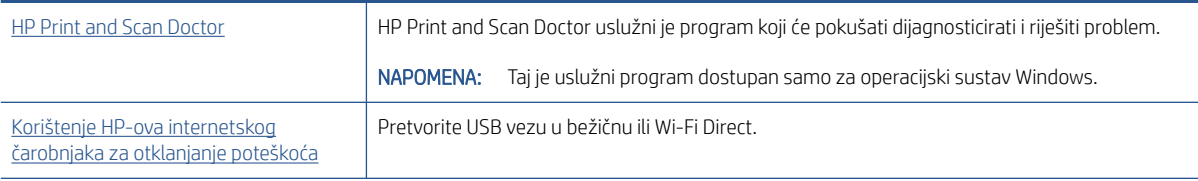

**W** NAPOMENA: HP Print and Scan Doctor i HP-ovi internetski čarobnjaci za otklanjanje poteškoća možda nisu dostupni na svim jezicima.

## <span id="page-117-0"></span>Hardverski problemi s pisačem

#### Zatvaranje vratašca pisača

● Provjerite jesu li vratašca za pristupanje ispisnoj glavi i prednja vratašca ispravno zatvorena.

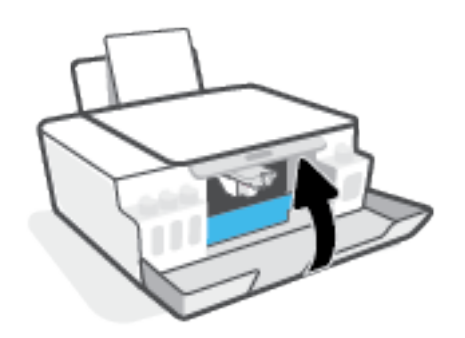

#### Pisač se neočekivano isključuje

- Provjerite napajanje i veze kabela za napajanje.
- Provjerite je li kabel napajanja pisača čvrsto priključen u ispravnu utičnicu.

#### Otklonite kvar pisača

● Isključite i uključite pisač. Ako to ne riješi problem, obratite se HP-u.

<sup>&</sup>lt;sup>2</sup> NAPOMENA: Kada omogućite Automatsko isključivanje, pisač se automatski isključuje nakon dva sata neaktivnosti radi smanjenja potrošnje energije. Dodatne informacije potražite u odjeljku [Automatsko isključivanje](#page-27-0) [na stranici 22.](#page-27-0)

## Rješavanje problema pomoću web-servisa

Ako nailazite na probleme kada koristite web-servise kao što je HP ePrint, provjerite sljedeće:

- Provjerite je li pisač povezan s internetom putem bežične veze.
- Provjerite jesu li na pisač instalirana najnovija ažuriranja proizvoda.
- Provjerite jesu li web-servisi omogućeni na pisaču. Dodatne informacije potražite u odjeljku [Postavljanje](#page-48-0)  [web-servisa na stranici 43.](#page-48-0)
- Provjerite jesu li uključeni mrežno čvorište, prekidač ili usmjerivač te rade li ispravno.
- Ako pisač povezujete putem bežične veze, provjerite funkcionira li bežična mreža ispravno. Dodatne informacije potražite u odjeljku [Problemi s mrežom i povezivanjem na stranici 110.](#page-115-0)
- Ako koristite HP ePrint, provjerite sljedeće:
	- Provjerite je li adresa e-pošte pisača pravilno napisana.
	- Provjerite je li adresa e-pošte pisača jedina adresa navedena u retku "Prima" u poruci e-pošte. Ako su u retku "Prima" navedene i druge adrese e-pošte, privici koje šaljete možda se neće ispisati.
	- Provjerite šaljete li dokumente koji zadovoljavaju preduvjete servisa HP ePrint. Da biste saznali više, pročitajte [www.hpconnected.com](https://www.hpconnected.com) (možda nije dostupno u svim državama/regijama).
- Ako vaša mreža koristi proxy postavke pri povezivanju s internetom, provjerite unosite li valjane proxy postavke:
	- Provjerite koje postavke koristi web-preglednik koji koristite (primjerice Internet Explorer, Firefox ili Safari).
	- Obratite se IT administratoru ili osobi koja je postavila vatrozid.

Ako su se postavke proxy poslužitelja koje koristi vatrozid promijenile, morate ih ažurirati na upravljačkoj ploči pisača ili ugrađenom web-poslužitelju. Ako te postavke nisu ažurirane, nećete moći koristiti web-servise.

Dodatne informacije potražite u odjeljku [Postavljanje web-servisa na stranici 43.](#page-48-0)

SAVJET: dodatnu pomoć za postavljanje i korištenje web-servisa potražite na web-mjestu [www.hpconnected.com](https://www.hpconnected.com) (možda nije dostupno u svim državama/regijama)..

## Vraćanje izvornih tvorničkih vrijednosti i zadanih postavki

- Ako ste promijenili postavke pisača ili mreže, možete vratiti originalne tvorničke postavke ili postavke mreže pisača.
- Ako je prošlo više od dva sata otkako ste prvi put uključili pisač i niste postavili bežičnu vezu pisača, pisač postavite u način za postavljanje mreže vraćanjem postavki mreže pisača. Način za postavljanje trajat će dva sata.
- Probleme s mrežnom vezom možete riješiti vraćanjem postavki mreže pisača.

 $\bigtriangleup$  OPREZ: Ako vratite postavke mreže pisača, pisač ćete morati ponovno povezati s mrežom.

#### Vraćanje postavki mreže pisača putem upravljačke ploče pisača

● Istovremeno pritisnite (gumb Bežična veza) i (gumb Odustani) i ih držite ih pet sekundi.

#### Vraćanje tvorničkih postavki pisača ili postavki mreže putem ugrađenog web-poslužitelja (EWS-a)

- 1. Otvorite ugrađeni web-poslužitelj (EWS). Dodatne informacije potražite u odjeljku Otvaranje ugrađenog [web-poslužitelja na stranici 83.](#page-88-0)
- 2. Kliknite karticu Postavke.
- 3. Kliknite Restore Defaults (Vrati zadane postavke) i odaberite mogućnost vraćanja tvorničkih zadanih postavki ili postavki mreže.
- 4. Kliknite gumb na odabranoj stranici da biste nastavili.

#### Vraćanje zadanih tvorničkih postavki pisača putem upravljačke ploče pisača

● Kada pritisnete i držite (b) (gumb Napajanje), istovremeno pritisnite i držite (a) (gumb Crno-bijeli ispis) i

G (gumb Nastavak) dok se na zaslonu ne pojavi (kotač).

## <span id="page-120-0"></span>Održavanje pisača

- Čišćenje stakla skenera
- Čišćenje vanjske strane

### Čišćenje stakla skenera

Prašina ili prljavština na staklenoj plohi, pozadini poklopca ili okviru skenera mogu usporiti rad, smanjiti kvalitetu skeniranja i utjecati na preciznost posebnih značajki, kao što je prilagođavanje kopija određenoj veličini stranice.

#### Čišćenje stakla skenera

 $\triangle$  UPOZORENJE! Prije čišćenja pisač isključite pritiskom na  $\bullet$  (gumb Napajanje), a potom izvucite kabel napajanja iz utičnice.

1. Podignite poklopac skenera.

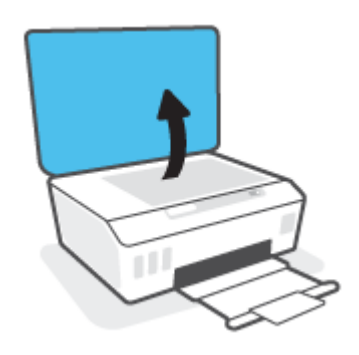

2. Staklo i poleđinu poklopca očistite mekom krpom koja ne ostavlja vlakna, navlaženom blagim sredstvom za čišćenje stakla.

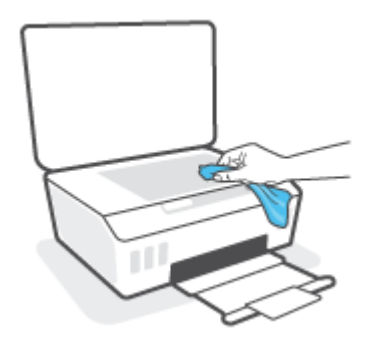

 $\bigtriangleup$  OPREZ:  $\,$  Za čišćenje stakla skenera koristite samo sredstvo za čišćenje stakla. Izbjegavajte sredstva za čišćenje koja sadrže abrazive, benzen i ugljiko-tetrakloride jer ta sredstva mogu oštetiti staklo skenera. Nemojte koristite izopropilni alkohol jer na staklu skenera može ostaviti pruge.

OPREZ: Sredstvo za čišćenje stakla ne prskajte izravno na staklo skenera. Ako nanesete previše sredstva za čišćenje stakla, ono bi moglo procuriti ispod stakla te oštetiti skener.

3. Spustite poklopac skenera i uključite pisač.

## <span id="page-121-0"></span>Čišćenje vanjske strane

 $\Delta$ UPOZORENJE! Prije čišćenja isključite pisač pritiskom na gumb za uključivanje  $\bigcirc$  (gumb Napajanje) i izvucite kabel napajanja iz strujne utičnice.

Prašinu i mrlje s kućišta obrišite vlažnom mekanom krpom koja ne ostavlja dlačice. Nemojte dopustiti prodor tekućine u unutrašnjost i na upravljačku ploču pisača.

## HP podrška

Najnovija ažuriranja proizvoda i informacije o podršci potražite na adresi www.support.hp.com. HP-ova mrežna podrška nudi mnoštvo mogućnosti za pomoć u radu pisača.

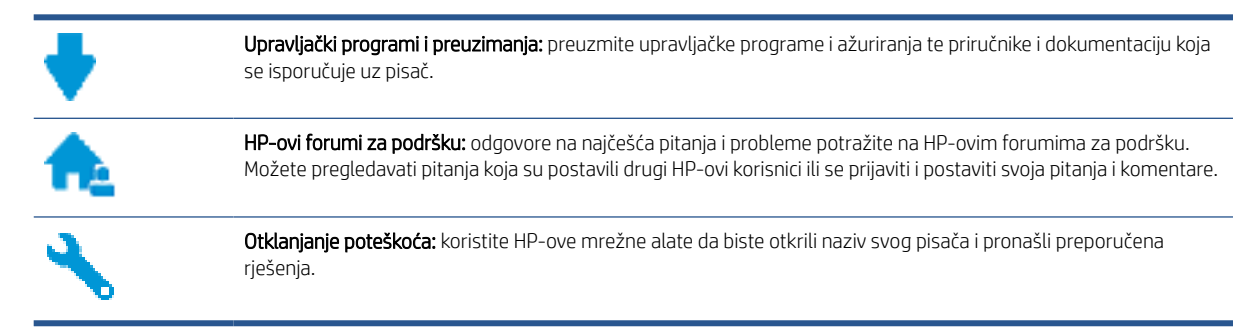

 $\mathbb{R}^n$  NAPOMENA: Aplikaciju HP Smart možete koristiti i za provjeru pogrešaka pisača i dobivanje pomoći za uklanjanje poteškoća. Informacije o toj aplikaciji potražite u odjeljku [Ispis, skeniranje i otklanjanje poteškoća](#page-24-0)  [pomoću aplikacije HP Smart na stranici 19](#page-24-0).

### Obratite se HP-u

Ako vam je potrebna pomoć HP-ova predstavnika tehničke podrške u rješavanju problema, posjetite [web-mjesto](https://h20180.www2.hp.com/apps/Nav?h_pagetype=s-017&h_product=16449776&h_client&s-h-e002-1&h_lang=en&h_cc=us) [tehničke podrške.](https://h20180.www2.hp.com/apps/Nav?h_pagetype=s-017&h_product=16449776&h_client&s-h-e002-1&h_lang=en&h_cc=us) Sljedeće mogućnosti za kontaktiranje besplatno su dostupne korisnicima čiji su proizvodi još uvijek pokriveni jamstvom (HP-ova podrška za proizvode kojima je isteklo jamstvo može zatražiti nadoplatu):

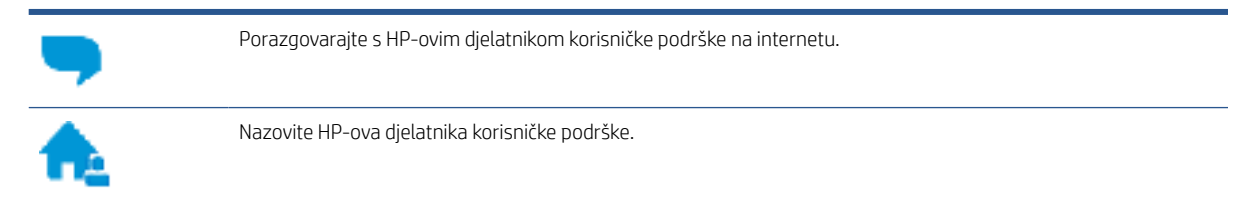

Prije kontaktiranja HP-ove podrške, pripremite sljedeće informacije:

- Naziv proizvoda (nalazi se na pisaču).
- Broj proizvoda (nalazi se s unutarnje strane prednjih vratašca)

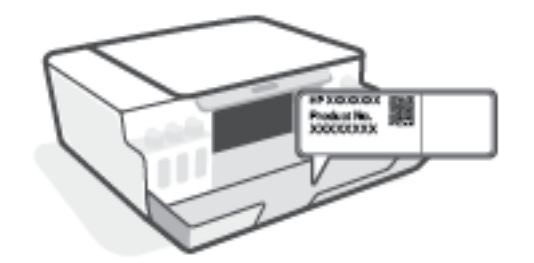

serijski broj (naveden je na stražnjoj ili donjoj strani uređaja)

### <span id="page-123-0"></span>Registracija pisača

Ako odvojite nekoliko minuta da biste se registrirali, možete uživati u bržoj usluzi, učinkovitijoj podršci te upozorenjima vezanima uz podršku za proizvod. Ako niste registrirali pisač tijekom instalacije softvera, registrirajte se sada na adresi [http://www.register.hp.com.](http://www.register.hp.com)

### Dodatne mogućnosti jamstva

Raspoloživi su dopunski servisni nacrti za pisač po dodatnoj cijeni. Posjetite adresu [www.support.hp.com](https://h20180.www2.hp.com/apps/Nav?h_pagetype=s-001&h_product=16449776&h_client&s-h-e002-1&h_lang=en&h_cc=us), odaberite državu/regiju i jezik, a zatim pregledajte mogućnosti produljenog jamstva dostupne za vaš pisač.

# A Tehnički podaci

U ovom su odjeljku navedene informacije o propisima i zaštiti okoliša povezane s pisačem, kao i obavijesti tvrtke HP. Informacije sadržane u ovom dokumentu podložne su promjenama bez prethodne najave.

Posjetite [www.support.hp.com](https://h20180.www2.hp.com/apps/Nav?h_pagetype=s-001&h_product=16449776&h_client&s-h-e002-1&h_lang=en&h_cc=us) da biste potražili korisničke priručnike, pomoć za otklanjanje poteškoća i podršku za proizvode.

- Informacije o zaštiti okoliša i propisima (uključujući regulatornu obavijest Europske unije, izjave o elektromagnetskoj kompatibilnosti, bežičnoj opremi i telekomunikacijskoj opremi za Sjevernu Ameriku i druge izjave o sukladnosti) potražite u odjeljku "Tehničke informacije" korisničkog priručnika.
- Upute za rješavanje uobičajenih problema s pisačem potražite u odjeljku "Rješavanje problema" korisničkog priručnika.

Ovaj odjeljak sadrži sljedeće teme:

- [Specifikacije](#page-125-0)
- [Regulatorne napomene](#page-127-0)
- [Program ekološkog zbrinjavanja proizvoda](#page-131-0)

## <span id="page-125-0"></span>Specifikacije

Dodatne informacije potražite na web-mjestu [www.support.hp.com](https://h20180.www2.hp.com/apps/Nav?h_pagetype=s-001&h_product=16449776&h_client&s-h-e002-1&h_lang=en&h_cc=us) .

#### Sistemski preduvjeti

● Informacije o budućim izdanjima operacijskog sustava i podršci potražite na web-mjestu [www.support.hp.com](https://h20180.www2.hp.com/apps/Nav?h_pagetype=s-001&h_product=16449776&h_client&s-h-e002-1&h_lang=en&h_cc=us) .

#### Specifikacije s obzirom na okoliš

- Preporučeni raspon radne temperature: od 15 ℃ do 30℃ (od 59 ℉ do 86℉)
- Raspon temperature tijekom rada: od 5 °C do 40 °C (od 41 °F do 104 °F)
- Preporučeni raspon vlage tijekom rada: 20% do 80 % relativne vlage bez kondenzacije
- Raspon vlage tijekom rada: 15% do 80 % relativne vlage bez kondenzacije
- Raspon temperature u stanju mirovanja (u skladištu): od -40 °C do 60 °C (od -40 °F do 140 °F)
- U blizini snažnih elektromagnetskih polja sadržaj na dokumentima ispisanim pomoću pisača može biti blago iskrivljen
- HP preporučuje upotrebu USB kabela dužine manje ili jednake 3 m duljine radi smanjenja smetnji zbog potencijalno jakih elektromagnetskih polja

#### Kapacitet ulazne ladice

- Listovi običnog papira (75 g/m2 [20 lb]): Do 100
- Omotnice: do 10
- Indeksne kartice: do 30
- Listovi fotopapira: do 30

#### Kapacitet izlazne ladice

- Listovi običnog papira (75 g/m2 [20 lb]): do 30
- Omotnice: do 10
- Indeksne kartice: do 30
- Listovi fotopapira: do 30

#### Vrsta i veličina papira

● Potpuni popis podržanih medija potražite u softveru pisača ili ugrađenom web-poslužitelju (EWS-u). Da biste otvorili EWS, pročitajte [Otvaranje ugrađenog web-poslužitelja na stranici 83](#page-88-0).

#### Težine papira

- Plain Paper (Običan papir): 60 do 90 g/m² (16 do 24 lb)
- Omotnice: 75 do 90 g/m² (20 do 24 lb)
- <span id="page-126-0"></span>● Dopisnice: Do 200 g/m<sup>2</sup> (110-lb indeksne maksimalno)
- Photo-Paper (Fotopapir): Do 300 g/m² (80 lb)

#### Specifikacije ispisa

- Brzine ispisa ovise o složenosti dokumenta
- Metoda: kapljični termalni tintni ispis
- Jezik: GKS za PCL3

#### Specifikacije kopiranja

- Razlučivost: najviše 600 tpi
- Digitalna obrada slike
- Brzine kopiranja ovise o modelu i složenosti dokumenta

#### Specifikacije skeniranja

● Razlučivost: do 1200 x 1200 tpi optički

Za više informacija o ppi rezoluciji, pogledajte softver skenera.

- Boja: 24-bitna boja, 8-bitni sivi tonovi (256 nijansi sive boje)
- Maksimalna veličina skena sa stakla: 21,6 x 29,7 cm

#### Rezolucija ispisa

● Informacije o podržanim razlučivostima ispisa potražite na adresi [www.support.hp.com.](https://h20180.www2.hp.com/apps/Nav?h_pagetype=s-001&h_product=16449776&h_client&s-h-e002-1&h_lang=en&h_cc=us)

#### Informacije o akustici

Ako imate pristup internetu, informacijama o akustičnim vrijednostima možete pristupiti na HP-ovoj webstranici.

## <span id="page-127-0"></span>Regulatorne napomene

Pisač udovoljava preduvjetima koje postavljaju regulatorne ustanove u vašoj državi/regiji.

Ovaj odjeljak sadrži sljedeće teme:

- Broi modela prema propisima
- Upute za kabel za napajanje
- Izjava o radnim mjestima s vizualnim prikazom u Njemačkoj
- Izjava o emisiji buke za Njemačku
- Regulatorna napomena Europske Zajednice
- [Izjava o usklađenosti](#page-128-0)
- [Regulatorne napomene za bežične i fiksne veze](#page-128-0)

### Broj modela prema propisima

U svrhu regulatorne identifikacije vašem je proizvodu dodijeljen regulatorni broj modela. Regulatorni broj modela nije marketinški naziv ni broj proizvoda.

### Upute za kabel za napajanje

Provjerite odgovara li izvor napajanja ulaznom naponu naznačenom na uređaju. Ulazni napon naznačen je na uređaju. Uređaj koristi struju napona od 100 do 240 V izmjeničnog napona ili od 200 do 240 V izmjeničnog napona pri 50/60 Hz.

 $\triangle$  OPREZ: Kako ne biste oštetili uređaj, upotrebljavajte samo kabel za napajanje koji je isporučen uz uređaj.

### Izjava o radnim mjestima s vizualnim prikazom u Njemačkoj

#### GS-Erklärung (Deutschland)

Das Gerät ist nicht für die Benutzung im unmittelbaren Gesichtsfeld am Bildschirmarbeitsplatz vorgesehen. Um störende Reflexionen am Bildschirmarbeitsplatz zu vermeiden, darf dieses Produkt nicht im unmittelbaren Gesichtsfeld platziert werden.

### Izjava o emisiji buke za Njemačku

Geräuschemission

LpA < 70 dB am Arbeitsplatz im Normalbetrieb nach DIN 45635 T. 19

### Regulatorna napomena Europske Zajednice

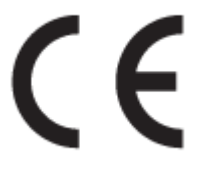

<span id="page-128-0"></span>Proizvodi s oznakom CE sukladni su s primjenjivim EU direktivama i povezanim harmoniziranim europskim normama. Cjelokupna izjava o sukladnosti dostupna je na sljedećem web-mjestu:

[www.hp.eu/certificates](http://www.hp.eu/certificates) (pretražujte prema nazivu modela proizvoda ili regulatornom broju modela (RMN-u) koji je naveden na regulatornoj naljepnici).

U slučaju pitanja vezanih uz propise obratite se na adresu HP Deutschland GmbH, HQ-TRE, 71025, Boeblingen, Njemačka.

#### Proizvodi s bežičnom funkcijom

#### EMF

● Proizvod zadovoljava međunarodne smjernice (ICNIRP) o izloženosti radiofrekventnom zračenju.

Ako obuhvaća uređaj za slanje i primanje radijskih signala pri uobičajenoj upotrebi, udaljenost od 20 cm jamči da su razine izloženosti radiofrekvenciji u skladu s propisima EU-a.

#### Bežična funkcija u Europi

- Za proizvode s 802,11 b/g/n ili Bluetooth odašiljačem:
	- Ovaj proizvod radi na radijskoj frekvenciji od 2400 MHz do 2483,5 MHz, uz snagu prijenosa do 20 dBm (100 mW) ili manju.
- Za proizvode s 802.11 a/b/g/n odašiljačem:
	- Ovaj proizvod radi na radijskim frekvencijama od 2400 MHz do 2483,5 MHz te od 5170 MHz do 5710 MHz, uz snagu prijenosa od 20 dBm (100 mW) ili manju.

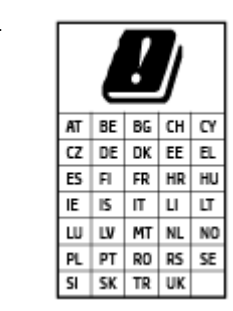

– OPREZ: bežični LAN IEEE 802.11x u frekvencijskom pojasu od 5,15 do 5,35 GHz ograničen je samo na korištenje u zatvorenim prostorima u svim državama navedenim u matrici. Korištenje ove WLAN aplikacije na otvorenom može uzrokovati interferenciju s postojećim radijskim servisima.

### Izjava o usklađenosti

potvrdu o usklađenosti potražite na adresi [www.hp.eu/certificates](http://www.hp.eu/certificates).

### Regulatorne napomene za bežične i fiksne veze

U ovom su odjeljku navedene sljedeće zakonske informacije o bežičnim i ožičenim proizvodima:

- [Obavijest korisnicima u Brazilu](#page-129-0)
- [Obavijest korisnicima u Tajvanu](#page-129-0)
- [Obavijest za korisnike iz Meksika](#page-129-0)
- [Obavijest korisnicima u Ukrajini](#page-129-0)
- [Obavijest korisnicima na Tajvanu \(5 GHz\)](#page-129-0)
- <span id="page-129-0"></span>[Obavijest korisnicima u Srbiji \(5 GHz\)](#page-130-0)
- [Obavijest korisnicima na Tajvanu \(5 GHz\)](#page-130-0)

#### Obavijest korisnicima u Brazilu

Este equipamento não tem direito à proteção contra interferência prejudicial e não pode causar interferência em sistemas devidamente autorizados.

#### Obavijest korisnicima u Tajvanu

低功率電波輻射性電機管理辦法

第十二條

經型式認證合格之低功率射頻電機,非經許可,公司、商號或使用者均不得擅自變更頻率、加大功率 或變更設計之特性及功能。

第十四條

低功率射頻電機之使用不得影響飛航安全及干擾合法通信;經發現有干擾現象時,應立即停用,並改 善至無干擾時方得繼續使用。

前項合法通信,指依電信法規定作業之無線電通信。低功率射頻電機須忍受合法通信或工業、科學及 醫藥用電波輻射性電機設備之干擾。

#### Obavijest za korisnike iz Meksika

La operación de este equipo está sujeta a las siguientes dos condiciones: (1) es posible que este equipo o dispositivo no cause interferencia perjudicial y (2) este equipo o dispositivo debe aceptar cualquier interferencia, incluyendo la que pueda causar su operación no deseada.

Para saber el modelo de la tarjeta inalámbrica utilizada, revise la etiqueta regulatoria de la impresora.

#### Obavijest korisnicima u Ukrajini

#### Повідомлення для користувачів в Україні

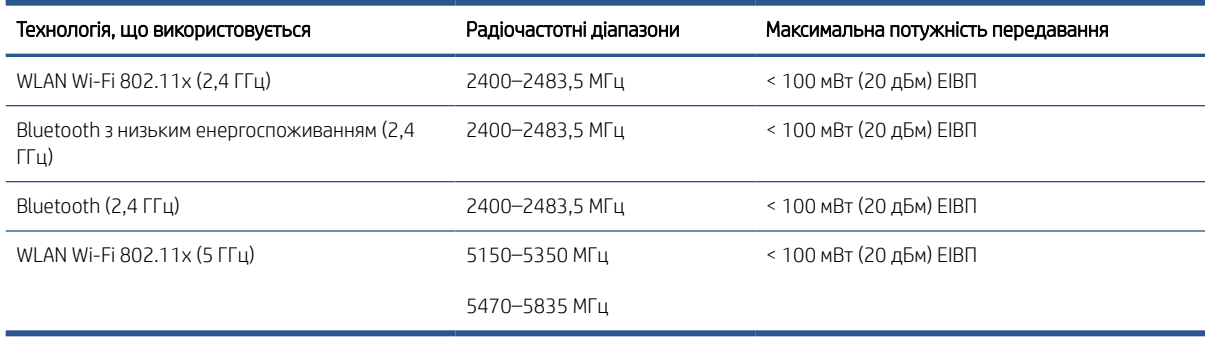

**В NAPOMENA:** Відповідні частотні діапазони та максимальна потужність передавання застосовуються, лише якщо в пристрої використовується зазначена технологія підключення.

#### Obavijest korisnicima na Tajvanu (5 GHz)

在 5.25-5.35 秭赫頻帶內操作之無線資訊傳輸設備,限於室內使用。應避免影響附近雷達系統之操作。

### <span id="page-130-0"></span>Obavijest korisnicima u Srbiji (5 GHz)

Upotreba ovog uredjaja je ogranicna na zatvorene prostore u slucajevima koriscenja na frekvencijama od 5150-5350 MHz.

### Obavijest korisnicima na Tajvanu (5 GHz)

#### ี เครื่องวิทยุคมนาคมนี้มีระดับการแผ่คลื่นแม่เหล็กไฟฟ้าสอดคล้องตามมาตรฐานความปลอดภัยต่อสุขภาพของมนุษย์จากการ ่ ใช้เครื่องวิทยุคมนาคมที่คณะกรรมการกิจการโทรคมนาคมแห่งชาติประกาศกำหนด

This radio communication equipment has the electromagnetic field strength in compliance with the Safety Standard for the Use of Radio Communication Equipment on Human Health announced by the National Telecommunications Commission.

## <span id="page-131-0"></span>Program ekološkog zbrinjavanja proizvoda

HP predan je proizvodnji kvalitetnih proizvoda na ekološki prihvatljiv način. Proizvod je osmišljen da bi se kasnije mogao reciklirati. Korišten je najmanji mogući broj materijala, a istovremeno je očuvana pravilna funkcionalnost i pouzdanost. Različiti materijali napravljeni su tako da se mogu jednostavno odvojiti. Vijke i druge spojnice možete jednostavno pronaći te im pristupiti ili ih ukloniti pomoću uobičajenih alata. Najvažniji su dijelovi osmišljeni tako da im se može brzo pristupiti radi učinkovitog rastavljanja i popravka.

Dodatne informacije potražite na web mjestu HP-ova programa za zaštitu okoliša na adresi:

[www8.hp.com/us/en/hp-information/global-citizenship/index.html.](https://www8.hp.com/us/en/hp-information/global-citizenship/index.html)

- Ekološki savjeti
- [Uredba Europske komisije 1275/2008](#page-132-0)
- Papir
- **[Plastika](#page-132-0)**
- [Tehničke specifikacije](#page-132-0)
- **[Recikliranje](#page-132-0)**
- [HP-ov program recikliranja potrošnog materijala za tintne pisače](#page-132-0)
- [Potrošnja električne energije](#page-132-0)
- [Odlaganje dotrajale opreme u otpad od strane korisnika](#page-133-0)
- [Zbrinjavanje otpada u Brazilu](#page-133-0)
- [Kemijske tvari](#page-133-0)
- [Tablica otrovnih i opasnih tvari/elemenata i njihova sadržaja \(Kina\)](#page-133-0)
- [Tablica toksičnih i opasnih tvari \(Kina\)](#page-135-0)
- [Ograničenje opasnih tvari \(Indija\)](#page-136-0)
- [Propis o odlaganju otpadne električne i elektroničke opreme \(Turska\)](#page-136-0)
- [EPEAT](#page-136-0)
- [SEPA Ecolabel Podaci o korisniku \(Kina\)](#page-136-0)
- [Energetska naljepnica za pisače, faks-uređaje i fotokopirne uređaje u Kini](#page-136-0)
- [Odlaganje baterija u otpad na Tajvanu](#page-137-0)
- [Direktiva EU-a o baterijama](#page-137-0)
- [Obavijest o bateriji za Brazil](#page-137-0)
- [Obavijest o perkloratnim materijalima za Kaliforniju](#page-137-0)

### Ekološki savjeti

HP nastoji pomoći klijentima pri smanjivanju štetnog utjecaja na okoliš. Dodatne informacije o HP-ovim ekološkim inicijativama potražite na web-mjestu HP Eco Solutions.

### <span id="page-132-0"></span>Uredba Europske komisije 1275/2008

Podatke o napajanju proizvoda, uključujući potrošnju energije proizvoda u umreženom stanju čekanja ako su svi žičani mrežni priključci spojeni i svi bežični mrežni priključci aktivirani, potražite na 15. str. u dijelu "Dodatne informacije" u IT ECO deklaraciji proizvoda na [www.hp.com/hpinfo/globalcitizenship/environment/productdata/](http://www.hp.com/hpinfo/globalcitizenship/environment/productdata/itecodesktop-pc.html) [itecodesktop-pc.html](http://www.hp.com/hpinfo/globalcitizenship/environment/productdata/itecodesktop-pc.html).

### Papir

Ovaj je proizvod prikladan za uporabu papira recikliranog po normama DIN 19309 i EN 12281:2002.

### Plastika

Plastični dijelovi teži od 25 grama označeni su u skladu s međunarodnim standardima koji olakšavaju prepoznavanje plastike radi recikliranja nakon isteka radnog vijeka proizvoda.

### Tehničke specifikacije

Tehničke specifikacije, sigurnosne informacije vezane uz proizvod te informacije o zaštiti okoliša dostupne su na web-mjestu [www.hp.com/go/ecodata](http://www.hp.com/go/ecodata) ili na zahtjev.

### Recikliranje

HP nudi veliki broj programa povrata i recikliranja proizvoda u puno država/regija i partnera, uz jedan od najvećih centara elektronskog recikliranja u svijetu. HP čuva resurse preprodajući neke od najpopularnijih proizvoda. Dodatne informacije o recikliranju HP-ovih proizvoda potražite na adresi:

[www.hp.com/recycle](http://www.hp.com/recycle)

### HP-ov program recikliranja potrošnog materijala za tintne pisače

HP je predan zaštiti okoliša. Program za recikliranje pribora za uređaje HP Inkjet je dostupan u mnogim državama/regijama i omogućuje besplatno recikliranje spremnika s tintom. Više informacija potražite na sljedećoj web stranici:

[www.hp.com/recycle](http://www.hp.com/recycle)

### Potrošnja električne energije

Slikovna oprema i oprema za ispis tvrtke HP s logotipom ENERGY STAR® ima certifikat američke Agencije za zaštitu okoliša. Na proizvodima koji ispunjavaju specifikacije standarda ENERGY STAR nalazi se sljedeća oznaka:

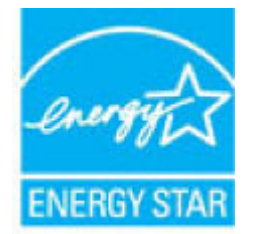

Dodatne informacije o modelima uređaja koji imaju certifikat ENERGY STAR potražite na web-stranici: [www.hp.com/go/energystar](http://www.hp.com/go/energystar)

### <span id="page-133-0"></span>Odlaganje dotrajale opreme u otpad od strane korisnika

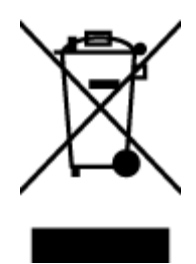

Taj simbol znači da se proizvod ne smije bacati s drugim kućanskim otpadom. Umjesto toga dužni ste dotrajalu opremu predati na označenom mjestu za prikupljanje i recikliranje otpadne električne i elektroničke opreme radi zaštite ljudskog zdravlja i okoliša. Dodatne informacije zatražite od službe za zbrinjavanje kućanskog otpada ili idite na web-mjesto [http://www.hp.com/recycle.](http://www.hp.com/recycle)

### Zbrinjavanje otpada u Brazilu

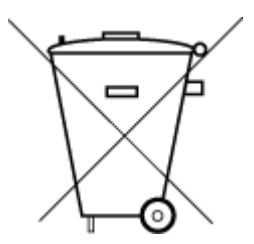

Não descarte o produto eletronico em lixo comum

Este produto eletrônico e seus componentes não devem ser descartados no lixo comum, pois embora estejam em conformidade com padrões mundiais de restrição a substâncias nocivas, podem conter, ainda que em quantidades mínimas, substâncias impactantes ao meio ambiente. Ao final da vida útil deste produto, o usuário deverá entregá-lo à HP. A não observância dessa orientação sujeitará o infrator às sanções previstas em lei.

Após o uso, as pilhas e/ou baterias dos produtos HP deverão ser entregues ao estabelecimento comercial ou rede de assistência técnica autorizada pela HP.

Para maiores informações, inclusive sobre os pontos de recebimento, acesse:

[www.hp.com.br/reciclar](http://www.hp.com.br/reciclar)

### Kemijske tvari

HP je obvezan pružiti klijentima informacije o kemijskim tvarima u svojim proizvodima sukladno propisima kao što je REACH *(Uredba EZ-a br. 1907/2006 Europskog parlamenta i Vijeća)*. Izvješće s kemijskim podacima za ovaj proizvod možete pronaći na web-mjestu: [www.hp.com/go/reach](http://www.hp.com/go/reach).

### Tablica otrovnih i opasnih tvari/elemenata i njihova sadržaja (Kina)

#### 产品中有害物质或元素的名称及含量

根据中国《电器电子产品有害物质限制使用管理办法》

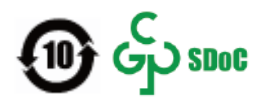

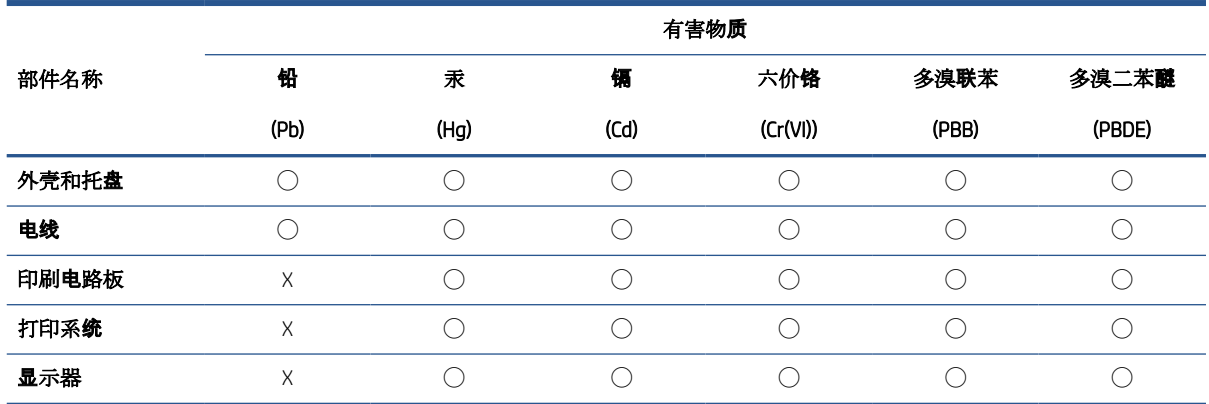

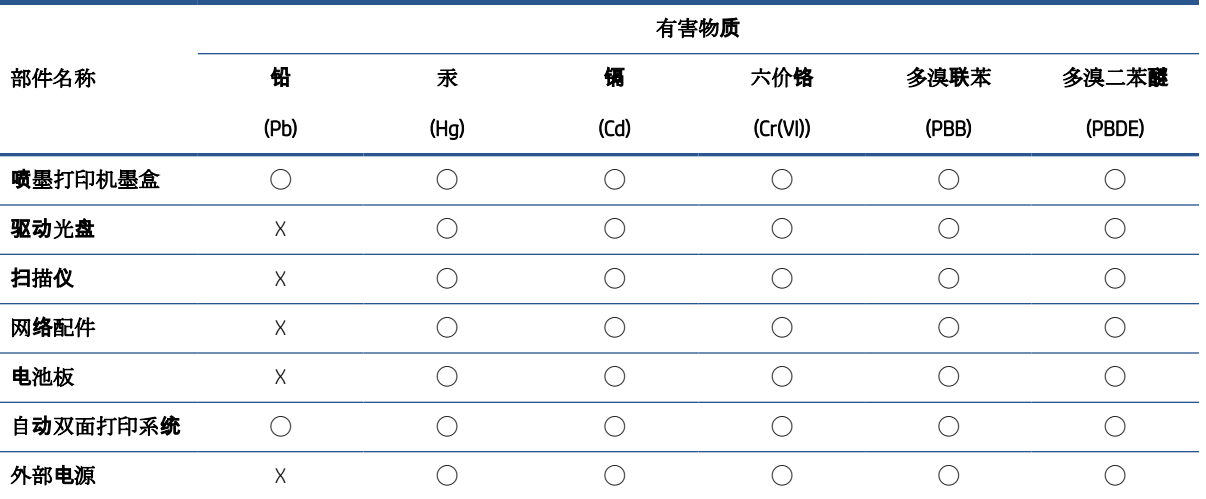

本表格依据 SJ/T 11364 的规定编制。

◯:表示该有害物质在该部件所有均质材料中的含量均在 GB/T 26572 规定的限量要求以下。

X:表示该有害物质至少在该部件的某一均质材料中的含量超出 GB/T 26572 规定的限量要求。

此表中所有名称中含 "X" 的部件均符合中国 RoHS 达标管理目录限用物质应用例外清单的豁免。

此表中所有名称中含 "X" 的部件均符合欧盟 RoHS 立法。

注:环保使用期限的参考标识取决于产品正常工作的温度和湿度等条件。

### <span id="page-135-0"></span>Tablica toksičnih i opasnih tvari (Kina)

#### 台灣 限用物質含有情況標示聲明書

Taiwan Declaration of the Presence Condition of the Restricted Substances Marking

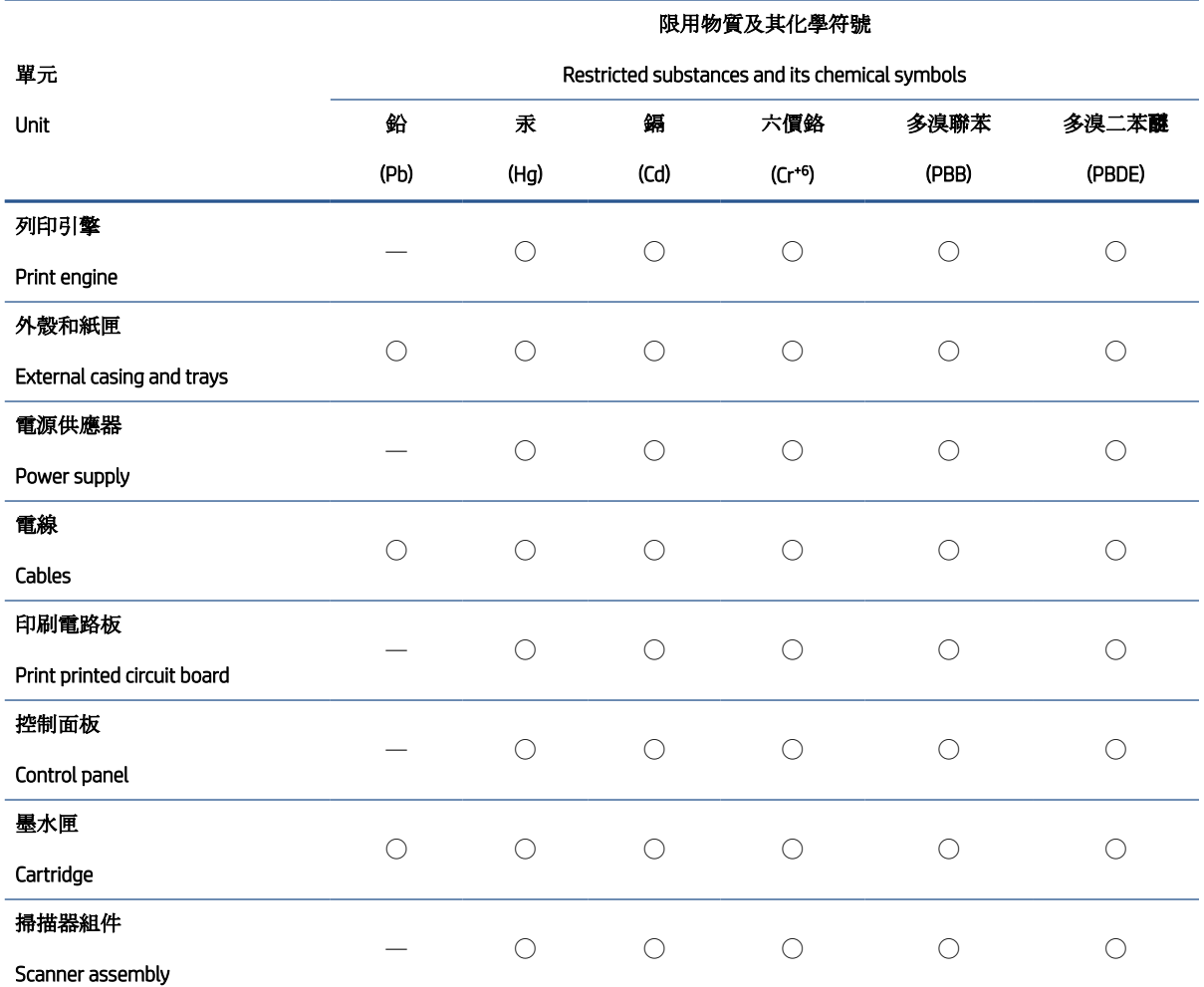

備考 1. 〝超出 0.1 wt %″及 〝超出 0.01 wt %″係指限用物質之百分比含量超出百分比含量基準值。

Note 1: "Exceeding 0.1 wt %" and "exceeding 0.01 wt %" indicate that the percentage content of the restricted substance exceeds the reference percentage value of presence condition.

備考 2. ℃/ 係指該項限用物質之百分比含量未超出百分比含量基準值。

Note 2: "◯" indicates that the percentage content of the restricted substance does not exceed the percentage of reference value of presence.

備考 3.〝—〞係指該項限用物質為排除項目。

Note 3: "—" indicates that the restricted substance corresponds to the exemption.

若要存取產品的最新使用指南或手冊,請前往 [www.support.hp.com](http://www.support.hp.com)。選取搜尋您的產品,然後依照 畫 面上的指示繼續執行。

To access the latest user guides or manuals for your product, go to [www.support.hp.com.](http://www.support.hp.com) Select Find your product, and then follow the onscreen instructions.

### <span id="page-136-0"></span>Ograničenje opasnih tvari (Indija)

This product, as well as its related consumables and spares, complies with the reduction in hazardous substances provisions of the "India E-waste Rule 2016." It does not contain lead, mercury, hexavalent chromium, polybrominated biphenyls or polybrominated diphenyl ethers in concentrations exceeding 0.1 weight % and 0.01 weight % for cadmium, except where allowed pursuant to the exemptions set in Schedule 2 of the Rule.

### Propis o odlaganju otpadne električne i elektroničke opreme (Turska)

Türkiye Cumhuriyeti: AEEE Yönetmeliğine uygundur

### EPEAT

Most HP products are designed to meet EPEAT. EPEAT is a comprehensive environmental rating that helps identify greener electronics equipment. For more information on EPEAT go to [www.epeat.net](http://www.epeat.net). For information on HP's EPEAT registered products go to [www.hp.com/hpinfo/globalcitizenship/environment/pdf/epeat\\_printers.pdf](http://www.hp.com/hpinfo/globalcitizenship/environment/pdf/epeat_printers.pdf).

### SEPA Ecolabel Podaci o korisniku (Kina)

#### 中国环境标识认证产品用户说明

噪声大于 63.0 dB(A) 的办公设备不宜放置于办公室内, 请在独立的隔离区域使用。

如需长时间使用本产品或打印大量文件,请确保在通风良好的房间内使用。

如您需要确认本产品处于零能耗状态,请按下电源关闭按钮,并将插头从电源插座断开。

您可以使用再生纸,以减少资源耗费。

### Energetska naljepnica za pisače, faks-uređaje i fotokopirne uređaje u Kini

#### 复印机、打印机和传真机能源效率标识实施规则

依据"复印机、打印机和传真机能源效率标识实施规则",该打印机具有中国能效标识。标识上显示的能 效等级和操作模式值根据"复印机、打印机和传真机能效限定值及能效等级"标准("GB 21521") 来确定 和计算。

1. 能效等级

产品能效等级分 3 级,其中 1 级能效最高。能效限定值根据产品类型和打印速度由标准确定。能 效等级则根据基本功耗水平以及网络接口和内存等附加组件和功能的功率因子之和来计算。

2. 能效信息

喷墨打印机

– 操作模式功率

睡眠状态的能耗按照 GB 21521 的标准来衡量和计算。该数据以瓦特 (W) 表示。

– 待机功率

待机状态是产品连接到电网电源上功率最低的状态。该状态可以延续无限长时间,且使用者 无法改变此状态下产品的功率。对于"成像设备"产品,"待机"状态通常相当于"关闭"状态,但 也可能相当于"准备"状态或者"睡眠"状态。该数据以瓦特 (W) 表示。

睡眠状态预设延迟时间

出厂前由制造商设置的时间决定了该产品在完成主功能后进入低耗模式(例如睡眠、自动关 机)的时间。该数据以分钟表示。

<span id="page-137-0"></span>– 附加功能功率因子之和

网络接口和内存等附加功能的功率因子之和。该数据以瓦特 (W) 表示。

标识上显示的能耗数据是根据典型配置测量得出的数据,此类配置包含登记备案的打印机依据复印 机、打印机和传真机能源效率标识实施规则所选的所有配置。因此,该特定产品型号的实际能耗可能 与标识上显示的数据有所不同。

要了解规范的更多详情,请参考最新版的 GB 21521 标准。

### Odlaganje baterija u otpad na Tajvanu

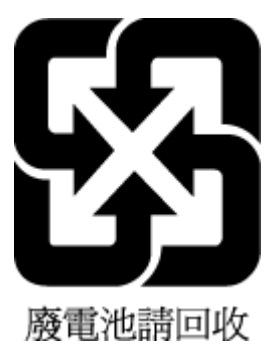

### Direktiva EU-a o baterijama

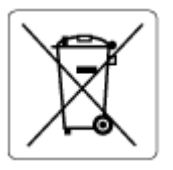

Uređaj sadrži bateriju koja se koristi za održavanje integriteta podataka o stvarnom vremenu uređaja ili postavki uređaja te je osmišljena da traje do isteka vijeka trajanja uređaja. Bilo kakav pokušaj servisiranja ili zamjene baterije treba obaviti kvalificirani tehničar iz servisa.

### Obavijest o bateriji za Brazil

A bateria deste equipamento nao foi projetada para ser removida pelo cliente.

### Obavijest o perkloratnim materijalima za Kaliforniju

Perchlorate material - special handling may apply. See: [www.dtsc.ca.gov/hazardouswaste/perchlorate](http://www.dtsc.ca.gov/hazardouswaste/perchlorate)

This product's real-time clock battery or coin cell battery may contain perchlorate and may require special handling when recycled or disposed of in California.

# Kazalo

### Č

čišćenje staklo skenera [115](#page-120-0) vanjska strana [116](#page-121-0)

### G

gumbi, upravljačka ploča [5](#page-10-0)

#### I

ikone stanja [6](#page-11-0) ispis otklanjanje poteškoća [112](#page-117-0) specifikacije [121](#page-126-0)

#### J

jamstvo [118](#page-123-0)

#### K

kopiranje specifikacije [121](#page-126-0) korisnička podrška jamstvo [118](#page-123-0)

### $\mathbf{L}$

ladice otklanjanje poteškoća s umetanjem [95](#page-100-0) uklanjanje zaglavljenog papira [91](#page-96-0)

#### M

mreže prikaz i ispis postavki [80](#page-85-0) mrežna veza bežična veza [74](#page-79-0)

#### N

nakošenost, otklanjanje poteškoća ispis [96](#page-101-0) napajanje otklanjanje poteškoća [112](#page-117-0)

#### O

održavanje čišćenje [116](#page-121-0) okoliš Program ekološkog zbrinjavanja proizvoda [126](#page-131-0) specifikacije s obzirom na okoliš [120](#page-125-0) otklanjanje poteškoća ispis [112](#page-117-0) napajanje [112](#page-117-0) papir nije povučen iz ladice [95](#page-100-0) problemi vezani uz uvlačenje papira [95](#page-100-0) ukošene stranice [96](#page-101-0) uvučeno je više stranica [96](#page-101-0)

### P

papir HP, redoslijed [16](#page-21-0) otklanjanje poteškoća s umetanjem [95](#page-100-0) uklanjanje zaglavljenja [91](#page-96-0) ukošene stranice [96](#page-101-0) podržani operacijski sustavi [120](#page-125-0) prikaz mrežne postavke [80](#page-85-0) problemi vezani uz uvlačenje papira, otklanjanje poteškoća [95](#page-100-0)

### R

recikliranje spremnici s tintom [127](#page-132-0) regulatorne napomene [122](#page-127-0) napomene za bežične veze [123](#page-128-0)

#### S

sistemski preduvjeti [120](#page-125-0)

skeniranje pomoću značajke Webscan [55](#page-60-0) specifikacije skeniranja [121](#page-126-0) softver Webscan [55](#page-60-0) softver pisača (Windows) otvaranje [18](#page-23-0) specifikacije sistemski preduvjeti [120](#page-125-0) staklo, skener čišćenje [115](#page-120-0) staklo skenera čišćenje [115](#page-120-0)

#### T

tehnički podaci specifikacije ispisa [121](#page-126-0) specifikacije kopiranja [121](#page-126-0) specifikacije skeniranja [121](#page-126-0) specifikacije s obzirom na okoliš [120](#page-125-0)

#### U

ugrađeni web-poslužitelj otvaranje [83](#page-88-0) Webscan [55](#page-60-0) upravljačka ploča gumbi [5](#page-10-0) ikone stanja [6](#page-11-0) značajke [5](#page-10-0) uvlačenje više stranica, otklanjanje poteškoća [96](#page-101-0)

#### W

Webscan [55](#page-60-0) Windows sistemski preduvjeti [120](#page-125-0)

### Z

zaglavljenja uklanjanje [91](#page-96-0) zakonske obavijesti identifikacijski broj modela prema propisima [122](#page-127-0)

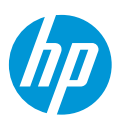